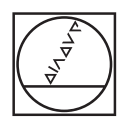

# **HEIDENHAIN**

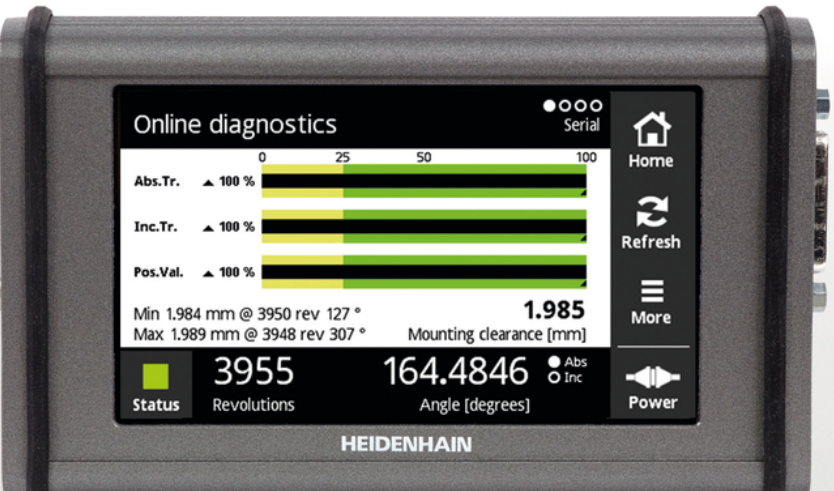

# **PWT 100 PWT 101** 操作手冊

**繁體中文版 (zh-TW) 07/2021**

# 目錄

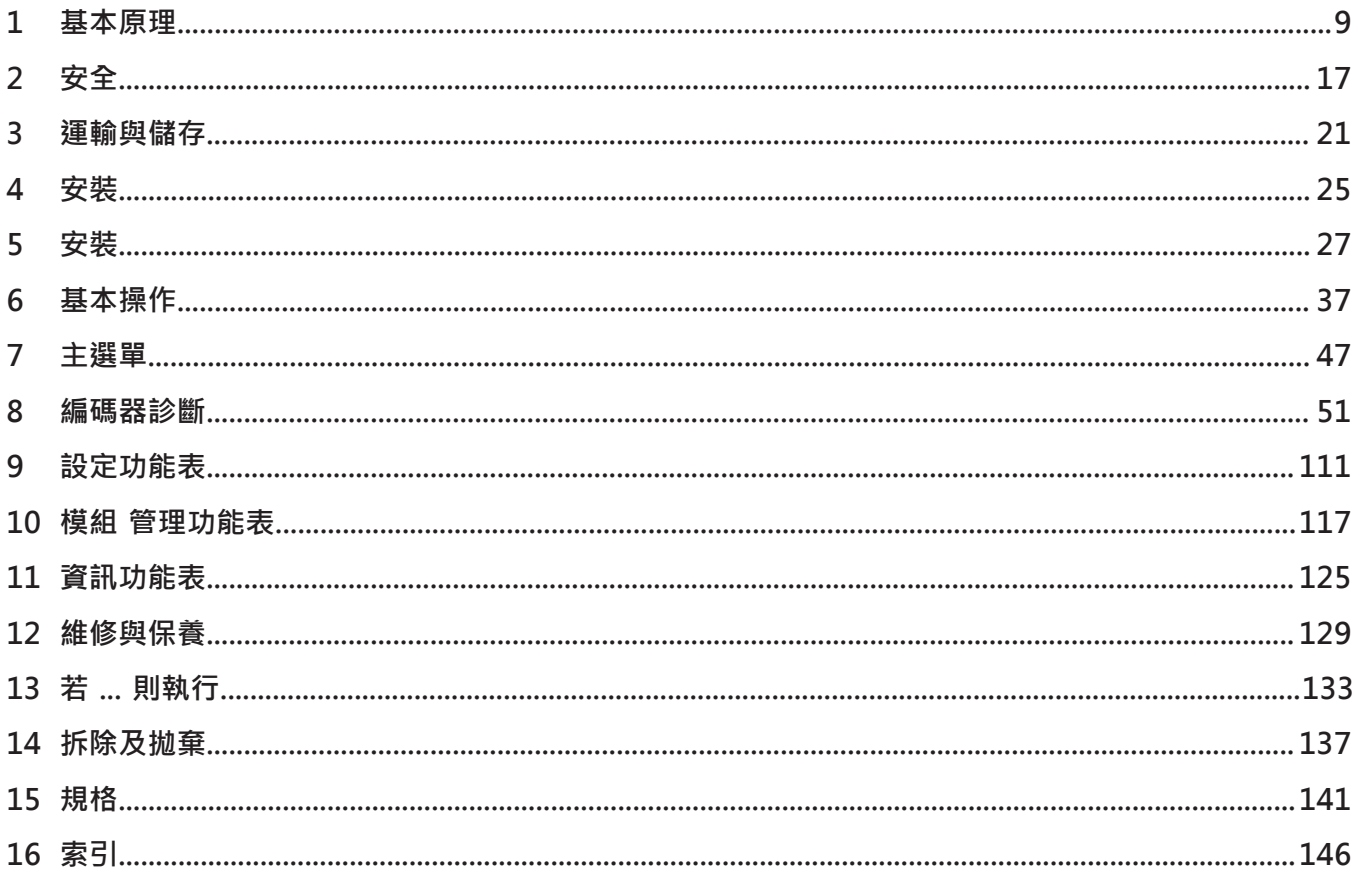

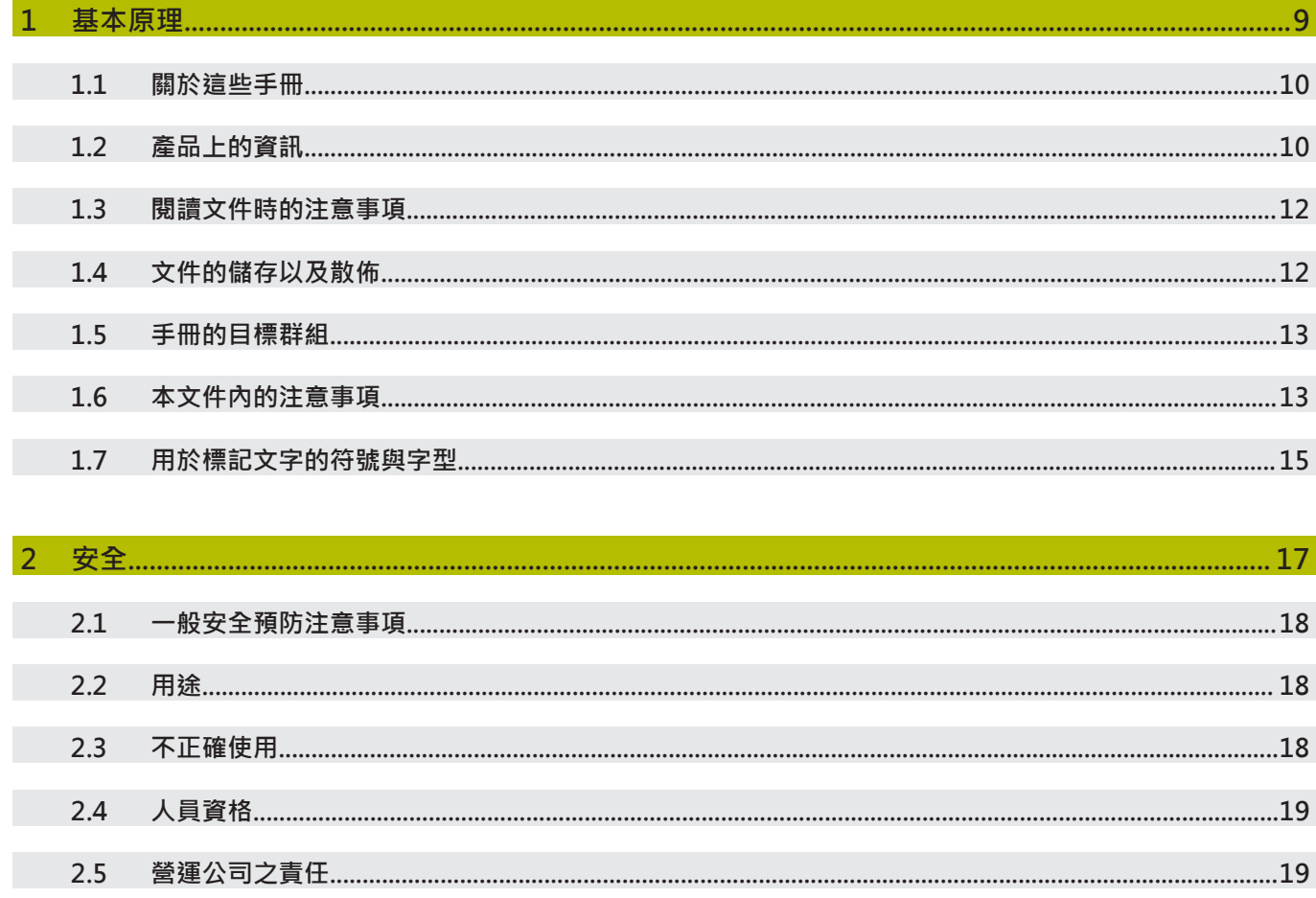

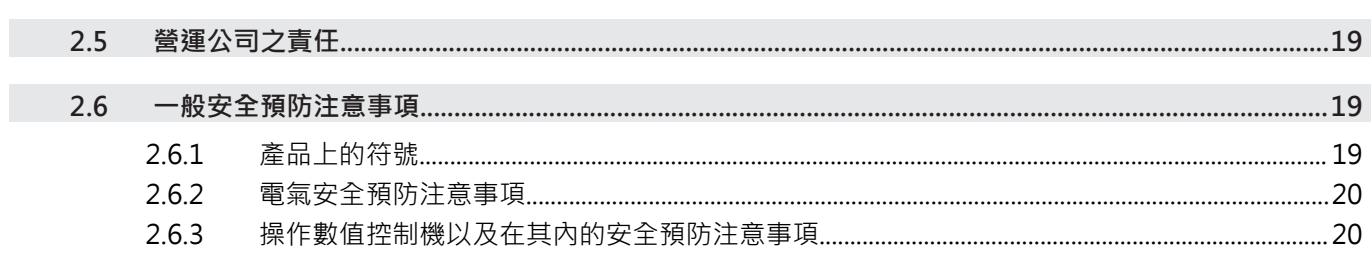

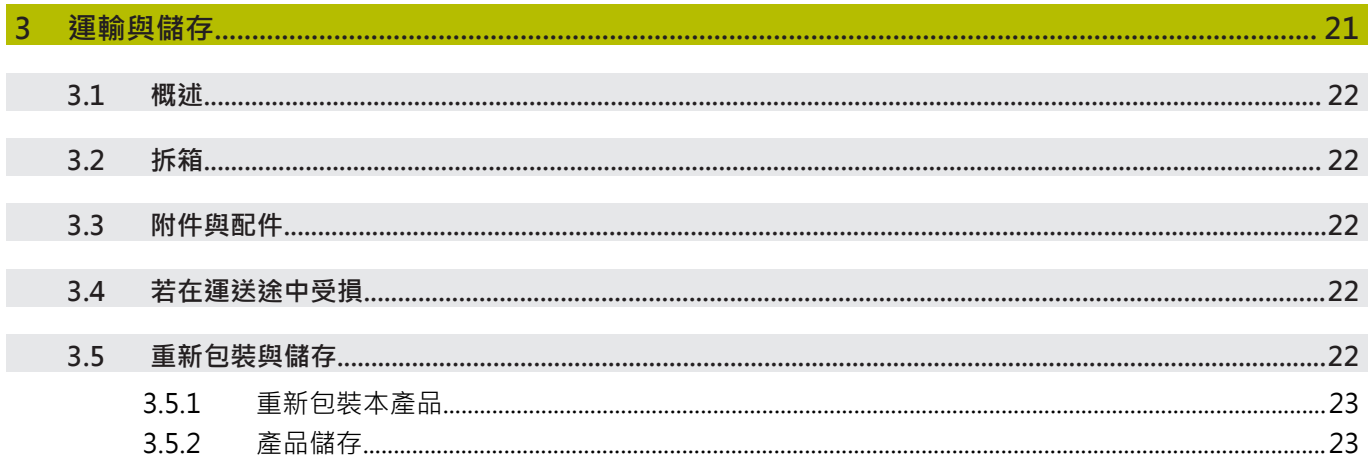

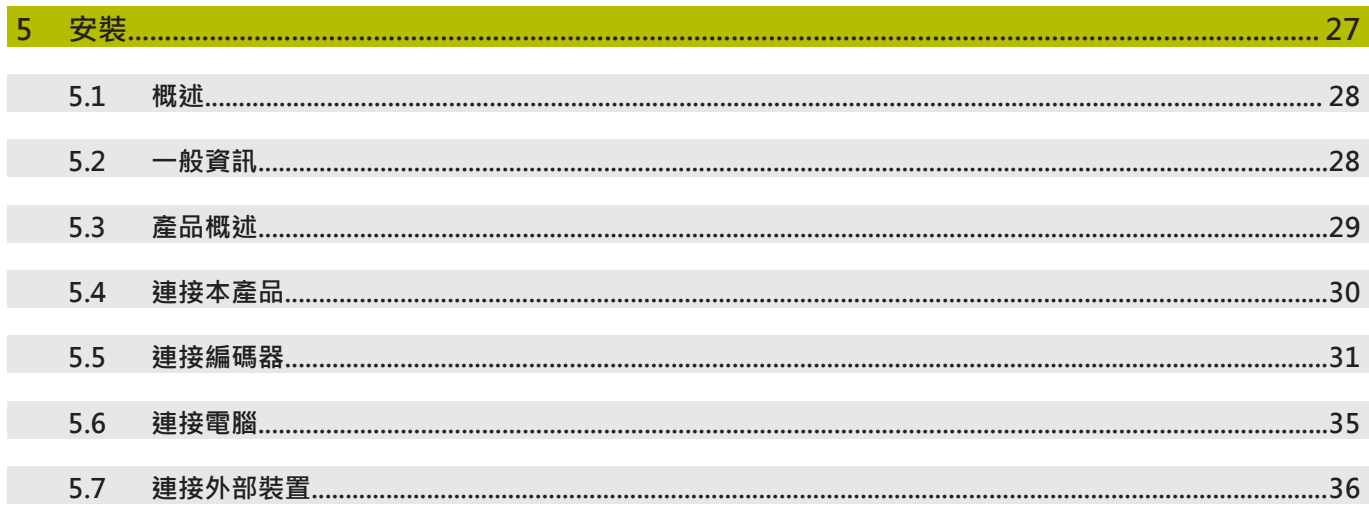

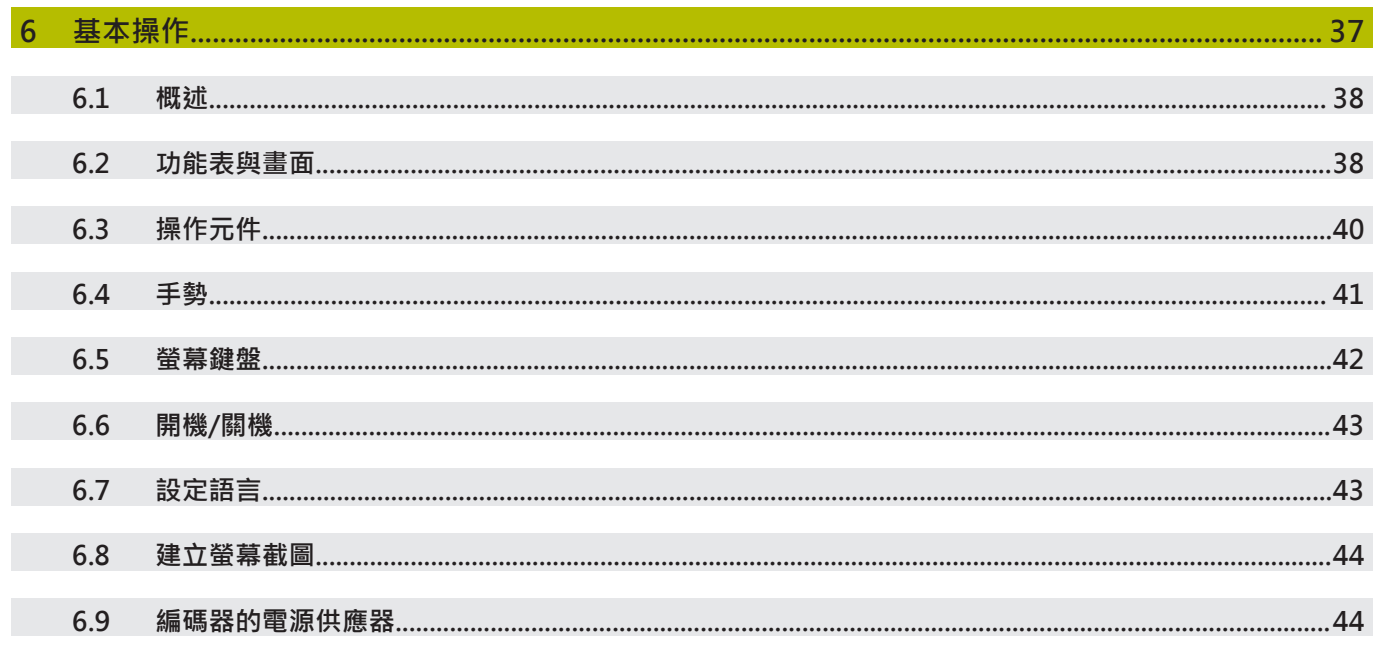

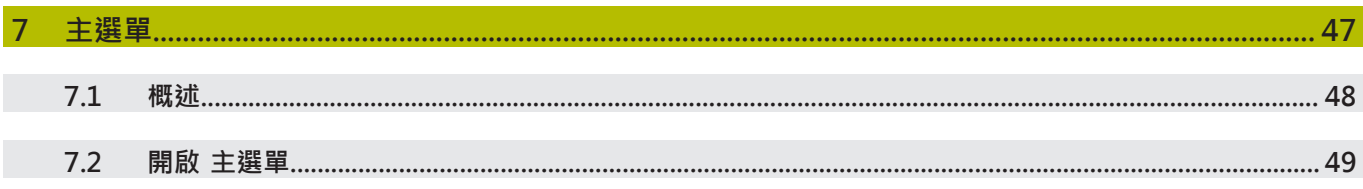

I

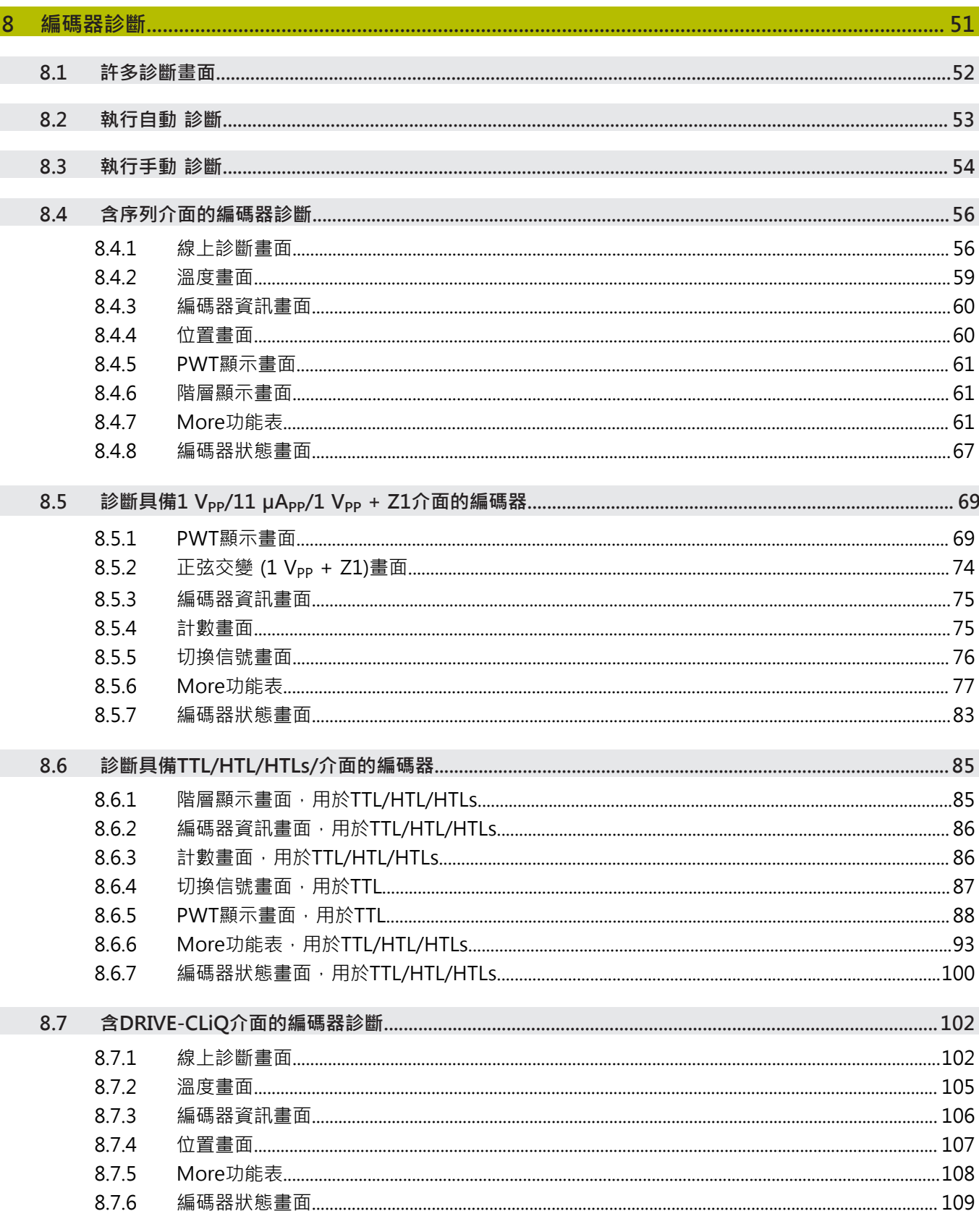

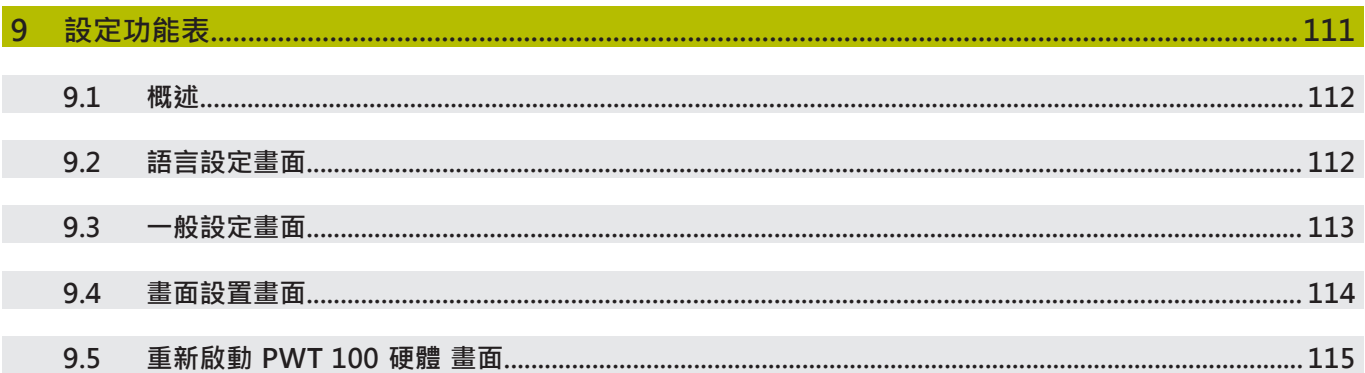

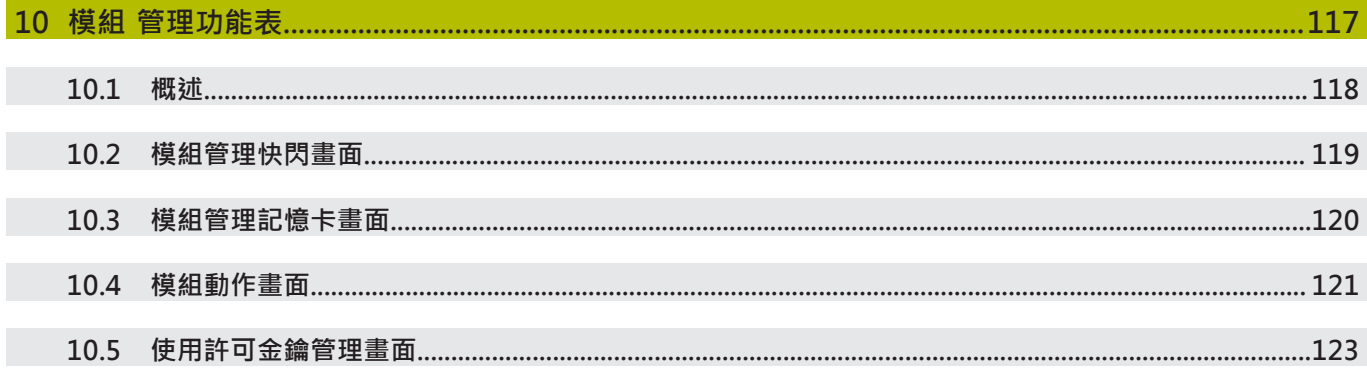

# 

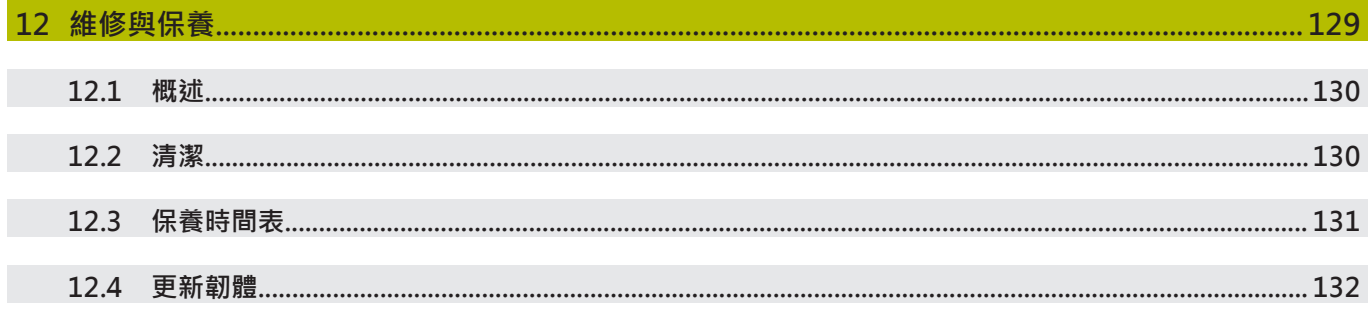

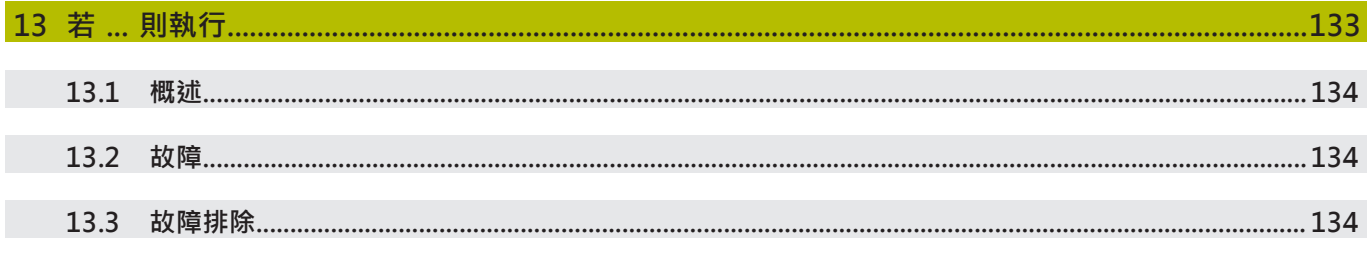

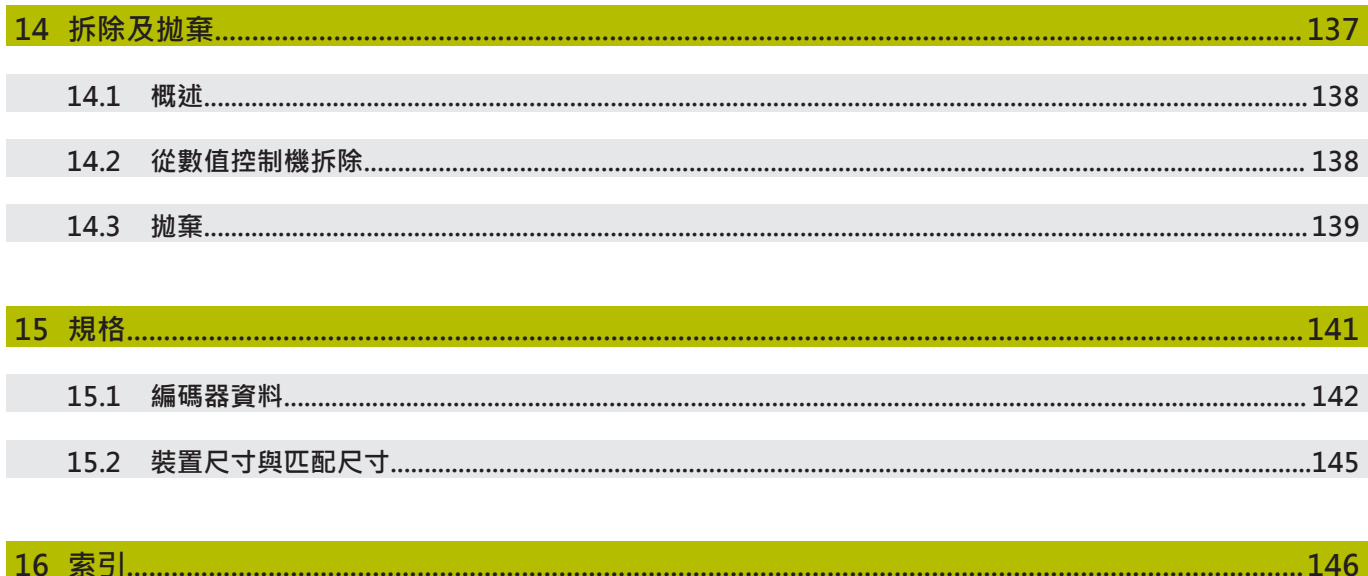

<span id="page-8-0"></span>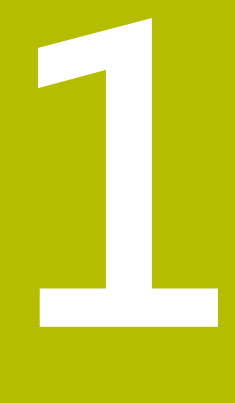

# **基本原理**

### <span id="page-9-0"></span>**1.1 關於這些手冊**

這些手冊內含產品安全操作所需的所有資訊以及安全預防注意事項,

# <span id="page-9-1"></span>**1.2 產品上的資訊**

A

0

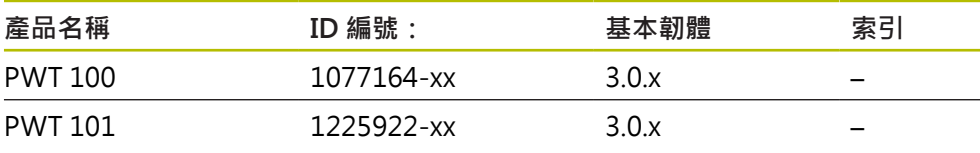

PWT 101系列的裝置為PWT 100系列的後繼裝置。該等裝置可使用基本 韌體以及許多可載入的模組。不同的資訊(例如在「安裝」與「規格」章 節內)可適用於可載入的模組。從以下相關模組文件當中可找到適用的資 訊:**[www.heidenhain.de](http://www.heidenhain.de)**。

本產品所提供的功能取決於韌體。 基本韌體3.0.x支援下列:

- 純序列介面: EnDat、Fanuc、Mitsubishi、Panasonic、Yaskawa、 DRIVE-CLiQ
- 增量式介面:1 V<sub>PP</sub>、11 μA<sub>PP</sub>、TTL、1 V<sub>PP</sub> + Z1、HTL、HTLs (透過 信號轉接器ID 1093210-01)
- 介面: EnDat + 1 V<sub>PP</sub>、EnDat + TTL、EnDat + HTL (透過信號轉接器 ID 1093210-01)
- 顯示功能: [請參閱 "編碼器診斷", 51 頁次](#page-50-0)
- 基本韌體3.0.x不支援下列:
- USB連接埠
- 透過迷你DIN連接X2的外部功能

在具備Fanuc、Mitusbishi、Panasonic或Yaskawa介面的增量式編碼器 上,根據編碼器,測試與顯示功能可能會有所限制。

A

1

上述ID編號為ID標籤上的編號。因為裝置可能用不同的包裝箱運送,所 以包裝標籤上的ID編號可能與ID標籤上的ID編號不同。

ID標籤位於產品的背面。

範例:

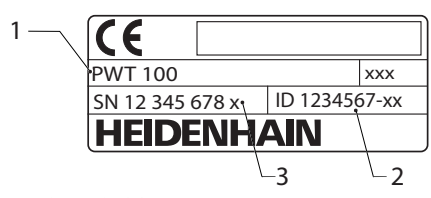

- **1** 產品名稱
- **2** ID 編號:
- **3** 索引

#### **連接技術**

為了確定可靠並正確將資料從編碼器傳輸至本產品,用

於Mitsubishi、Panasonic和Yaskawa介面的連接纜線必須設計成可進行「兩配對傳 輸」。

若非如此,則必須斷開所使用之任何轉接纜線或延長纜線。 然後必須使用合適的轉 接纜線,來連接至編碼器。

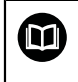

有關更多資訊,請參閱編碼器的產品資訊或安裝手冊,或參 閱「海德漢編碼器介面」小手冊。

使用本文件與產品之前,需要確認文件與產品匹配,

- ▶ 比較零件編號和文件內的索引與產品ID標籤上的對應資料
- 比較文件內記載的韌體版本與本產品之韌體版本
- > 若零件編號和索引以及韌體版本都吻合,則本文件有效

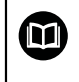

若零件編號和索引不吻合,則本文件無效,請至**[www.heidenhain.de](http://www.heidenhain.de)**找 尋正確的產品文件。

### <span id="page-11-0"></span>**1.3 閱讀文件時的注意事項**

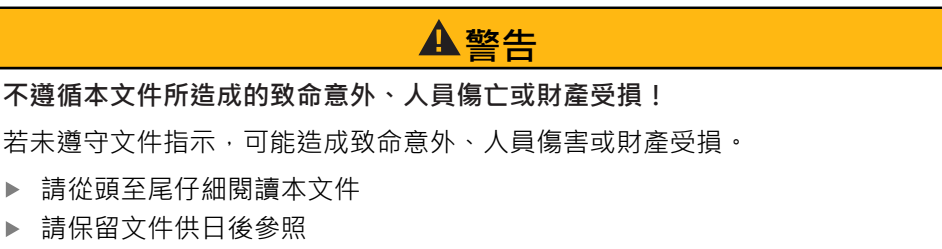

下表依照閱讀優先順序,列出文件各個部件。

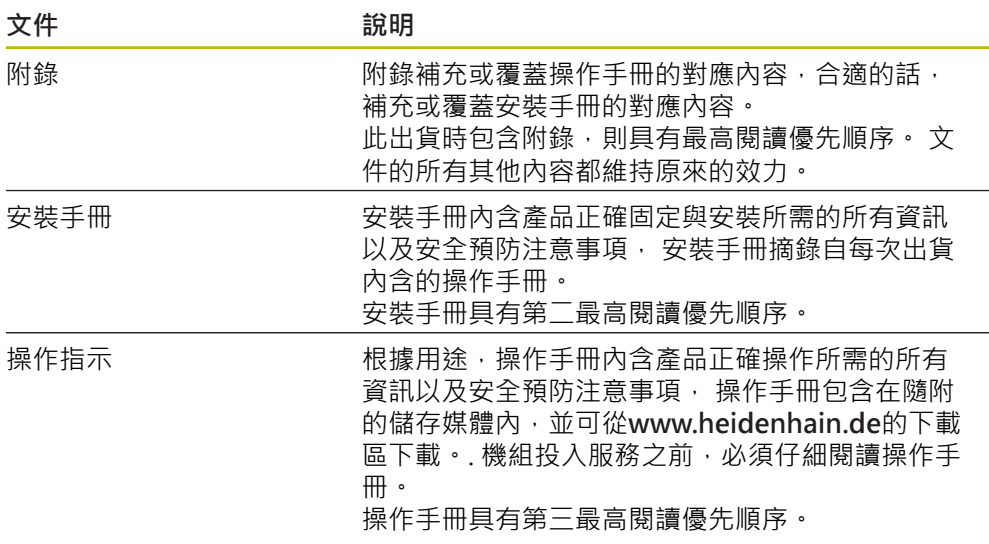

#### 要查看任何變更,或發現任何錯誤?

我們持續努力改善我們的文件, 請將您的問題傳送至下列電子郵件位址: **[userdoc@heidenhain.de](mailto:userdoc@heidenhain.de)**

# <span id="page-11-1"></span>**1.4 文件的儲存以及散佈**

這些手冊必須留存在工作地點附近,並且必須讓所有人員可隨時取用。 營運公司必 須將這些手冊的放置地點告知相關人員。若手冊失效,則營運公司必須向製造商索 取最新版本。

若產品移交或售予任何其他方,則以下文件必須傳遞給新所有者:

- 附錄(若有的話)
- 安裝手冊
- 操作手冊

### <span id="page-12-0"></span>**1.5 手冊的目標群組**

執行以下任何作業的每個人都必須閱讀並遵守這些手冊的指示:

- 固定
- 安裝
- 操作
- 維修、清潔與保養
- 故障排除
- 拆除及拋棄

# <span id="page-12-1"></span>**1.6 本文件內的注意事項**

#### **安全注意事項**

預防警報說明告知處置本裝置的危險,並且提供預防資訊。預防警報說明根據危險 程度分類,並且分成以下幾個群組:

# **危險**

**危險**表示人員的危險。 若未遵守避免指導,此危險將**導致死亡或重傷**。

# **警告**

**警告**表示人員有危險。若未遵守避免指導,此危險將**導致死亡或重傷**。

# **注意**

**注意**表示人員有危險。 若未遵守避免指導,此危險將**導致死亡或中度傷害**。

# **注意事項**

**注意事項**表示對材料或資料有危險。 若未遵守避免指導,此危險將**導致導致除了 人身傷害的損失,比如財產損失**。

#### **資訊注意事項**

資訊注意事項確保能夠可靠並且有效率的操作本裝置。資訊注意事項分成以下群 組:

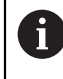

此資訊符號表示**提示**。 一提示內含重要額外或補充資訊。

0

齒輪符號指出**根據工具機**描述的功能,例如

- 工具機必須具備特定軟體或硬體選項
- 此功能行為依據可設置的工具機設定而有不同

 $\bf \bm \Theta$ 

書本符號代表**交叉參考**外面的文件,例如工具機製造商或其他供應商的 文件。

# <span id="page-14-0"></span>**1.7 用於標記文字的符號與字型**

在這些手冊中,以下符號與字型用於標記文字:

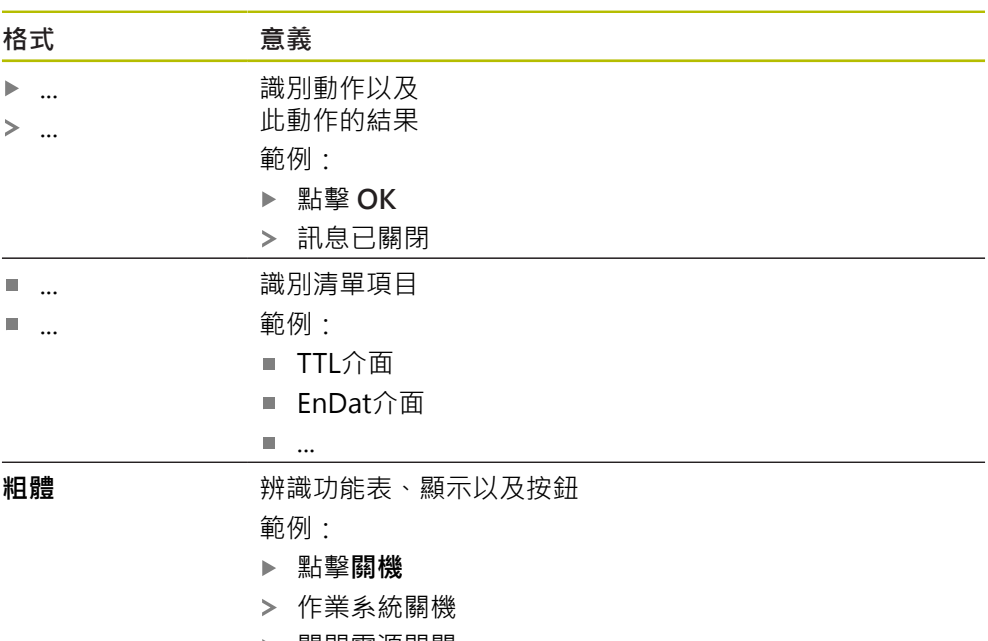

▶ 關閉電源開關

<span id="page-16-0"></span>

**2**

**安全**

### <span id="page-17-0"></span>**2.1 一般安全預防注意事項**

操作系統時,必須遵守一般可接受的安全預防注意事項,尤其是有關帶電設備處置 的適當預防注意事項。 若未遵守這些安全預防注意事項,可能造成人員傷害或產品 受損。

不過要知道,每家公司的安全規則都不相同。 若這些手冊內含教材與使用此系統的 公司規則之間有衝突,以較嚴格的規則為準。

# <span id="page-17-1"></span>**2.2 用途**

必須只有在正常並且安全的情況下,才能操作本產品。 只能如下單獨使用:

- 含絕對式與增量式介面的海德漢編碼器之診斷及調整
- 含絕對式與增量式介面的海德漢公司集團編碼器之診斷及調整

本產品的任何其他使用或額外使用,都視為不正確使用並且可能導致危害與損害。

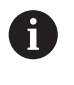

本產品支援不同製造商所生產的多種周邊裝置之使用。 海德漢無法針對 使用這些裝置做出任何聲明。 請務必遵守個別文件上所列的使用資訊, 若未提供這種資訊,請務必向相關製造商索取。

### <span id="page-17-2"></span>**2.3 不正確使用**

不在「用途」所規定的任何使用, 都將視為不正確使用, 操作裝置的公司將單獨為 不正常使用所導致的任何損壞負責。

尤其是,不允許下列用途:

- 使用失效或不符合適用標準的零件、纜線或連接
- 戶外使用,或在可能爆炸或起火的區域內使用
- 在["規格"](#page-140-0)所規定操作情況外使用
- 未經製造商授權的任何產品或周邊之修改
- 當成安全功能一部分來使用

### <span id="page-18-0"></span>**2.4 人員資格**

固定、安裝、操作、保養以及分解只能由合格的維修人員執行。 維修技師必須從產 品與相連周邊所提供的文件當中獲得充分資訊。

維修技師在指定用途的架構中使用與操作該產品, 維修技師已經通過針對作業環境 的專業訓練, 維修技師具備所需的技術訓練、知識以及經驗,並且知道適當標準 與規範,如此可執行有關相關應用的指派工作,並且可積極主動識別與避免潛在風 險。 維修技師必須遵守規定和合法規範,避免發生意外。

# <span id="page-18-1"></span>**2.5 營運公司之責任**

營運公司擁有或租用該產品以及週邊, 負責隨時遵守使用規範。 營運公司必須:

- 將要在產品上執行的不同任務指派給適當、合格並且授權的人員
- 確認在授權與指定任務之下訓練人員
- 提供所有必備的材料與裝置, 以便人員完成指派的任務
- 確定只有在完美技術條件下才操作本產品
- 避免未經授權使用本產品

### <span id="page-18-2"></span>**2.6 一般安全預防注意事項**

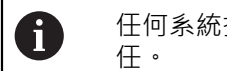

任何系統搭配使用本產品的安全性,皆為組裝人員或系統安裝人員的責

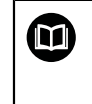

本產品支援不同製造商所生產的多種週邊裝置之使用。 海德漢無法對要 針對這些裝置所採用的特定安全預防注意事項做出任何聲明。 請務必遵 守個別文件上所列的安全預防注意事項, 若手上沒有文件,請務必向相 關製造商索取。

這些手冊的個別段落內指出要在產品上執行個別活動所需之特定安全預防注意事 項。

### <span id="page-18-3"></span>**2.6.1 產品上的符號**

下列符號用於識別本產品:

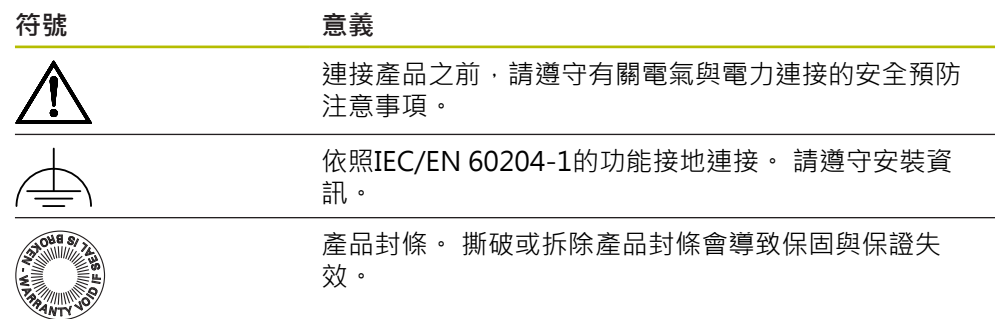

### <span id="page-19-0"></span>**2.6.2 電氣安全預防注意事項**

**警告**

打開牆壁變壓電源供應器時,會有接觸到帶電零件的風險,

如此會導致觸電、燒傷或死亡。

- 請勿打開外殼
- 只允許製造商進入產品內部

**警告**

**直接或間接接觸到帶電零件,會有危險電量通過人體的風險。**

如此會導致觸電、燒傷或死亡。

- ▶ 只能由受過訓練的電氣專家才能在電氣系統以及帶電零件上工作
- ▶ 針對電力連接以及所有介面連接,只能使用符合適用標準的纜線與接頭
- 請立即由製造商更換失效的電氣零件
- ▶ 請定期檢查產品上所有連接纜線以及所有連接。 例如連接鬆脫或纜線燒焦這類 缺失必須立刻排除

### **注意事項**

#### **產品內部零件受損!**

若打開本產品,則會導致保固與保證失效。

- 請勿打開外殼
- 只允許產品製造商進入產品內部
- <span id="page-19-1"></span>**2.6.3 操作數值控制機以及在其內的安全預防注意事項**

### **危險**

#### **錯誤使用NC會造成人員重傷或財產受損!**

NC的不正確操作、錯誤的NC程式編輯或錯誤或非最佳化機械參數值造成之誤 用。

- ▶ 學習有關工具機、伺服機、變頻器和NC及其與編碼器互動的基本知識,如此 可正確評估數值控制機的故障行為
- ▶ 除了這些手冊內的資訊,處置個別工具機、伺服機、變頻器以及NC時,請遵 守特定安全規定與意外避免規定
- ▶ 當本產品安裝在工具機內或用於其他特殊應用, 則這些手冊內詳述的所有安全 預防注意事項都必須根據使用條件來調整
- 將產品安裝與連接至數值控制工具機的控制迴路時,必須特別遵守變更接地情 況所需的調整
- ▶ 有關故障診斷,必須聯繫工具機製造商

<span id="page-20-0"></span>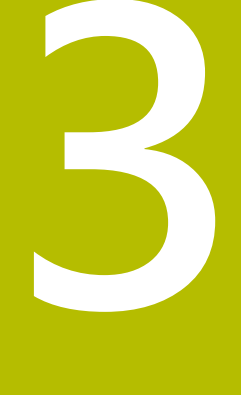

# **運輸與儲存**

# <span id="page-21-0"></span>**3.1 概述**

本章節內含運輸與儲存本產品的資訊,並且提供本產品附件與可用配件的簡介。

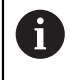

以下步驟只能由合格的人員執行。 **進一步資訊:** ["人員資格", 19 頁次](#page-18-0)

# <span id="page-21-1"></span>**3.2 拆箱**

- 打開箱子的上蓋
- ▶ 取下包装材料
- 拆開內容物
- 打開箱子或包裝盒

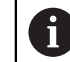

PWT 100/PWT 101都以裝在在紙箱或包裝盒內運送。

- 檢查內容物是否完整
- 檢查內容物是否受損

### <span id="page-21-2"></span>**3.3 附件與配件**

出貨時包含下列物品:

- 裝置
- 安裝手冊
- 補遺(選配)

**進一步資訊:** ["閱讀文件時的注意事項", 12 頁次](#page-11-0)

■ 含連接纜線以及電源轉接頭之牆壁變壓電源供應器 附贈物品都在紙箱或包裝盒內。

# <span id="page-21-3"></span>**3.4 若在運送途中受損**

- 請貨運公司確認受損
- ▶ 保留包裝材料以供檢查
- ▶ 通知受損裝置的寄件方
- ▶ 請連繫經銷商或工具機製造商來更換零件

#### 若運送途中受損:

- ▶ 保留包裝材料以供檢杳
- 請聯繫海德漢或工具機製造商

這也適用於運送途中受損要求更換零件時。

### <span id="page-21-4"></span>**3.5 重新包裝與儲存**

A

請依照底下陳述的條件,仔細重新包裝與儲存本產品。

### <span id="page-22-0"></span>**3.5.1 重新包裝本產品**

重新包裝應該盡可能對應原始包裝。

- ▶ 將所有安裝零件以及防塵蓋都重新連接至產品,就如同從原廠接收時一樣,或重 新包裝在收到物品時的原廠包裝內。
- 以下列方式重新包裝本產品
	- 保護避免運送途中的衝擊與震動
	- 保護避免灰塵或濕氣進入
- ▶ 包含原始包裝內含的所有配件 **進一步資訊:** ["附件與配件", 22 頁次](#page-21-2)
- 包含原始包裝內含的所有文件 **進一步資訊:** ["文件的儲存以及散佈", 12 頁次](#page-11-1)

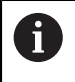

若要將本產品送回維修中心修理:

▶ 單獨送回本產品,不含配件以及量測裝置和周邊

### <span id="page-22-1"></span>**3.5.2 產品儲存**

- ▶ 如上述包裝產品
- 遵守規定的環境情況 **進一步資訊:** ["規格", 141 頁次](#page-140-0)
- 檢查運輸或長時間儲存之後產品是否受損

<span id="page-24-0"></span>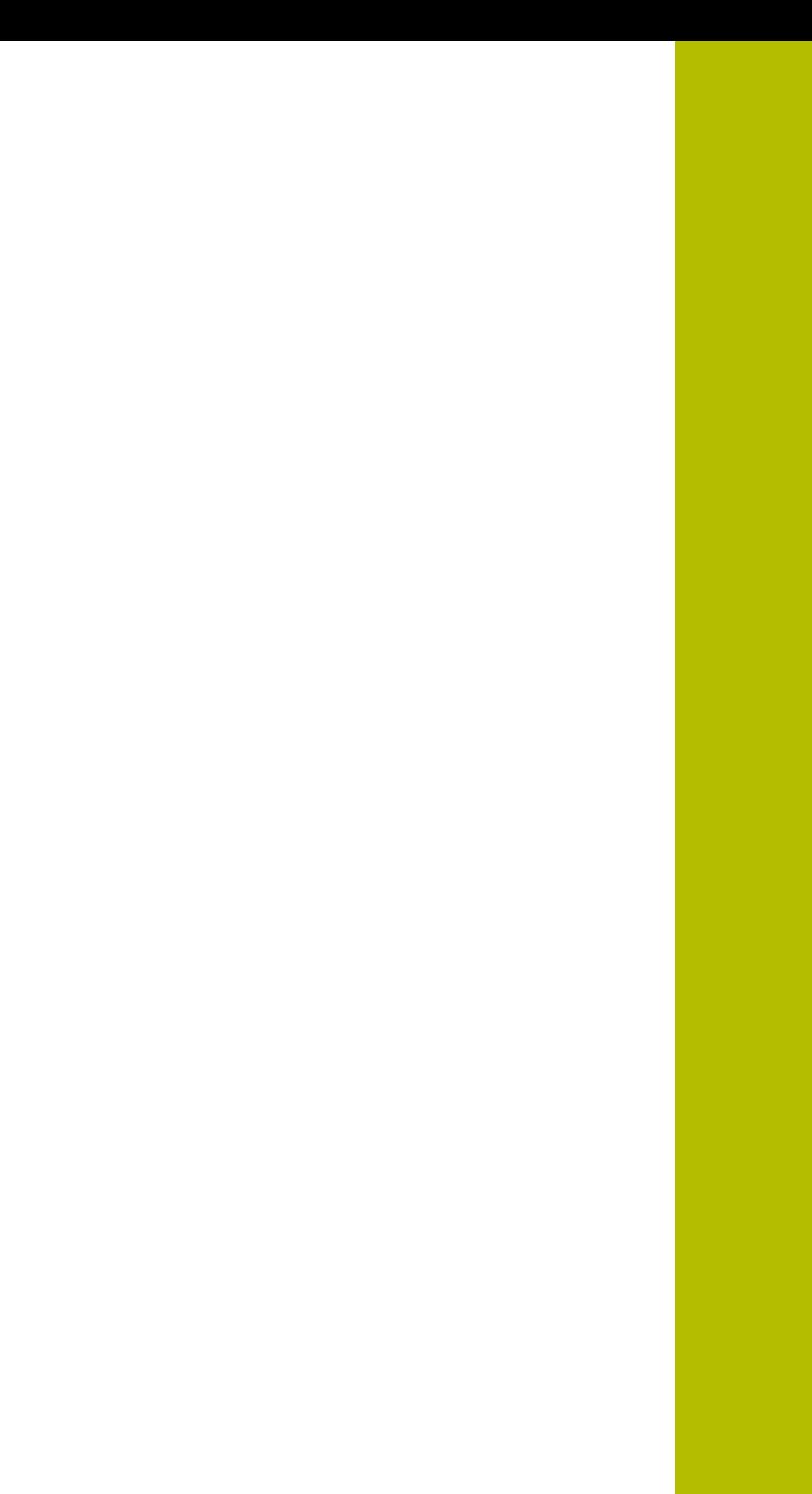

**4**

**安裝**

# <span id="page-25-0"></span>**4.1 概述**

本章節說明本產品的固接程序。

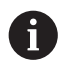

以下步驟只能由合格的人員執行。 **進一步資訊:** ["人員資格", 19 頁次](#page-18-0)

# <span id="page-25-1"></span>**4.2 固定位置**

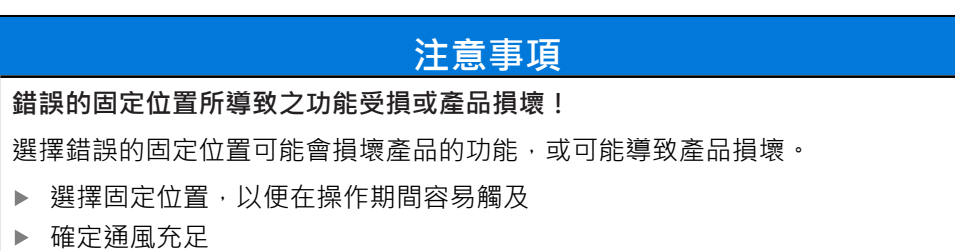

#### **固定本產品**

確定正確固定之後才操作本產品:

▶ 讓產品的背板面向下放置, 如此螢幕面向上

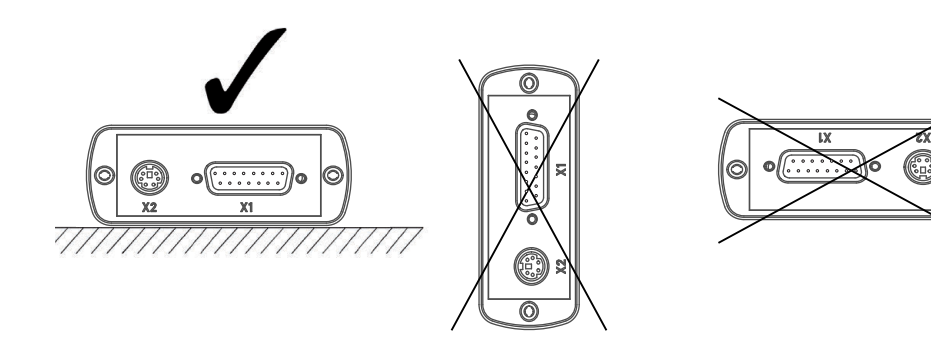

<span id="page-26-0"></span>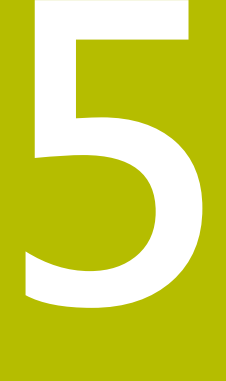

**安裝**

# <span id="page-27-0"></span>**5.1 概述**

本章節內含安裝本產品必需的所有資訊。

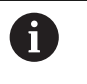

以下步驟只能由合格的人員執行。 **進一步資訊:** ["人員資格", 19 頁次](#page-18-0)

### <span id="page-27-1"></span>**5.2 一般資訊**

### **注意事項**

**來自高電磁發射源的干擾!**

周邊裝置,例如頻率逆變器或伺服驅動器,也可導致干擾。

▶ 要提高對於電磁影響的雜訊免疫力,請使用符合IEC/EN 60204-1的選配功能 接地連接

# **注意事項**

**接合與中斷接合連接的元件!**

內部組件受損的風險。

▶ 當單元的電源開啟時勿連接或中斷連接任何連接中的元件

# **注意事項**

**靜電放電(ESD)!**

本產品內含會遭受靜電放電(ESD)損壞的靜電敏感組件。

- ▶ 請確實遵守處理ESD敏感零件的安全預防注意事項
- ▶ 在未確定適當接地之前,請勿觸摸接頭接腳
- ▶ 進行產品連接時,請戴上接地ESD腕帶

# <span id="page-28-0"></span>**5.3 產品概述**

**左側面板**

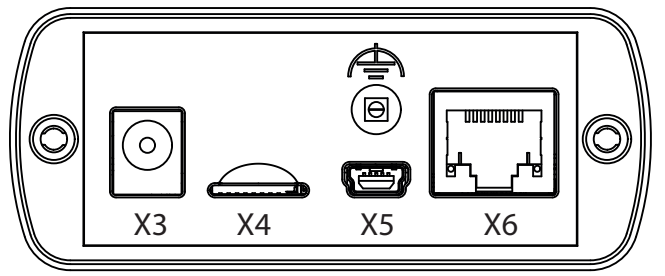

- **X3** 連接牆壁變壓電源供應器
- **X4** microSD 記憶卡插槽
- **X5** USB 2.0 Type mini B, 母頭(資料介面)
- **X6** 8+2-pin RJ45連接,用於含DRIVE-CLiQ介面的編碼器
- $\Rightarrow$ 功能接地(插座,直徑2 mm)

**右側面板**

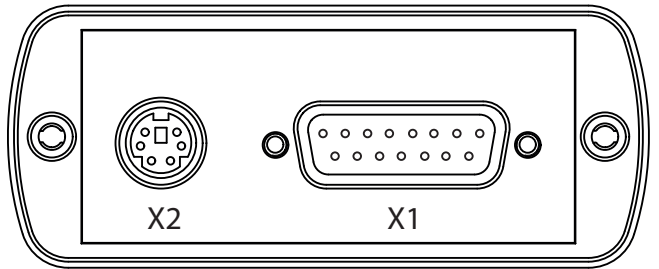

- **X2** 6-pin迷你DIN連接,用於外部功能
- **X1** 15-pin D-sub輸入,用於海德漢編碼器含:
	- $\blacksquare$  11  $\mu A_{PP} \cap \overline{\mathbb{m}}$
	- $1 V_{PP} \hat{m}$ 面
	- TTL介面
	- HTL/HTLs介面(透過信號轉接器1093210-01)
	- EnDat介面
	- 介面用於:
		- **Fanuc**
		- Mitsubishi
		- **Panasonic**
		- Yaskawa

### <span id="page-29-0"></span>**5.4 連接本產品**

# **危險**

#### **觸電的危險!**

電氣裝置接地不當會有造成重傷或死亡的風險。

只能使用隨機附贈或經過製造商認證零件附贈之牆壁變壓電源供應器

**警告**

#### **起火的危險!**

使用未符合最低要求的牆壁變壓電源供應器

- ▶ 只能使用滿足或超出規定最低需求的牆壁變壓電源供應器。
- 將產品的功能接地與系統的對應連接相連 (R << 1歐姆)
- ▶ 從隨附物品中選擇電源供應系統的正確變壓器
- ▶ 將變壓器放在牆壁變壓電源供應器上,並滑入電源供應器內直到聽見喀嚓聲,表 示變壓器就定位
- ▶ 將牆壁變壓電源供應器的接頭連接至本產品左側面板上的X3
- 將牆壁變壓電源供應器連接至電源插座
- > 此時已經連接交流電源電壓,並且本產品已備妥供操作

#### **更換變壓器**

- 從室內電壓以及本產品中斷牆壁變壓電源供應器的連接
- ▶ 按住牆壁變壓電源供應器底部的按鈕
- 從牆壁變壓電源供應器將舊的變壓器滑動並拉出而移除
- ▶ 將新的變壓器放在牆壁變壓電源供應器上,並滑入電源供應器內直到聽見喀嚓 聲,表示變壓器就定位

#### **X3的接腳配置**

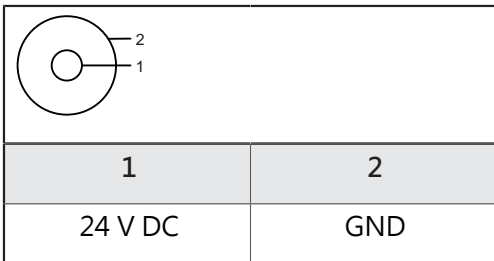

### <span id="page-30-0"></span>**5.5 連接編碼器**

### **注意事項**

**不正確的電壓供應範圍或不正確的配線會導致本產品以及編碼器受損!**

不正確的電壓供應範圍或不正確的配線/接腳配置可能導致本產品和編碼器受損。

- 請注意連接編碼器的電壓供應範圍
- 確認編碼器與產品之間的纜線是否連接正確
- ▶ 空接腳或電線不得使用
- ▶ 電源開啟時,勿連接或中斷連接編碼器與產品之間的連接纜線
- ▶ 將非海德漢編碼器連接至該產品以及該產品與非海德漢編碼器一起操作之風險 都由使用者自負

**連接**

- 含15-pin D-sub介面的編碼器連接至本產品右側面板上的編碼器輸入X1。
- 含8+2-pin DRIVE-CLiQ介面的編碼器連接至本產品左側面板上的編碼器輸入 X6。

**進一步資訊:** ["產品概述", 29 頁次](#page-28-0)

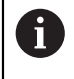

 $\mathbf i$ 

編碼器只能連接至編碼器輸入X1或連接至編碼器輸入X6。 任何時候都不 可將編碼器同時連接至這兩個輸入。

小手冊內描述連接纜線的接腳配置。

附錄內接腳信號配置上的資訊:

- 電纜隔離層連結於外殼
- U<sub>p</sub>= 供應電源
- 感測:感測線路用於重新調整供應電壓的功能(感測遙控)。

**EnDat介面**

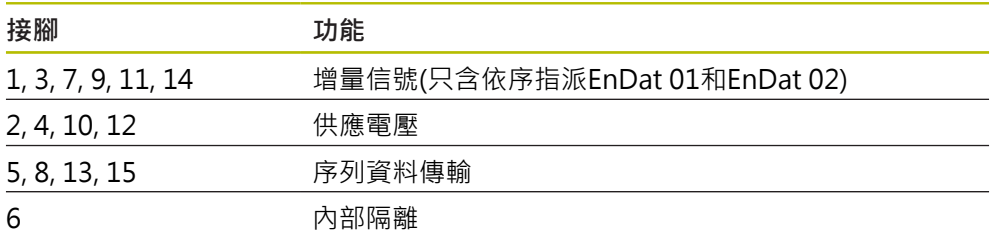

有關EnDat的信號指派,請參閱「F」, [33 頁次](#page-32-0)

### **Fanuc、Mitsubishi、Yaskawa或Panasonic介面**

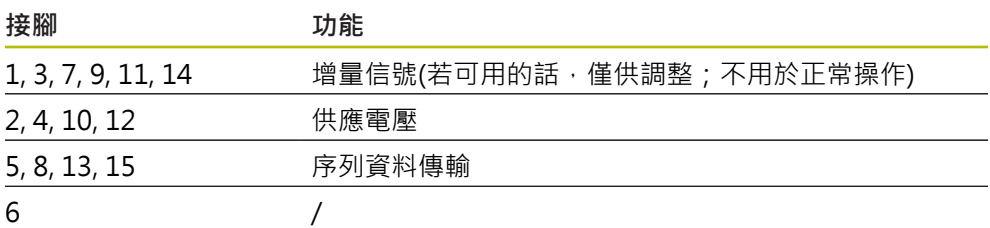

有關Fanuc的信號指派,請參閱「G」,33頁次。 有關Mitsubishi的信號指派,請參閱「H」,[33 頁次](#page-32-0)。 有關Yaskawa和Panasonic的信號指派,請參閱「I」,[33 頁次。](#page-32-0)

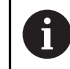

Fanuc和Mitsubishi: 不要使用接腳5和13進行配對傳輸。

#### **DRIVE-CLiQ介面**

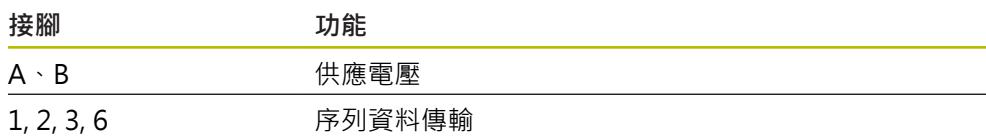

有關DRIVE-CLiQ的信號指派,請參閱「P」[,33 頁次](#page-32-1)。

**1 VPP介面(1 VPP/Z1、1 VPP含限制位置、1 VPP含時脈/資料)**

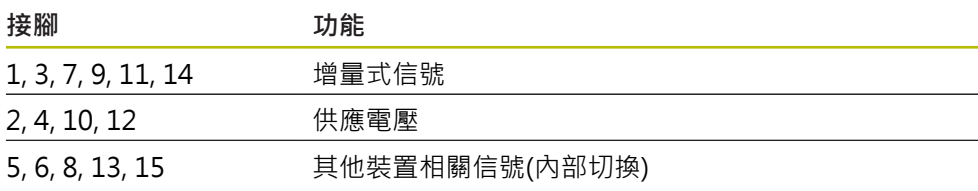

有關含限制位置的1 Vpp之信號指派,請參閱「J」, 33 頁次。 有關1 Vpp/Z1的信號指派,請參閱「K」[,33 頁次](#page-32-0)。 有關含時脈/資料的1 Vpp之信號指派,請參閱「L」, 33 頁次。

#### **11 μAPP介面**

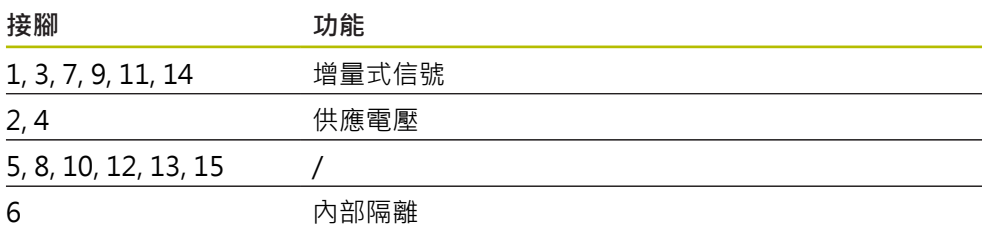

有關11 μA<sub>PP</sub>的信號指派,請參閱「M」,[33 頁次](#page-32-0)。

**TTL介面**

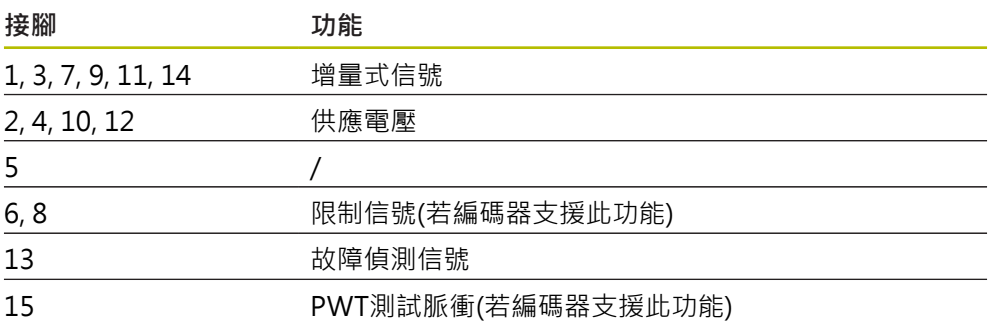

有關TTL信號指派,請參閱「N」[,33 頁次](#page-32-0)。

### <span id="page-32-0"></span>**X1的接腳配置**

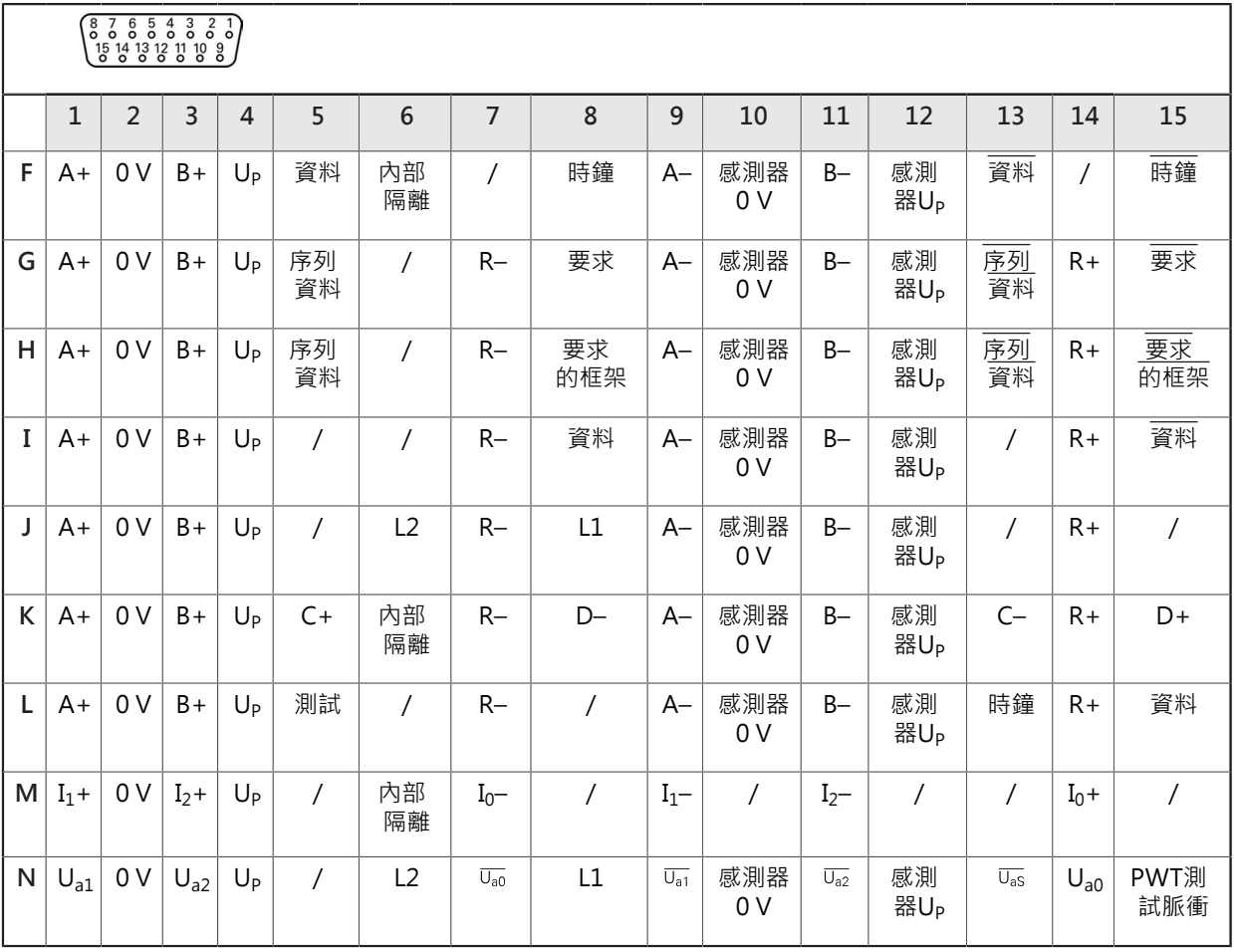

# <span id="page-32-1"></span>**DRIVE-CLiQ X6的接腳配置**

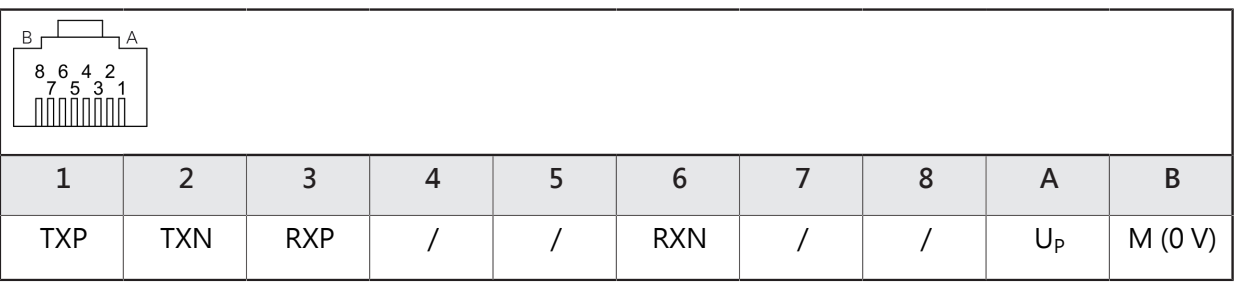

### **連接編碼器纜線**

# **注意事項**

**不正確的電壓供應範圍或不正確的配線會導致本產品以及編碼器受損!**

不正確的電壓供應範圍或不正確的配線/接腳配置可能導致本產品和編碼器受損。

- 請注意連接編碼器的電壓供應範圍
- 確認編碼器與產品之間的纜線是否連接正確
- 空接腳或電線不得使用
- ▶ 電源開啟時,勿連接或中斷連接編碼器與產品之間的連接纜線
- ▶ 將非海德漢編碼器連接至該產品以及該產品與非海德漢編碼器一起操作之風險 都由使用者自負
- 將編碼器纜線連接至個別連接
- ▶ 若纜線接頭包含安裝螺絲,請勿旋轉過緊
- 不要讓插頭連接承受機械負載

# <span id="page-34-0"></span>**5.6 連接電腦**

電腦可透過電腦的USB 2.0高速介面連接至X5 USB連接(迷你B型)。 透過USB連接支援的功能,取決於所使用韌體版本, ▶ 透過USB纜線將電腦的USB介面連接至連接埠X5。 **進一步資訊:** ["產品概述", 29 頁次.](#page-28-0)

**X5的接腳配置**

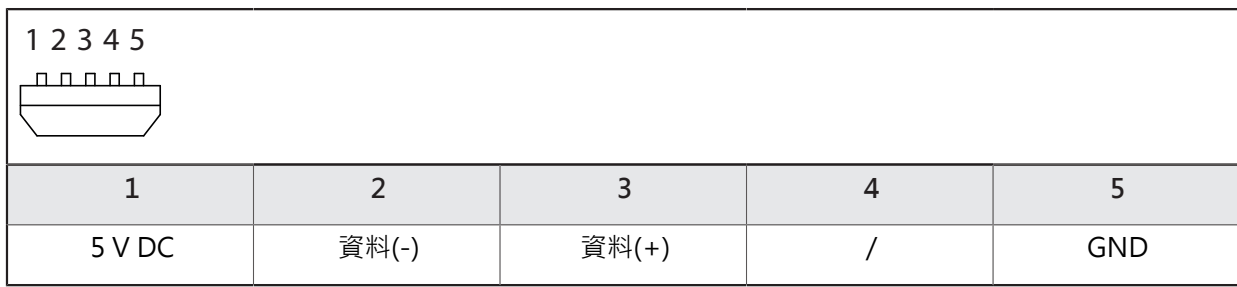

# <span id="page-35-0"></span>**5.7 連接外部裝置**

含6-pin mini-DIN連接的外部裝置可連接至連接X2。 透過迷你DIN連接支援的功能,取決於所使用韌體版本,

▶ 使用含6-pin mini-DIN接頭的標準纜線,將外部裝置的mini-DIN接頭連接至連接 X2

**進一步資訊:** ["產品概述", 29 頁次.](#page-28-0)

### **X2的接腳配置**

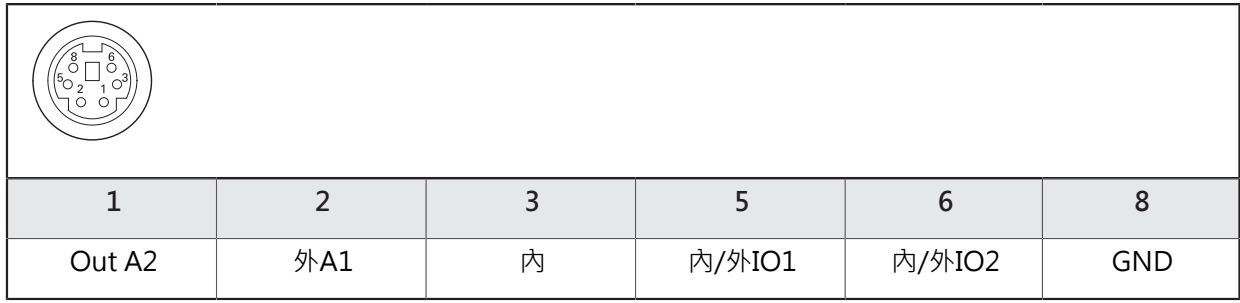
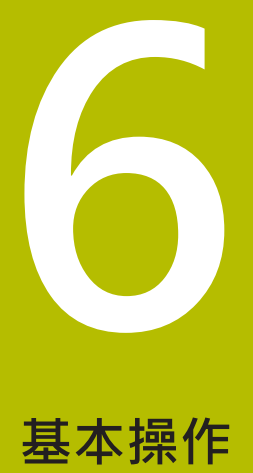

# **6.1 概述**

本章節說明本產品的操作元件和使用者介面及其基本功能。 本產品透過觸控螢幕單獨操作。

# **6.2 功能表與畫面**

本產品具備各種功能表,點擊功能表開啟各種書面。

### **主功能表(開機畫面)**

本產品的使用者介面提供一個主功能表,其中具備個別產品功能的功能表。

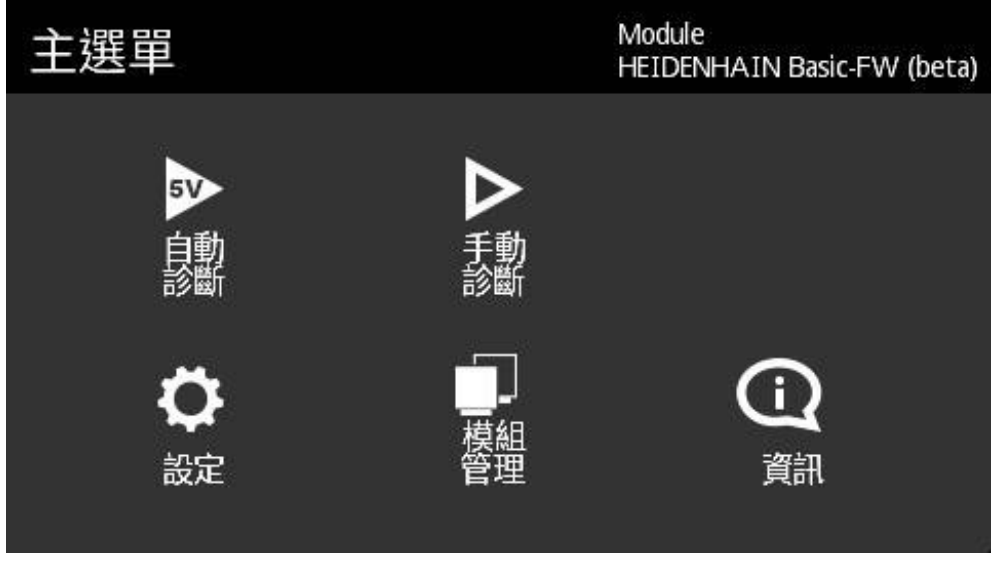

圖形 1: 主功能表

**畫面**

個別功能表之內的功能表功能橫跨多個畫面, 將功能表畫面由右到左或由左到右滑 動,就可在功能表之內的畫面之間切換。

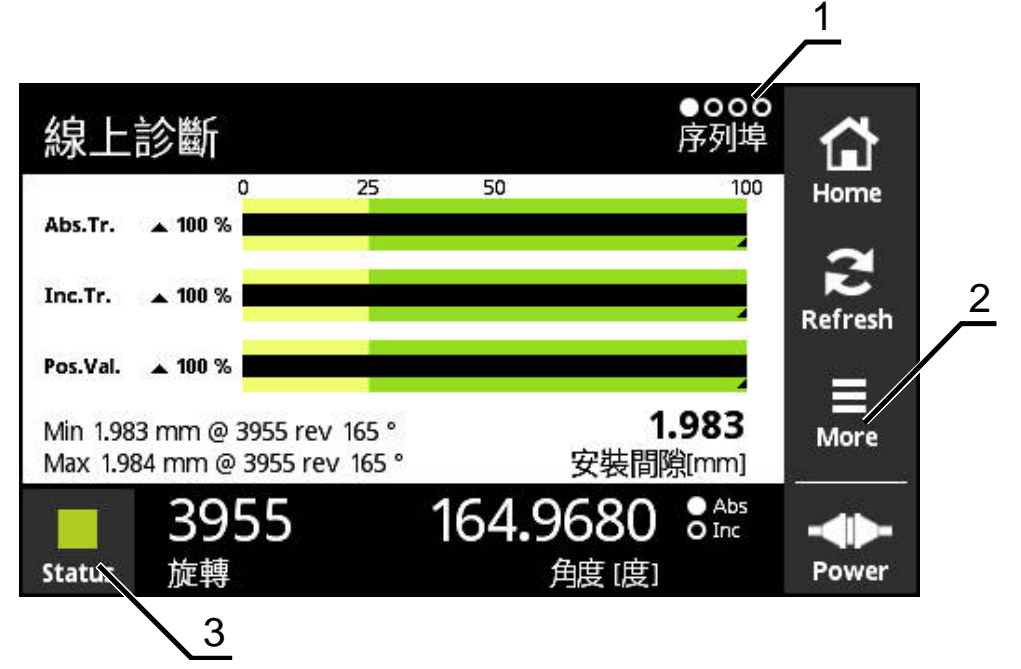

圖形 2: 功能表畫面

- **1** 功能表內可用的畫面數
- **2 More** 功能表
- **3** 狀態按鈕

# **6.3 操作元件**

下表顯示在本產品的許多功能表與畫面內所使用的操作元件。

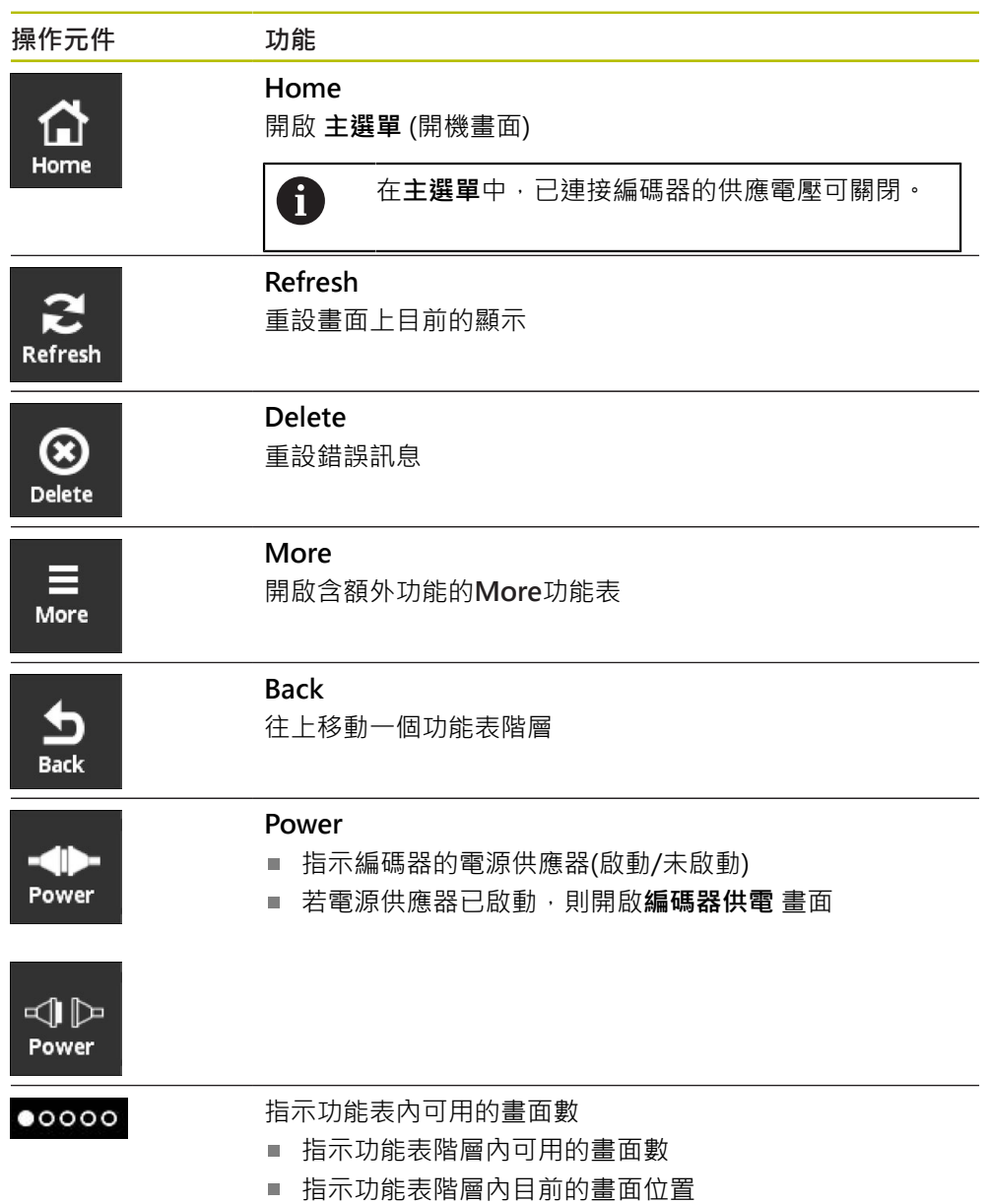

# **6.4 手勢**

# **點擊**

點擊為使用指尖短暫接觸螢幕

點擊所開始的動作包含:

- 選擇功能表
- 執行功能

### **滑過**

滑過為使用手指滑動通過觸控螢幕,不定義動作的起點或終點。

滑動通過觸控螢幕所開始的動作包含:

- 從左至右滑過(或反之): 切換功能表階層內的畫面
- 向上或向下滑過: 捲動畫面

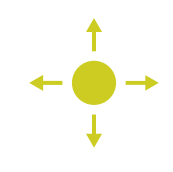

**用三根手指按住**

按住為接觸螢幕並用手指按著。

用三根手指按住開始以下動作:

■ 建立螢幕截圖並儲存至記憶卡

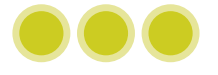

# **6.5 螢幕鍵盤**

您可使用螢幕鍵盤,將文字輸入至使用者介面的輸入欄位。

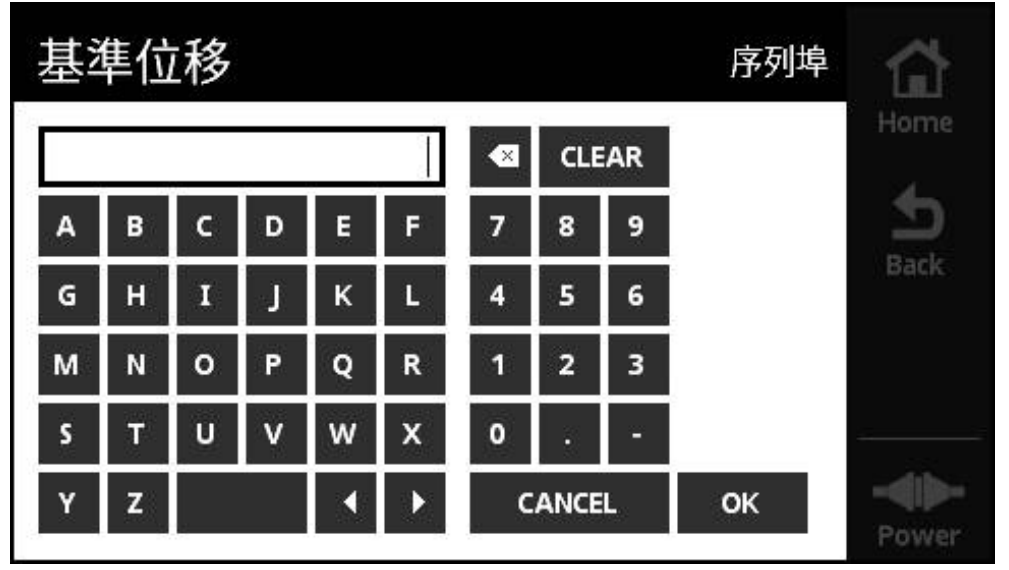

圖形 3: 螢幕鍵盤(範例: **基準位移**)

- ▶ 要輸入值,請點擊輸入欄位
- 開啟螢幕鍵盤
- 輸入文字或數字
- 使用以下確認輸入 **OK** 讓該等值生效
- 關閉螢幕鍵盤
- 輸入值出現在輸入欄內

## **6.6 開機/關機**

#### **本產品開機**

一旦將電源插頭連接至牆壁插座,本產品就會開機。中斷與電源的連接就可將本產 品關機。

當已經與編碼器連接或未與編碼器連接時,可將本產品開機。

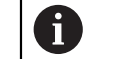

本產品開機之前,請確認編碼器已經正確連接至本產品。

- ▶ 將牆壁變壓電源供應器的接頭連接至本產品左側面板上的連接埠X3
- 將牆壁變壓電源供應器連接至電源插座
- > 本產品啟動
- > 在本產品的螢幕上顯示警告標語

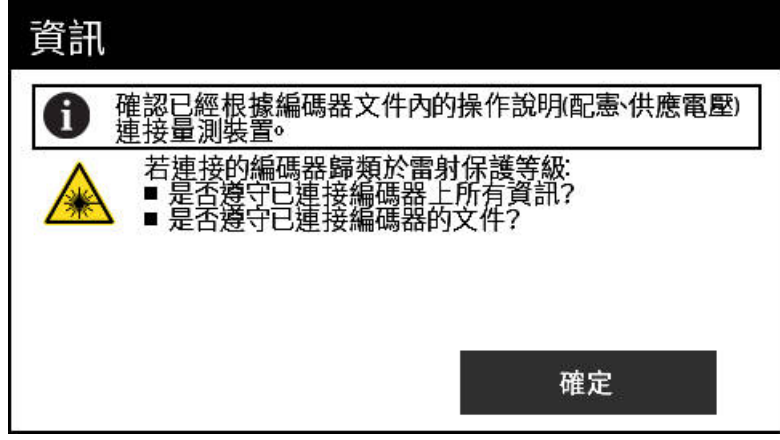

圖形 4: 開機期間發出警告

- 點擊 **OK**
- 開啟 **主選單**

#### **將本產品關機**

- 中斷牆壁變壓電源供應器與電源插座的連接
- ▶ 中斷牆壁變壓電源供應器的接頭與本產品左側面板上連接埠X3之連接
- 本產品中斷與電源的連接並關機。

# **6.7 設定語言**

 $\ddot{Q}$ 

使用者介面的預設語言為英文。

- 點擊**設定**,在**主選單**內
	- 開啟**語言設定**畫面
	- 點擊顯示所要語言的國旗
	- 顯示**語言已變更**訊息
	- 點擊**確定**
	- 以選取的語言顯示該使用者介面

## **6.8 建立螢幕截圖**

 $\bullet\bullet\bullet$ 

每個畫面都可拍攝螢幕截圖。截圖已儲存至插入的記憶卡。

- 開啟所要的畫面
	- ▶ 螢幕上:用三根手指握住
	- 顯示**已建立螢幕截圖**訊息
	- 用 **確定**確認
	- 螢幕截圖已經儲存至記憶卡內成為檔案(\*.bmp)

有許多設定螢幕截圖指定的選項。**進一步資訊:** ["一般設定畫面", 113 頁次](#page-112-0)

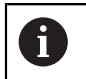

為了檢視儲存在記憶卡上的螢幕截圖,必須從本產品中取出記憶卡,並 使用讀卡機轉移檔案。

# **6.9 編碼器的電源供應器**

**Power**顯示本產品與已連接編碼器之間電源供應器的目前狀態。

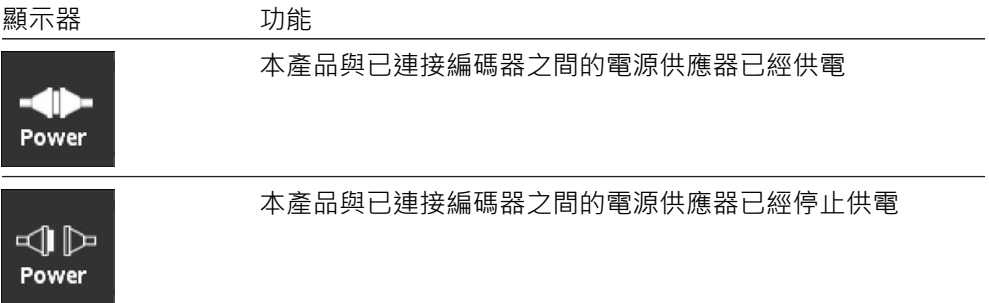

點擊 **Power** 開啟 **編碼器供電**畫面。

**編碼器供電**畫面顯示本產品與已連接編碼器之間電源供應器的狀態及量測值。

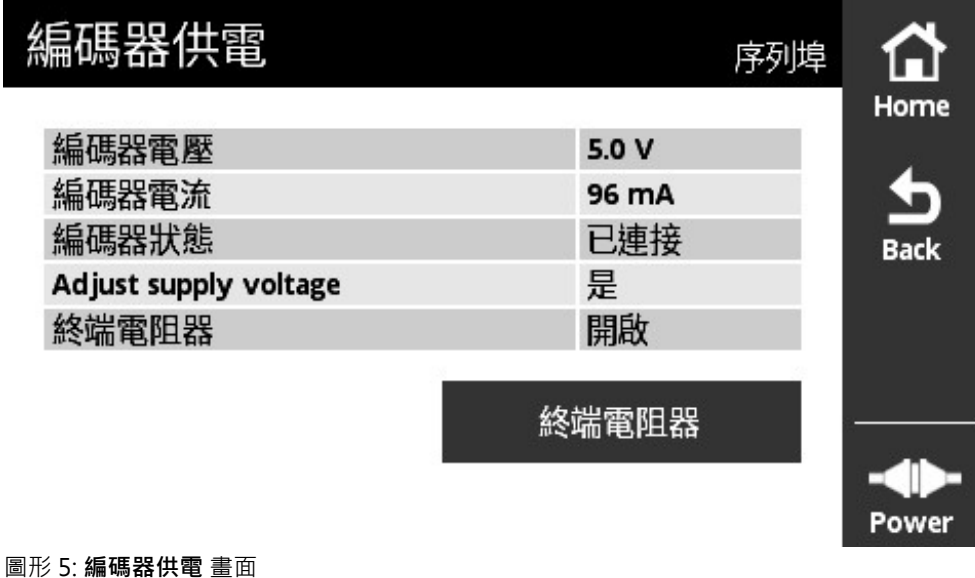

### **啟動或關閉終端電阻器**

根據介面,您可啟動或關閉本產品上的終端電阻器。終端電阻器的可用性依據個別 介面而有不同。

若關閉終端電阻器,則可以讀取編碼器的典型電流消耗。切換終端電阻器造成短暫 啟動/關閉。當再次關閉**編碼器供電**畫面時,會重設終端電阻器的狀態。

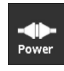

 $\bigcap_{\text{Home}}$ 

- 點擊 **Power**
- 開啟**編碼器供電** 畫面
- 點擊 **終端電阻器**
- 本產品在表格中顯示狀態與電流變化。

### **中斷編碼器電源供應器的連接**

在任何畫面中都可中斷編碼器的電源供應。

- 點擊 **Home**
	- 中斷編碼器的電源供應器之連接
	- 顯示 **主選單**

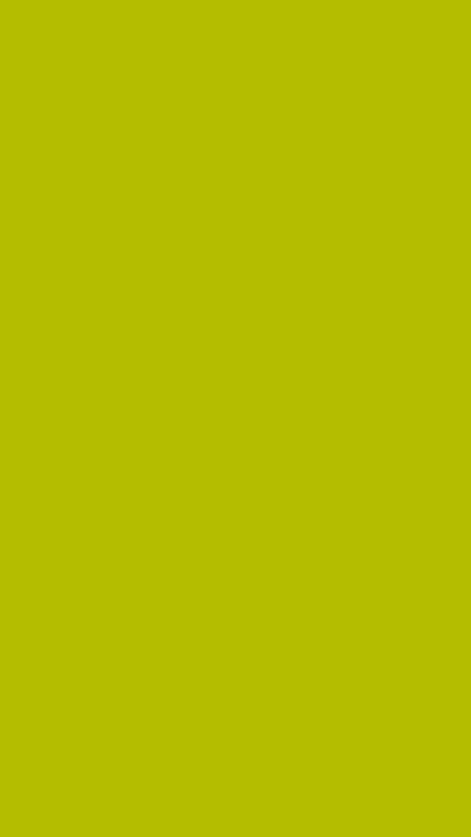

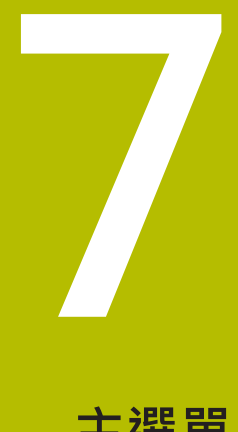

**主選單**

# **7.1 概述**

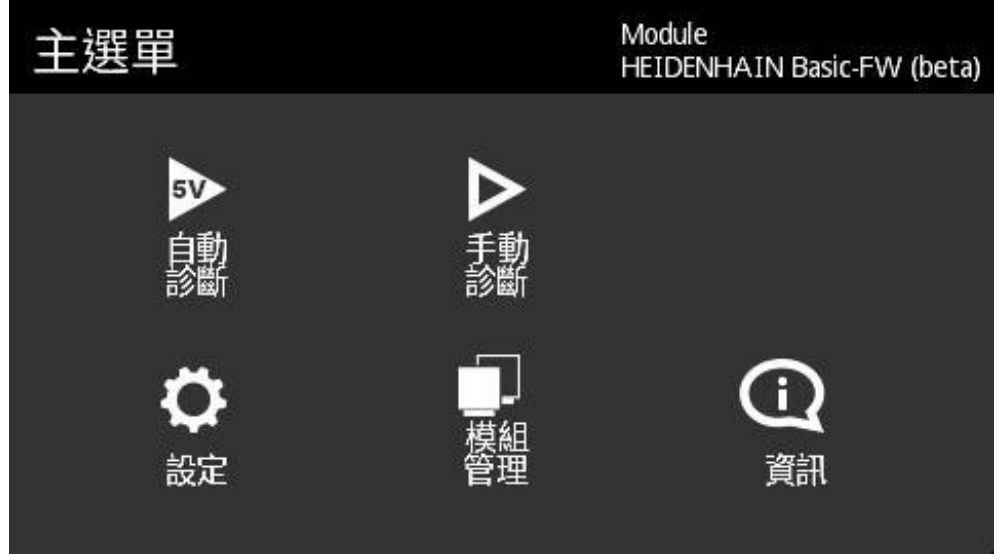

圖形 6: **主選單**

0

若本產品顯示主功能表,表示至編碼器的電源供應已經關閉。

本產品的主功能表提供以下功能表:

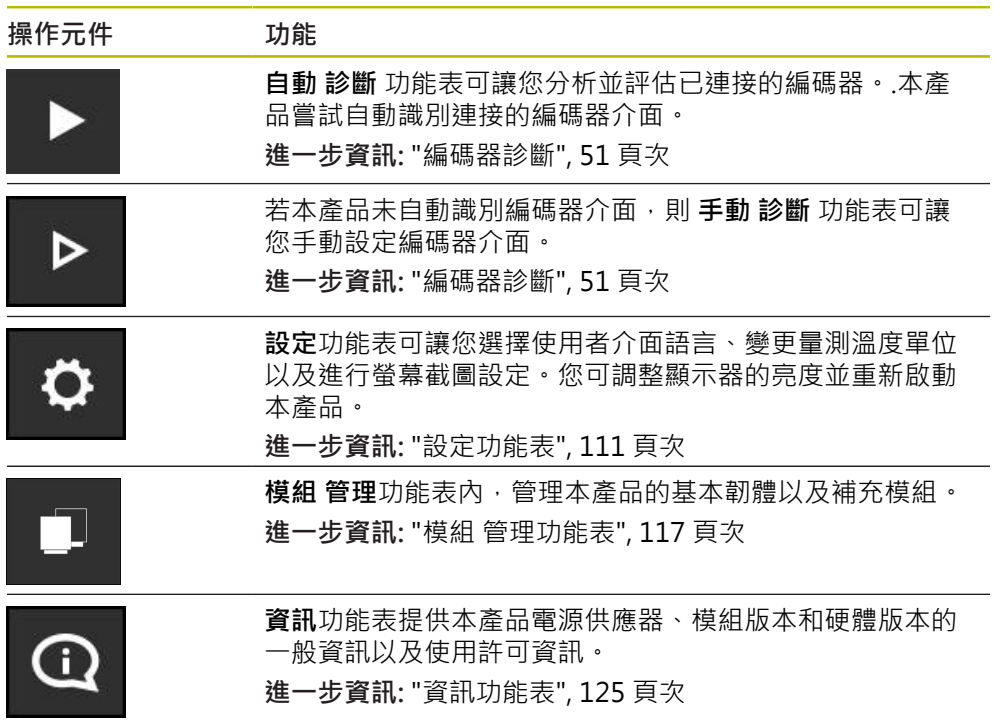

# **7.2 開啟 主選單**

 $\bigcap_{\text{Home}}$ 

使用**Home**按鈕就可從本產品的任何功能表畫面回到主功能表。

- 點擊**Home**按鈕
	- 開啟 **主選單**

<span id="page-50-0"></span>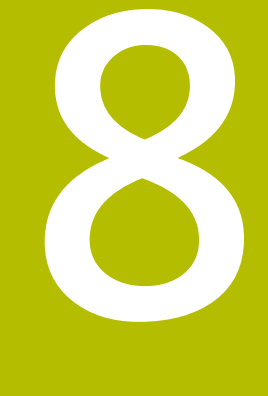

**編碼器診斷**

## <span id="page-51-0"></span>**8.1 許多診斷畫面**

本產品提供以下編碼器診斷選項:

■ 若已使用 **自動 診斷**功能表,則本產品嘗試自動識別編碼器介面並執行適當診 斷。

**進一步資訊:** ["執行自動 診斷", 53 頁次](#page-52-0)

**■ 手動 診斷**功能表可讓您手動設定編碼器介面(例如若本產品未自動識別編碼器介 面)。

**進一步資訊:** ["執行手動 診斷", 54 頁次](#page-53-0)

在兩案例中,根據編碼器介面,該裝置在診斷期間顯示不同畫面。畫面會自動隨個 別編碼器功能而調整。下圖內顯示每個案例中可見的畫面。

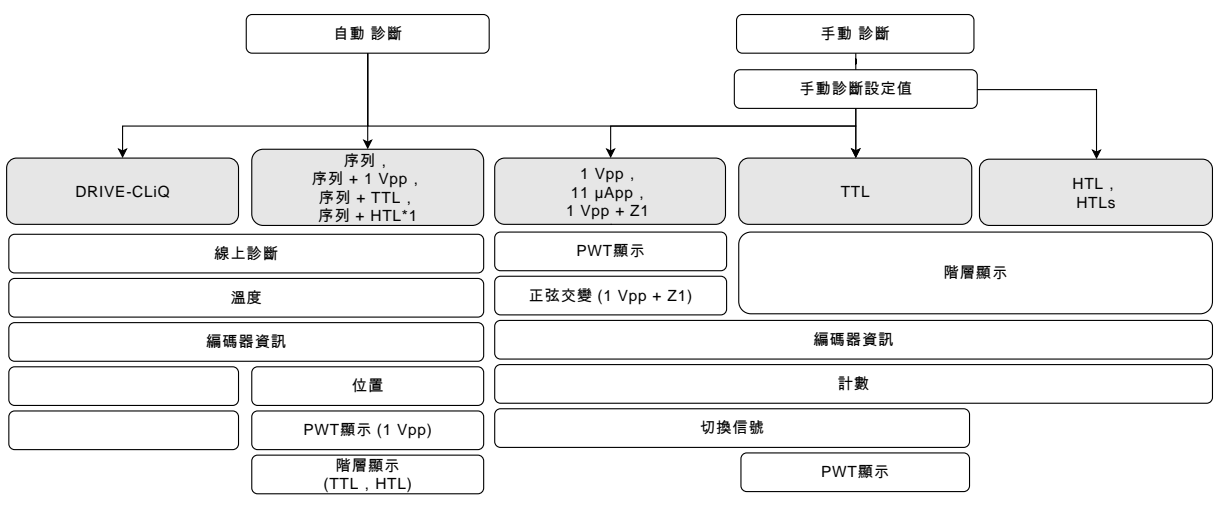

( \*1只透過**手動 診斷**)

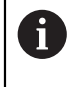

若自動 診斷未正確識別編碼器,則必須透過手動 診斷功能表連接至編碼 器。

## <span id="page-52-0"></span>**8.2 執行自動 診斷**

若已使用 自動 診斷功能表,則本產品嘗試自動識別編碼器介面並執行適當診斷。 以下程序用於自動診斷:

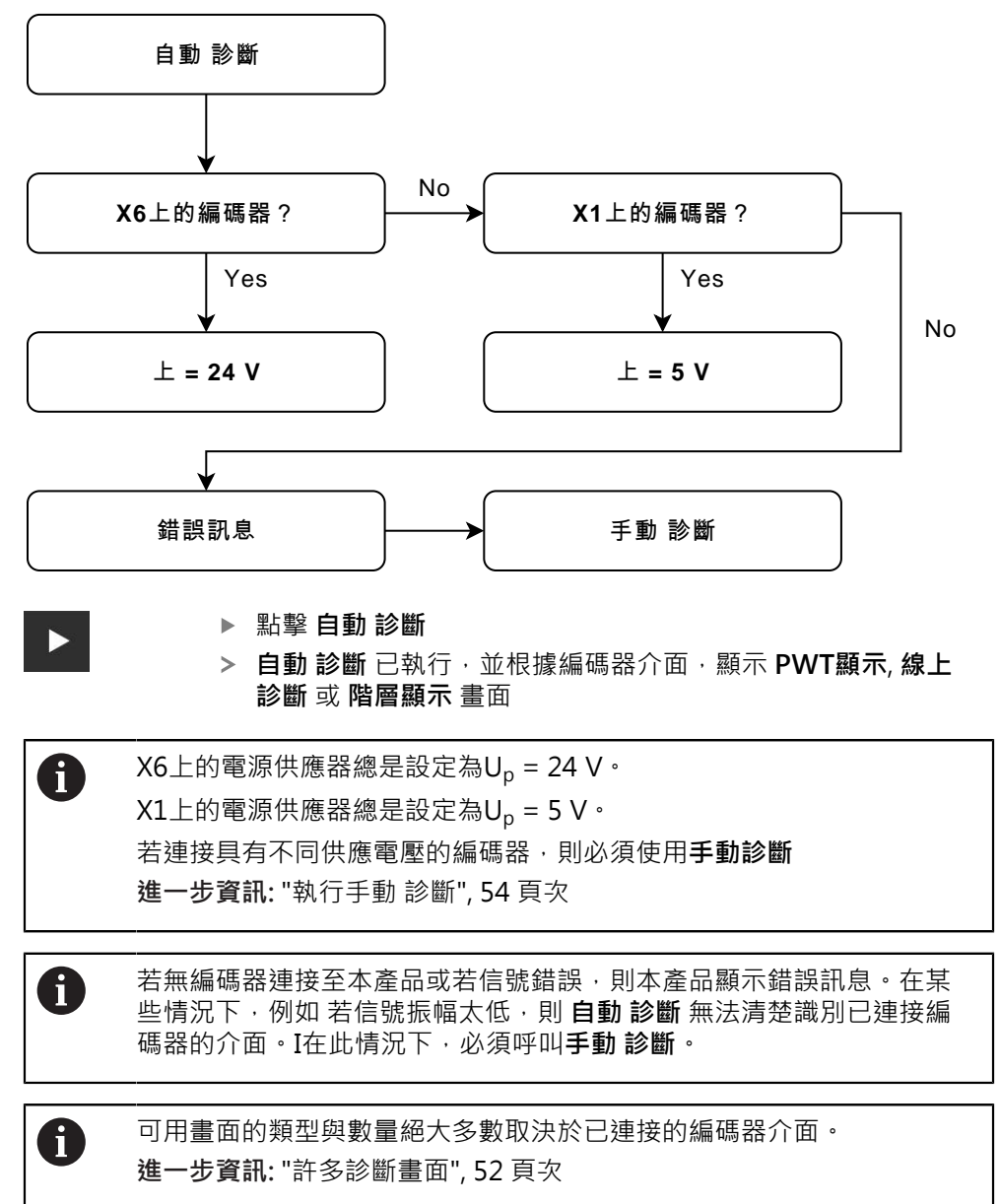

# <span id="page-53-0"></span>**8.3 執行手動 診斷**

6

 $\triangleright$ 

**手動 診斷**功能表可讓您手動設定編碼器介面(例如若本產品未自動識別編碼器介 面)。

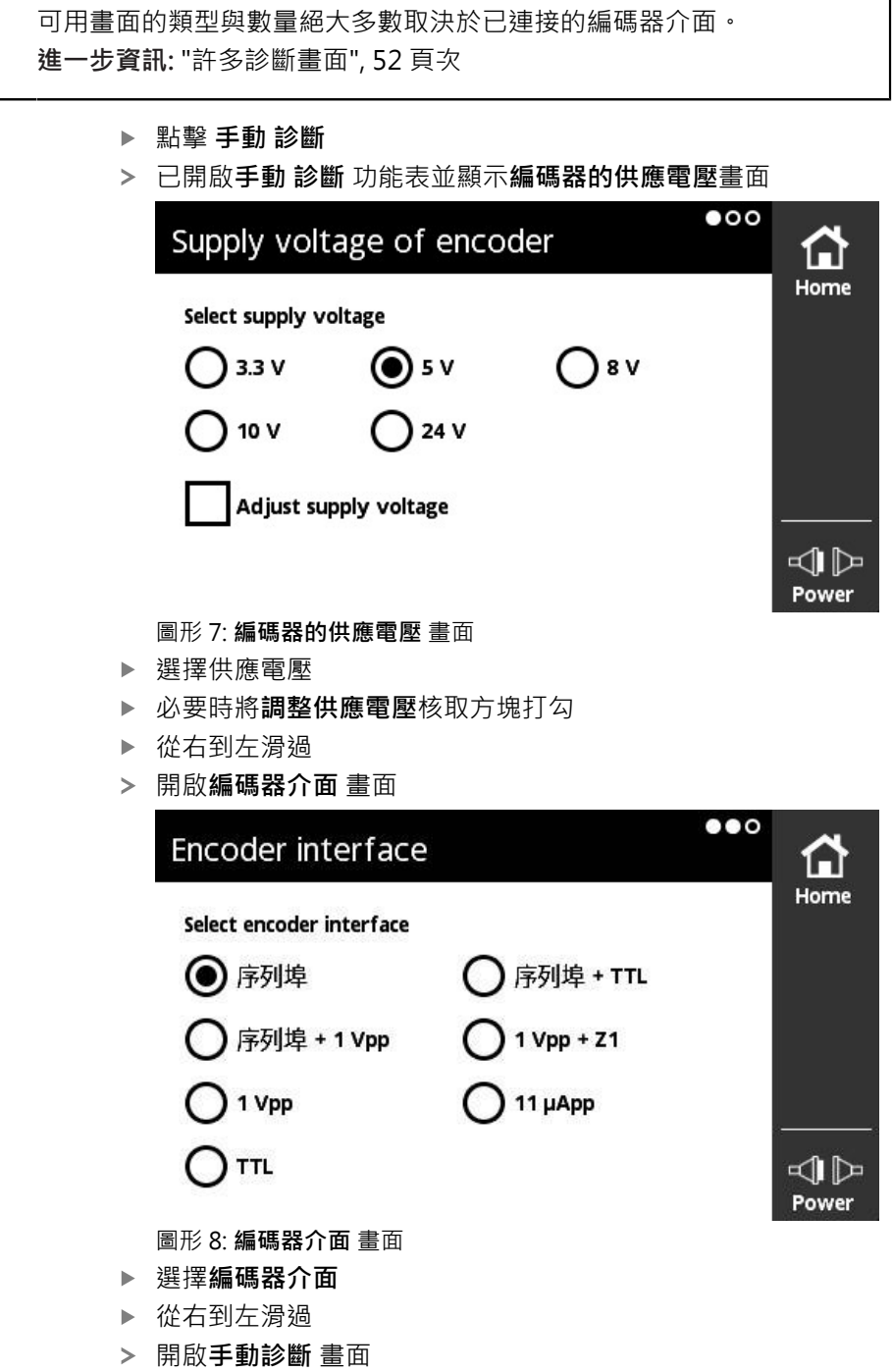

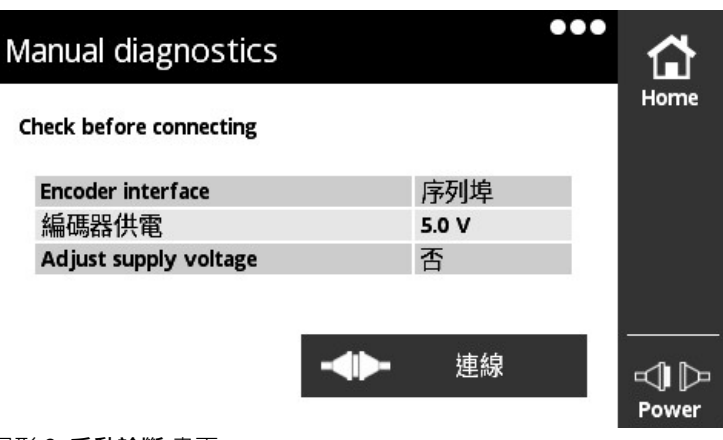

圖形 9: **手動診斷** 畫面

- 檢查您的選擇
- 點擊 **連線**
- 診斷已開啟,並根據編碼器介面,顯示**PWT顯示**, **線上診斷** 或 **階層顯示**畫面

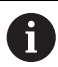

若無編碼器連接至本產品或若信號錯誤,則本產品顯示錯誤訊息。

# **8.4 含序列介面的編碼器診斷**

### **8.4.1 線上診斷畫面**

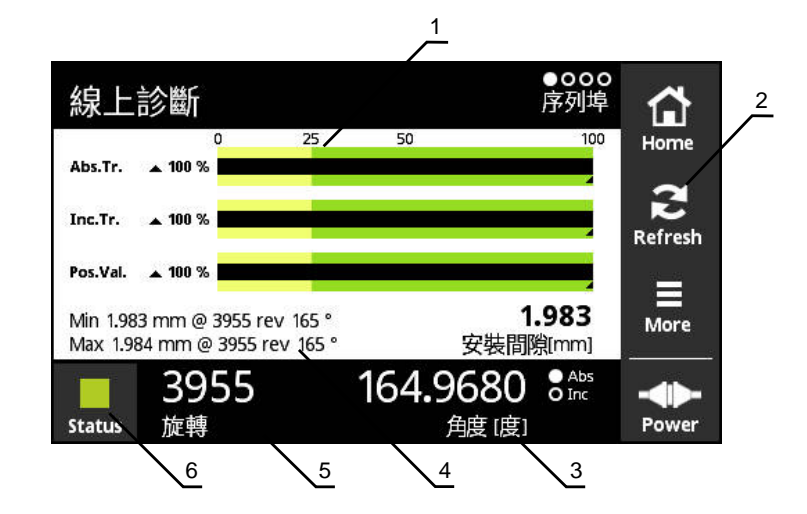

圖形 10: **線上診斷** 畫面

- **1** 狀態列
- **2** 重設最小值
- **3** 位置顯示
- **4** 固定間隙
- **5** 迴轉數
- **6** Status

**線上診斷** 畫面使用狀態列,顯示使用序列介面的編碼器之當前診斷值。針對支援的 介面,請參閱[請參閱 "產品上的資訊", 10 頁次](#page-9-0)。

由於介面定義,位置值顯示時不會解釋任何可能適用的代數符號。 在光 學尺上,這可能導致顯示高位置值。 在此情況下,應該用PWM 21相位 儀以及ATS軟體執行編碼器的進一步分析。 另外,可根據從零到最大值 的轉換時之位置跳轉來評估位置值。

### **KCI支援**

A

- \* = PWT已計算該值
- 要獲得正確配合尺寸之值,需要執行補償計算
- 有關更多資訊,請參閱編碼器文件

### **功能保留的狀態列**

**線上診斷**畫面的狀態列(1)顯示功能保留的狀態,根據編碼器最多支援四個功能保 留。

以下功能保留顯示用於具備序列介面的絕對式編碼器:

- Abs.Tr.: 絕對軌
- Inc.Tr.: 增量式或掃描軌跡
- **Pos.Val.**: 位置值計算

以下功能保留顯示用於具備純序列介面的增量式編碼器:

- Inc.Tr.: 增量式或掃描軌跡
- **Ri.Width**: 參考脈衝寬度
- Ri.Pos.: 參考脈衝位置

#### **顯示器**  $25$ 50 100  $\overline{0}$  $\blacktriangle$  100 %

圖形 11: 功能保留顯示

本產品以長條圖顯示功能保留:

- 0%至25%: 黃色範圍→建議的維修/保養
- 25 %至100 %: 綠色範圍→編碼器在此規格之內

位置與估值的計算之間有10 ms的時間差。

### **重設最小值**

您可重設顯示在**線上診斷** 畫面內的最小值。

 $\sum_{\text{Refresh}}$ 

A

- 點擊**刷新**按鈕
- 重設顯示的最小值

**線上診斷的診斷值**

### **位置顯示**

**角度 [度]** (3)位置顯示根據編碼器模型,顯示絕對或增量位置值。

- Abs: 絕對式位置值
- Inc: 增量式位置值
	- **Inc**以黃色顯示: 未偵測到的參考標記
	- **Inc**以白色顯示: 偵測到的參考記號

點擊螢幕開啟**基準位移**畫面。

**進一步資訊:** ["基準位移畫面", 63 頁次](#page-62-0)

#### **迴轉數**

**旋轉** (5)顯示根據編碼器機型,顯示已執行的迴轉數。 點擊螢幕開啟**基準位移**畫面。 **進一步資訊:** ["基準位移畫面", 63 頁次](#page-62-0)

#### **Status**

**Status**畫面(6)顯示是否有關於已連接編碼器的任何訊息。

- 綠色: 無訊息
- 紅色: 有訊息

點擊螢幕開啟**編碼器狀態**畫面。

**進一步資訊:** ["編碼器狀態畫面", 67 頁次](#page-66-0)

**固定間隙**

**安裝間隙[mm]** (4)內的顯示值可讓您輕鬆確認編碼器是否固定正確。

某些編碼器產生值,例如固定間隙,可讓您輕鬆確認編碼器是否固定正確。 若編碼 器有支援,則這些值透過介面轉換,並由本產品顯示在**線上診斷**畫面上。

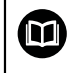

有關固定間隙的標稱值,請參閱個別編碼器的固定手冊。

### **8.4.2 溫度畫面**

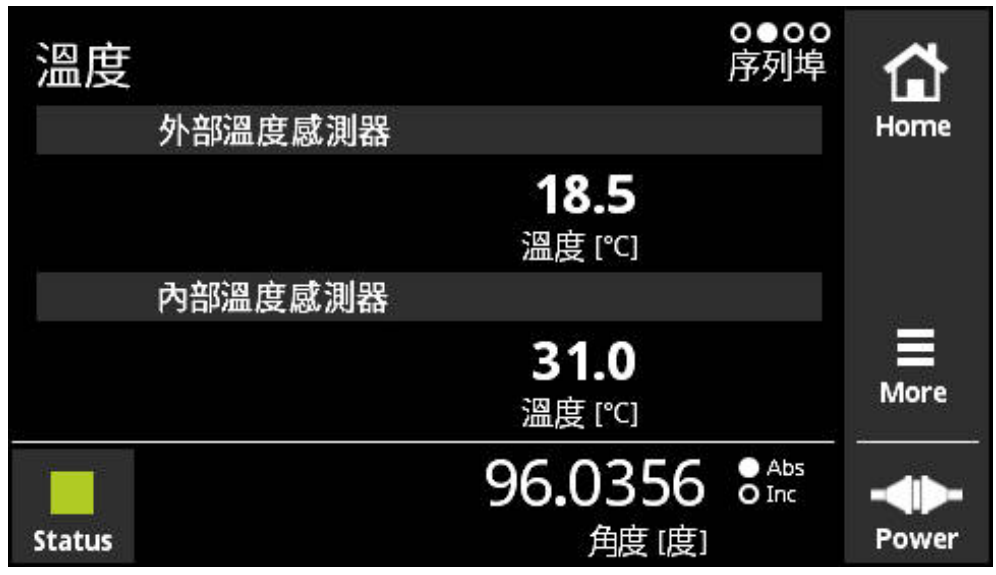

圖形 12: **溫度** 畫面

**溫度**畫面顯示已連接編碼器的內部溫度感應器以及外部溫度感應器所量測到之溫度 值。

先決條件: 編碼器具有內部溫度感應器以及外部溫度感應器並支援此功能。

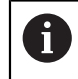

若已連接的編碼器只具有一個溫度感應器或一個都沒有,則本產品將顯 示 **傳感器是不支持的**訊息取代量測的溫度值。

可改變量測的溫度值之單位。可選擇**°C**或**°F**。 **進一步資訊:** ["一般設定畫面", 113 頁次](#page-112-0)

### **8.4.3 編碼器資訊畫面**

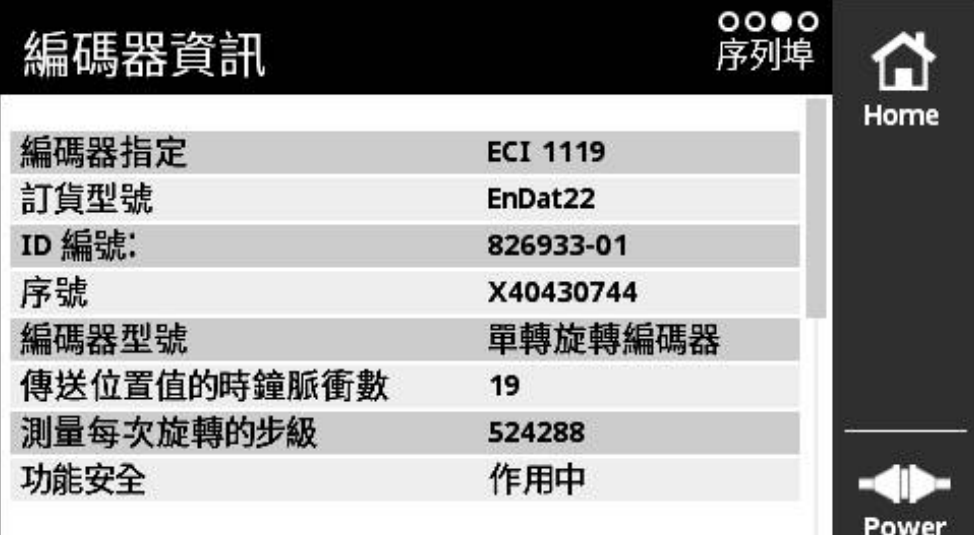

圖形 13: **編碼器資訊** 畫面

**編碼器資訊**畫面顯示有關已連接編碼器所儲存的資訊。 先決條件: 編碼器支援此功能。

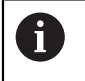

**編碼器資訊**畫面只顯示已連接編碼器上的已選擇資訊。此畫面並未顯示 編碼器的完整記憶體內容。

### **8.4.4 位置畫面**

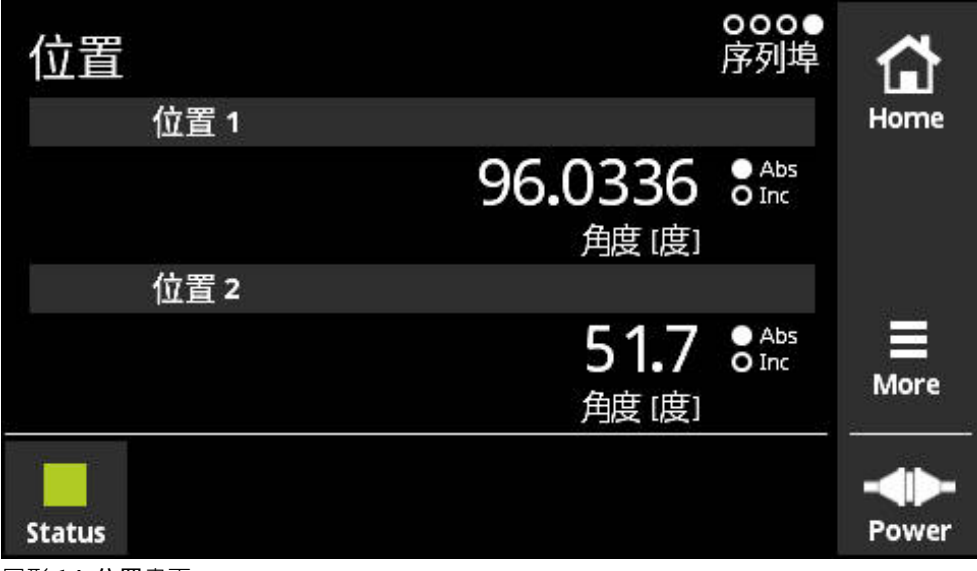

圖形 14: **位置**畫面

**位置**畫面顯示有關第二位置值的資訊。

先決條件: 編碼器可顯示第二位置值並且支援此功能(例如具有純序列介面的增量式 編碼器或支援功能安全性的編碼器)。

若編碼器也提供增量信號,則從該等增量信號產生第二位置值。當呼叫**位置**畫面 時,第二位置設定為第一位置的開始值。此時,根據增量信號產生第二位置值。

### **8.4.5 PWT顯示畫面**

若編碼器也提供1 V<sub>PP</sub>增量信號,則可在PWT顯示畫面內進行評估。本產品自 動顯示**PWT顯示**畫面.這可讓您更方便檢查功能。 **進一步資訊:** ["PWT顯示畫面",](#page-68-0) [69 頁次](#page-68-0)

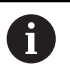

根據編碼器類型,讀取例如以**角度 [度]**或**位置 [µm]**為單位來顯示的計數 值資訊並自動設定。

### **8.4.6 階層顯示畫面**

若編碼器也提供TTL增量信號,則可在 **階層顯示**畫面內進行評估。本產品自動顯 示**階層顯示**畫面。這可讓您更方便檢查功能。 **進一步資訊:** ["階層顯示畫面,用於](#page-84-0) [TTL/HTL/HTLs", 85 頁次](#page-84-0)

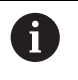

根據編碼器類型,讀取例如以**角度 [度]**或**位置 [µm]**為單位來顯示的計數 值資訊並自動設定。

# **8.4.7 More功能表**

使用**More**按鈕就可從診斷功能表的以下畫面中開啟**More**功能表:

- 線 上診斷書面
- **溫度**畫面
- **位置**畫面

**More**功能表提供以下畫面:

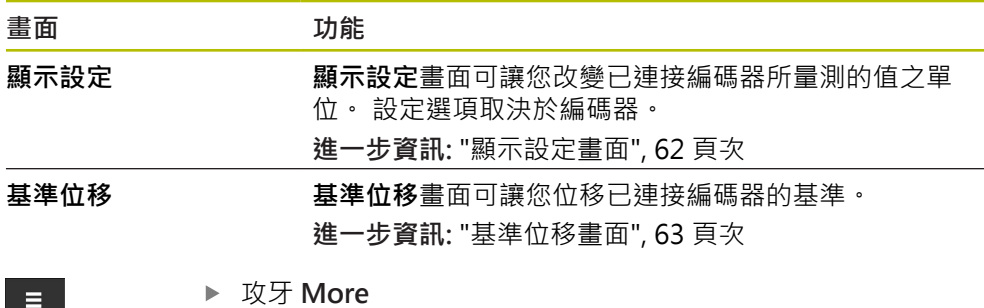

已開啟**More**功能表

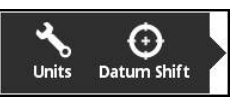

0

More

**More**功能表隨同**PWT顯示**畫面以及**階層顯示**畫面而變。 **進一步資訊:** ["More功能表,用於TTL/HTL/HTLs", 93 頁次](#page-92-0) <span id="page-61-0"></span>**顯示設定畫面**

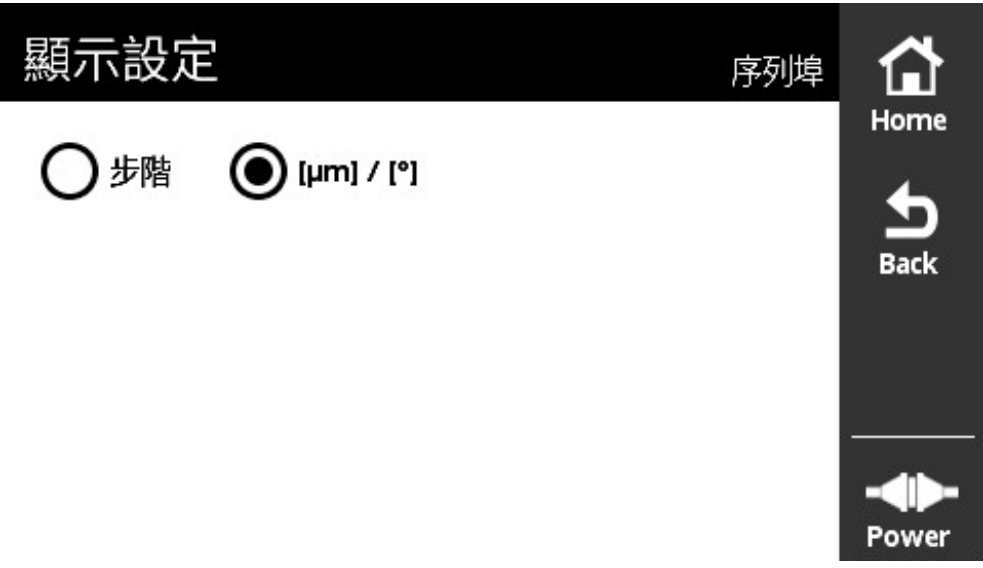

圖形 15: **顯示設定** 畫面

**顯示設定** 畫面可讓您改變已連接編碼器所量測的值之單位。設定選項取決於編碼 器。

量測位置值的單位

- 編碼器的單位: µm或 ° (度)
- 已連接編碼器的解析度步階[LSB]

針對個別編碼器,例如應力感測器,若需要則調整單位顯示。

### **改變量測位置值的單位**

您可在以μm、° (度)或步階顯示量測位置值之間選擇。

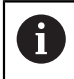

A

本產品只能以**步階**顯示量測的增量式位置值。無法改變量測的增量式位 置值之單位。

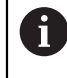

若根據編碼器選擇μ**m / °**,則本產品將以μm或° (度)顯示量測值。

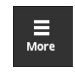

 $\frac{1}{\text{Back}}$ 

- 點擊**More**
- 已開啟**More**功能表
- 點擊**Units**
- 已開啟**顯示設定**畫面
- 點擊所要的單位
- > 所要的單位生效
- 點擊**Back**
- 已改變的設定生效
- 已關閉**顯示設定**畫面

### <span id="page-62-0"></span>**基準位移畫面**

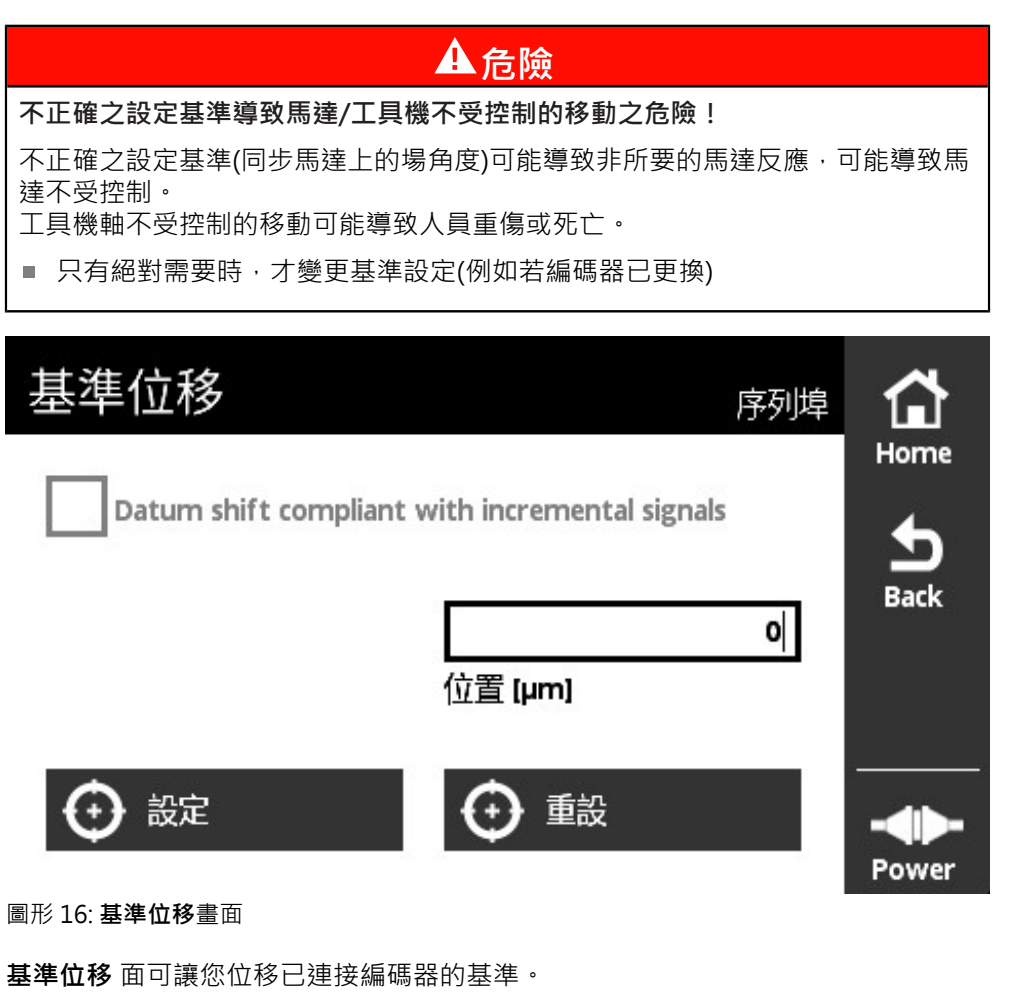

並非所有編碼器都支援基準位移。 若已連接編碼器不支援基準位移,則 0 本產品將顯示對應的訊息。

### **位移工件原點**

可針對具備例如EnDat介面的編碼器,執行客戶專屬基準位移。 基準位移可讓您針 對每一個別軸,調整至編碼器和馬達的編碼器(例如用於量測同步馬達上的轉子位 置)。

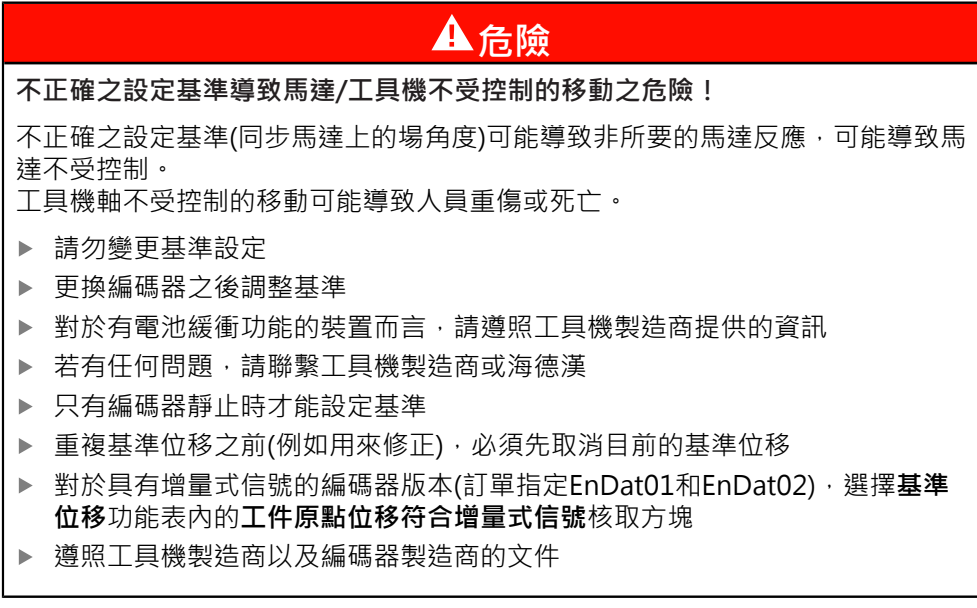

**警告**

### **垂直或懸掛工具機軸的危險!**

若未緊固垂直或懸掛的工具機軸,可能造成這些軸不受控制的移動,並因此可能 導致人員重傷或死亡。

▶ 緊固垂直或懸掛軸不要下垂

0

為了功能安全應用,改變編碼器內的工件原點位移需要例如新的驗收測 試。

A

有關光學尺,設定工件原點位移,如此沒有< 0的值輸出給位置值。 背景: EnDat不支援任何負位置值。EnDat輸出位置值,而非負符號

"2傳輸位置值的時脈數。"

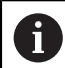

某些應用需要在已經執行工件原點位移之後進行系統調機。

### **用於多轉旋轉編碼器的基準位移**

下列範例適用於多轉旋轉編碼器以及**More**功能表內**[°]** 設定。

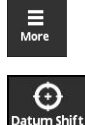

- 點擊**More**
- 已開啟**More**功能表
- 點擊**Datum Shift**
- 已開啟**基準位移**畫面
- ▶ 選取或取消選取工件原點位移符合增量式信號核取方塊(如果合 適)
	- **進一步資訊:** ["原點位置至信號週期的指派", 66 頁次](#page-65-0)
- 點擊**旋轉**
- 開啟本產品的虛擬鍵盤
- 輸入基準位移的迴轉值
- 點擊**OK**
- 點擊**旋轉一圈內的位置 [度]**
- > 開啟本產品的虛擬鍵盤
- 輸入基準位移的一次迴轉位置值
- 點擊**OK**
- 點擊**設定**按鈕
- 基準位移
- 顯示**基準位移成功**訊息
- 點擊**OK**

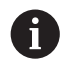

若基準位移失敗,則本產品將顯示對應的訊息。

### **重設基準位移**

您可重設已經執行的工件原點位移。

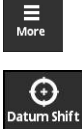

- 點擊**More**
- 已開啟**More**功能表
- 

A

- 點擊**Datum Shift**
- 已開啟**基準位移**畫面
- 點擊**重設**按鈕
- 基準位移已重設
- 顯示**基準位移重設成功**訊息
- 點擊**OK**

若基準位移失敗,則本產品將顯示對應的訊息。

### <span id="page-65-0"></span>**原點位置至信號週期的指派**

本產品檢查已連接編碼器的設定,並且依照預設,設定工件原點位移符合增量式信 **號**核取方塊給推薦的設定。您可改變推薦的設定(如果合適)。

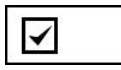

將原點位置至信號週期(增量式信號)的指派列入考慮。

本產品計算新的工件原點,如此在關於增量式信號方面,其 位置對應至EnDat規格,即是盡可能靠近所要的位置。

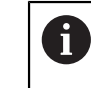

針對EnDat01和EnDat02編碼器,對信號週期的 指派必須列入考量。

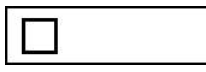

對於原點位置至信號週期(增量式信號)的指派並不列入考 慮。

不考慮原點位置至信號週期(增量式信號)的指派之工件原點 位移用於純序列編碼器。

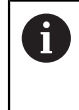

純序列編碼器為不輸出增量式信號的編 碼器。 純序列編碼器的介面指定為例 如EnDat22和EnDat21之指定。

### <span id="page-66-0"></span>**8.4.8 編碼器狀態畫面**

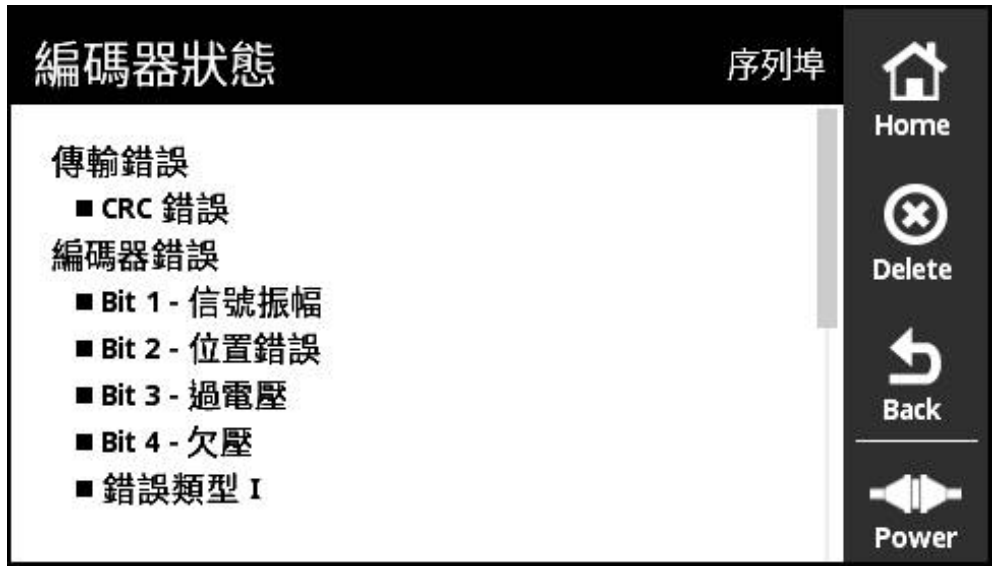

圖形 17: **編碼器狀態**(序列)畫面

**編碼器狀態**畫面可從以下畫面呼叫,使用**Status**按鈕:

- **線上診斷**畫面
- **溫度**畫面
- **位置**畫面

**編碼器狀態**畫面顯示訊息與警告,通知使用者有關編碼器上發生的錯誤,以及有關 編碼器的傳輸狀態。

若使用序列介面將編碼器連接至本產品,每次位置資料已傳輸至本產品時,不僅評 估位置資料,也評估狀態資訊。 例如這可讓您透過EnDat介面監控已連接的編碼 器。

所顯示的訊息絕大多數取決於編碼器機型以及編碼器介面。

### **狀態訊息分類**

本產品針對序列介面所顯示的訊息分類如下:

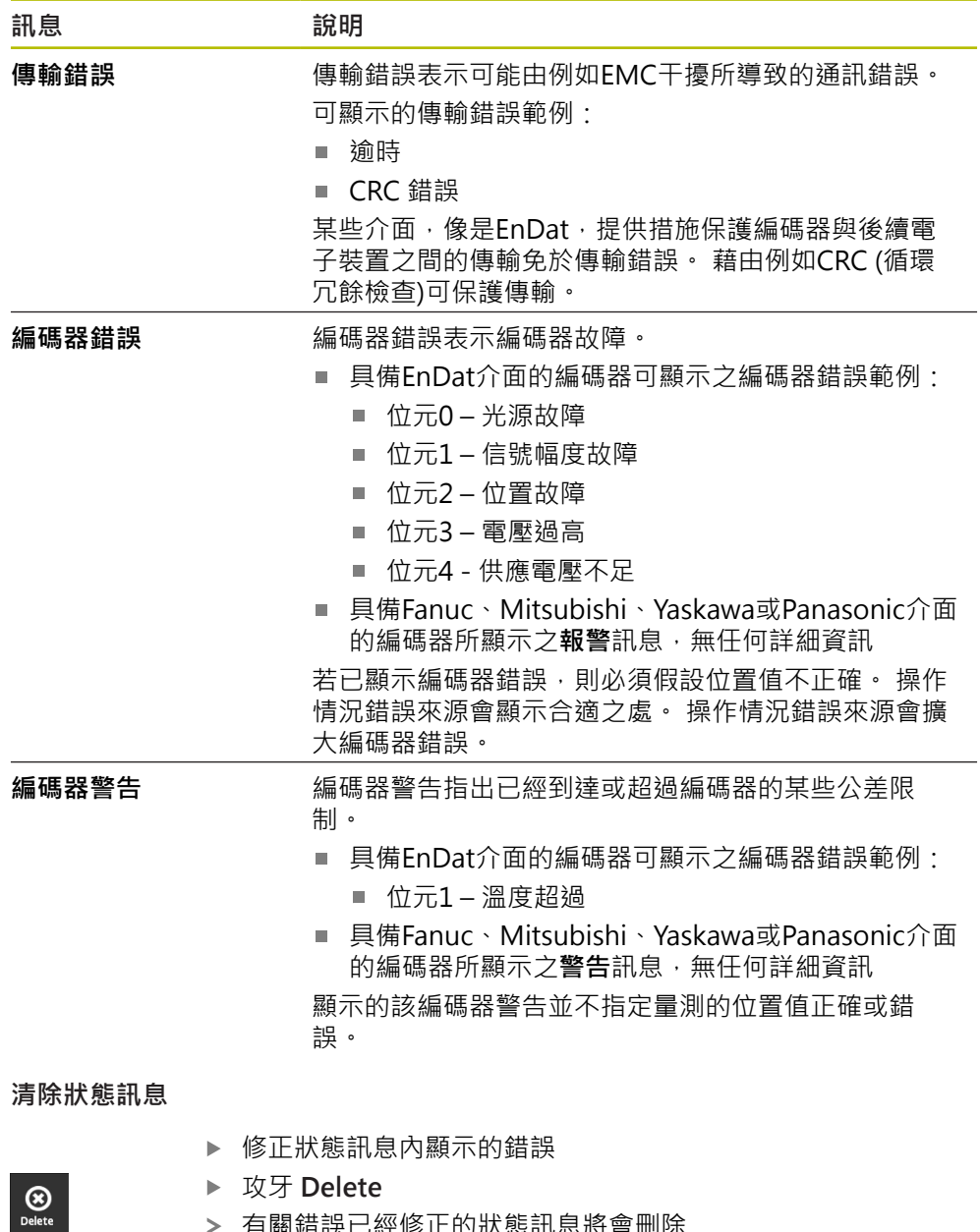

- 有關錯誤已經修正的狀態訊息將會刪除
- 有關錯誤繼續存在的狀態訊息將繼續顯示
- ▶ 若需要,重複此程序,直到所有等待中的狀態訊息都已經刪除
- 攻牙 **Back**

 $\begin{array}{c}\n\bullet \\
\bullet \\
\text{Back}\n\end{array}$ 

開啟上次選取的畫面

# **8.5 診斷具備1 VPP/11 µAPP/1 VPP + Z1介面的編碼器**

### <span id="page-68-0"></span>**8.5.1 PWT顯示畫面**

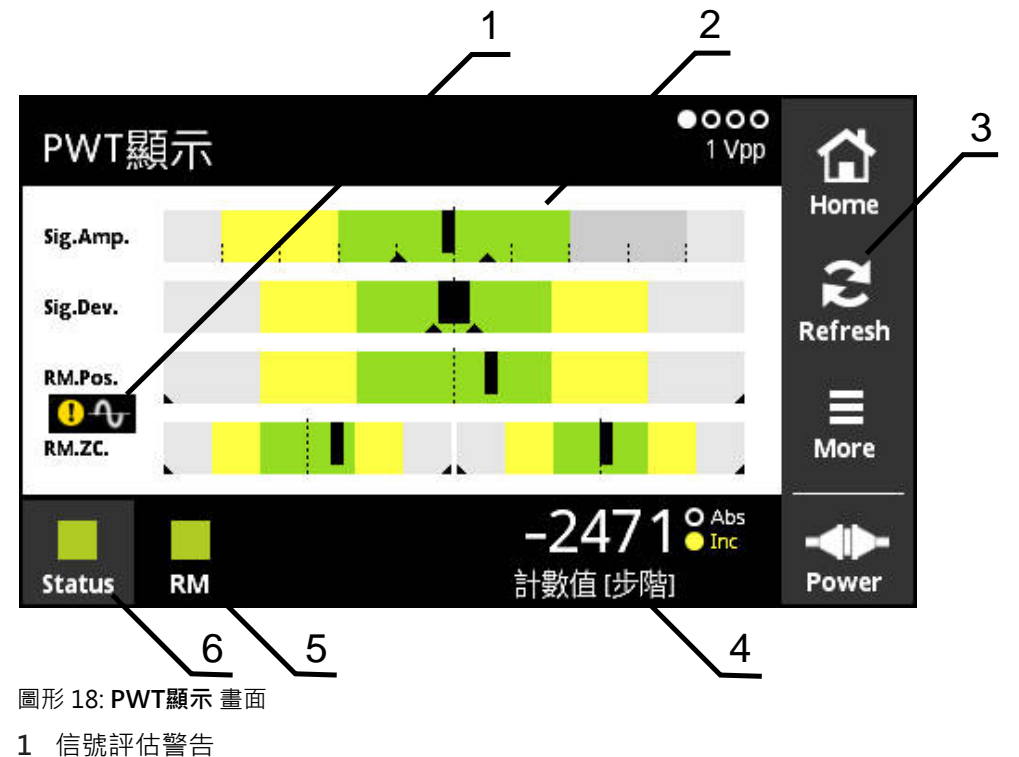

- **2** 長條圖
- **3** 重設拖曳指示器或信號評估警告
- **4** 計數值
- **5** 參考標記狀態
- **6** Status

PWT顯示畫面使用長條圖來評估具備1 V<sub>PP</sub>或 11 µA<sub>PP</sub>介面之編碼器的增量與參考記 號信號。

為了獲得無雜訊的量測結果,若需要請關閉額外信號,例如歸零或限制信號。

# **公差範圍的長條圖**

**PWT顯示**畫面使用長條圖來說明。 顯示以下有關編碼器的資訊:

- Sig.Amp.信號振幅
- Sig.Dev.信號偏差
- RM.Pos.參考標記位置
- **RM.ZC.**參考標記信號的原點跳線

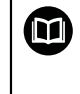

有關參考記號的號原點跳線的顯示,係根據「海德漢編碼器 介面」小手冊內的定義。因為定義會隨特定編碼器而異,因此請參閱編 碼器文件或製造商文件。

#### **顯示器**

 $\boldsymbol{\Xi}$ 

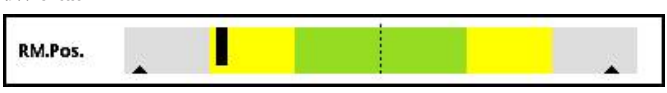

圖形 19: 公差範圍顯示

在長條圖中,拖曳指示器(黑色三角形)分別指示最小與最大值。 本產品使用以下顏 色來顯示公差範圍:

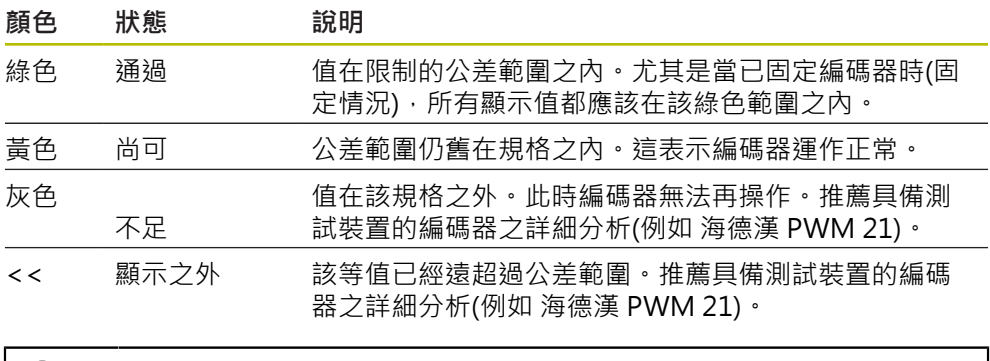

有關更多資訊,請參閱編碼器的產品資訊或安裝手冊,或參 閱「海德漢編碼器介面」小手冊。

### **信號振幅**

在信號振幅的長條圖內,黑色長條的位置指示增量信號。 黑色長條越向右邊移動, 則信號振幅值就越大。

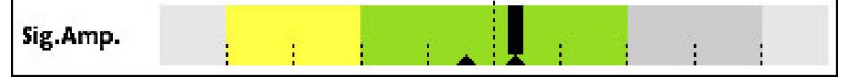

圖形 20: 信號振幅1 Vpp (刻度線之間的距離:0.1 Vpp)

Sig.Amp. Ĵ. ŧ ŋ

圖形 21: 信號振幅11 μApp (刻度線之間的距離:1 μApp)

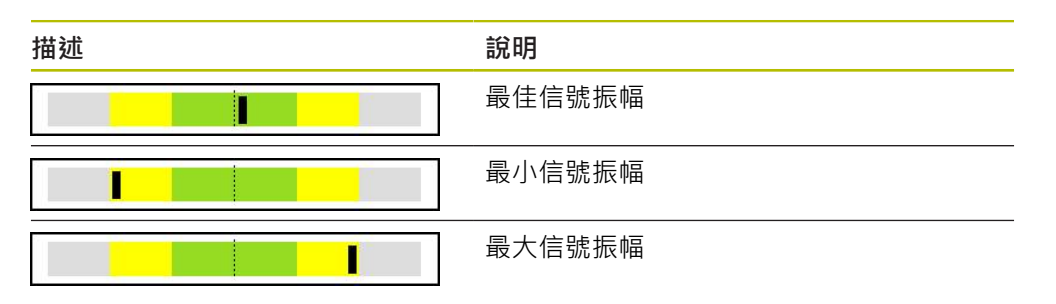

### **示波器顯示內的信號振幅**

下圖顯示信號振幅的示波器顯示。 示波器顯示並非本產品的功能,在此僅供說明。

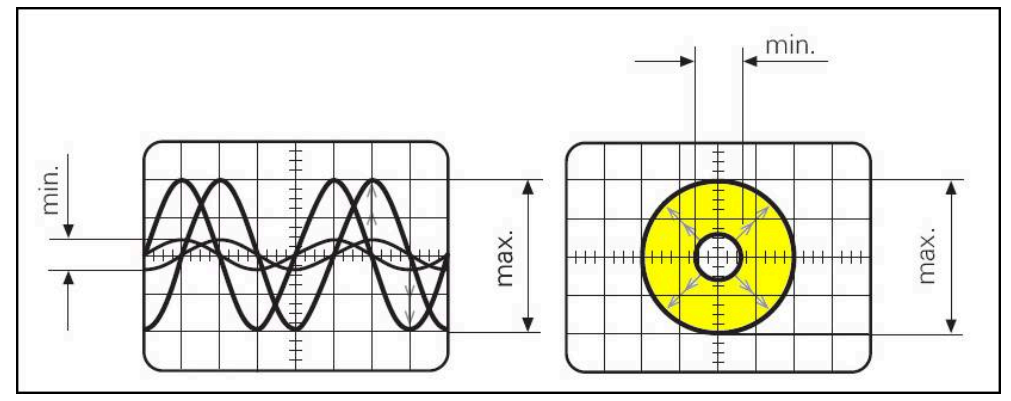

圖形 22: 信號振幅的示波器顯示

### **信號偏差**

信號偏差是由不對稱、信號比例以及相位角度所引起, 信號偏差越大,則黑色長條 越寬。 當黑色長條在綠色區域內盡可能窄時,表示信號偏差最小。 若黑色長條超出 黃色區域,表示信號偏差太高。

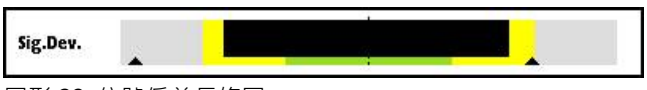

圖形 23: 信號偏差長條圖

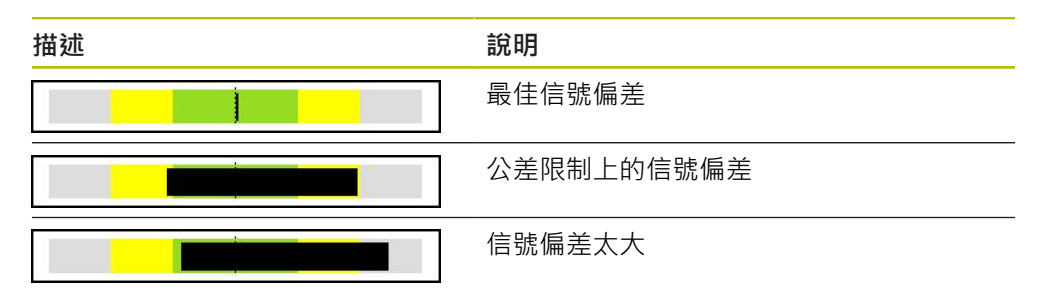

### **示波器顯示內的信號偏差**

下表解釋示波器顯示內的信號振幅。 示波器顯示並非本產品的功能,在此僅供說 明。

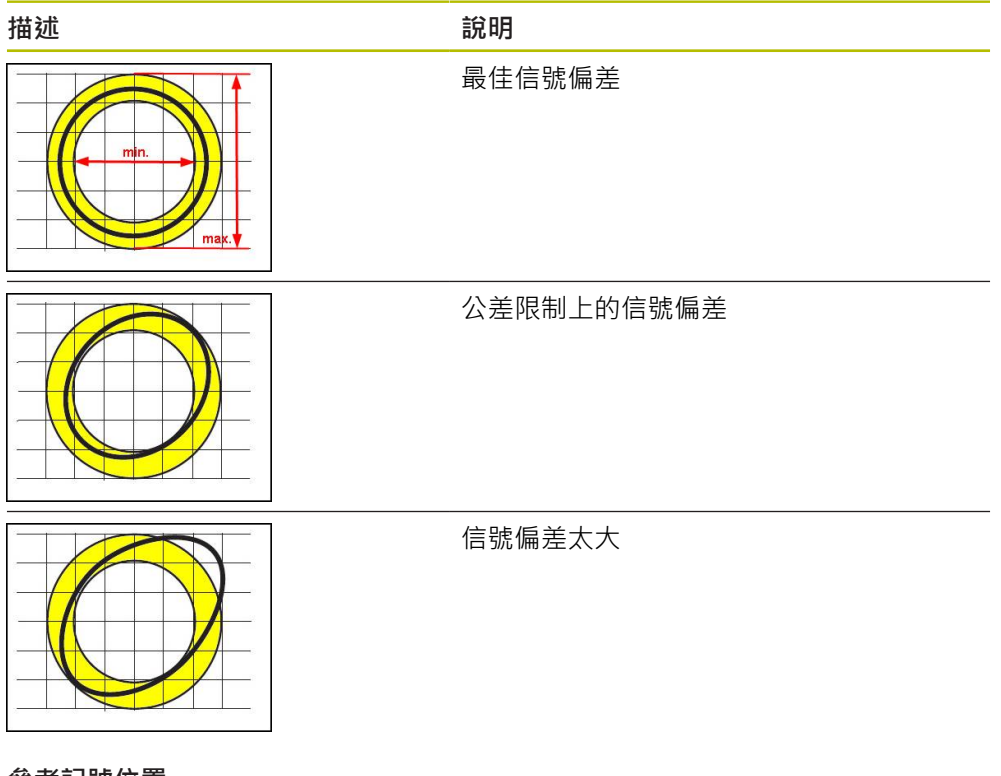

**參考記號位置**

参考記號信號在規定標稱位置上。 在參考記號位置的長條圖內,黑色長條的位置指 示與最佳位置的偏差。

IJ RM.Pos.

圖形 24: 參考記號位置長條圖

若在編碼器的信號分析期間已達到特定限制,例如信號頻率過高,則本產品無法正 確執行信號分析。 在此情況下,拖曳指示器改變並且顯示警告符號。 拖曳指示器設 定為最大值。 在下一個有效量測之後,顯示到目前為止拖曳指示器的量測值。

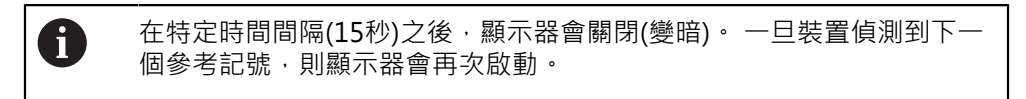

#### **參考記號信號的原點跳線**

A

在參考記號原點跳線的長條圖內,兩黑色長條的位置顯示參考記號信號的原點跳線 與指定值之偏差。

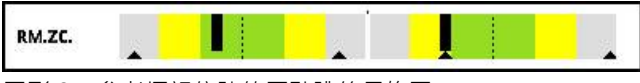

圖形 25: 參考標記信號的原點跳線長條圖

在特定時間間隔(15秒)之後,顯示器會關閉(變暗)。 一旦裝置偵測到下一 個參考記號,則顯示器會再次啟動。
### **重設拖曳指示器與警告**

您可重設**PWT顯示**畫面內顯示的拖曳指示器和警告。

- 點擊**Refresh**按鈕
	- > 重設顯示的拖曳指示器與警告

#### **PWT顯示的診斷值**

#### **計數值**

 $\sum_{\text{Refresh}}$ 

根據選擇,**計數值 [步階]**畫面(4)顯示計數值。 在**顯示設定**畫面內,若已選取選項**旋轉**或**線形**,則計數值顯示設定為**Abs**。 在**顯示設定**畫面內,若已選取選項**步階**,則計數值顯示設定為**Inc**。

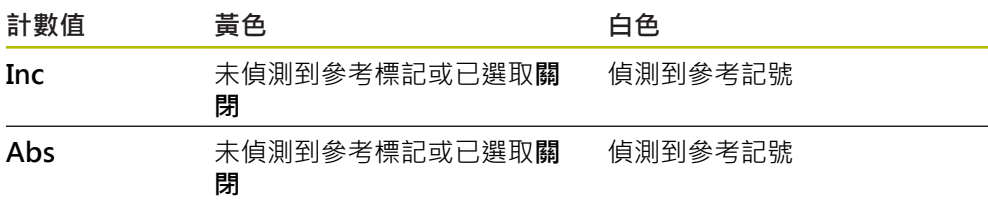

#### T點擊螢幕開啟**計數值的顯示選項** 畫面。

**進一步資訊:** ["計數值的顯示選項畫面", 96 頁次](#page-95-0)

#### **參考標記**

**RM** (5)顯示參考標記偵測的狀態。本產品使用以下顏色來顯示狀態:

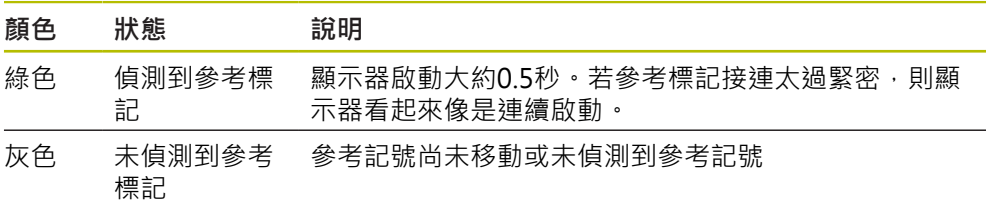

若在信號評估期間未正確偵測到參考標記,則在**RM.Pos.** (參考記號位置)和**RM.ZC.** (參考記號原點跳線)長條圖旁邊會額外顯示信號評估警告。

#### **Status**

**Status**畫面(6)顯示是否有關於已連接編碼器的任何訊息。

綠色: 無訊息

■ 紅色: 有訊息

點擊螢幕開啟**編碼器狀態**畫面。

**進一步資訊:** ["編碼器狀態畫面", 83 頁次](#page-82-0)

## **8.5.2 正弦交變 (1 VPP + Z1)畫面**

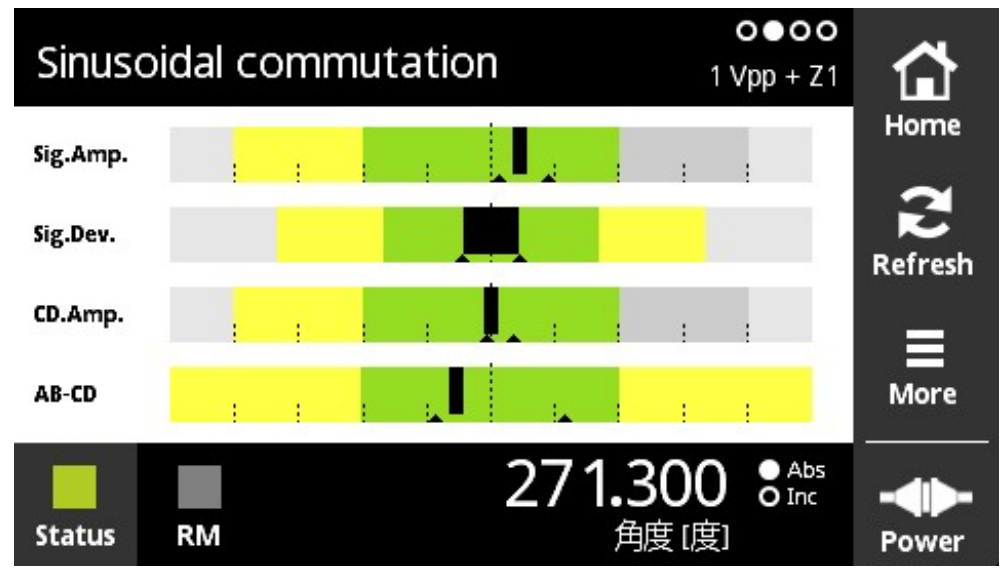

圖形 26: **正弦交變**畫面

正弦交變畫面使用長條圖來評估具備1 V<sub>PP</sub> + Z1介面的編碼器之交變信號。

顯示以下有關編碼器的資訊:

- Sig.Amp.信號振幅
- Sig.Dev.信號偏差
- **CD.Amp.**交變信號CD
- AB-CDAB與CD的偏差

信號振幅與信號偏差的顯示長條圖對應至**PWT顯示**畫面內的長條圖。 **[進一步資訊:](#page-68-0)** ["PWT顯示畫面", 69 頁次](#page-68-0)

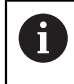

交變信號C和D取自於俗稱的Z1軌道,並且等於一個正弦或餘弦旋轉週 期。其具有通常1 Vpp的信號振幅。

### **交變信號CD**

在CD振幅的長條圖內,黑色長條的位置指示交變信號。黑色長條越向右邊移動,則 振幅值就越大。

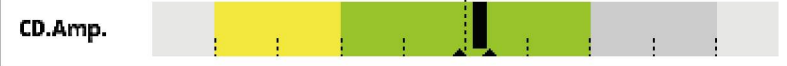

圖形 27: CD振幅1 V<sub>PP</sub> (刻度線之間的距離: 0.1 V<sub>PP</sub>)

### **AB-CD偏差**

在AB-CD偏差的長條圖內,黑色長條的位置指示所計算Z1軌道位置的偏差。根據C 和D信號,進行對於該對應參考位置的參照。根據A和B信號,從增量軌道建立該參 考位置。

黑色長條越遠離中央位置,則與該參考位置的偏差就越大。

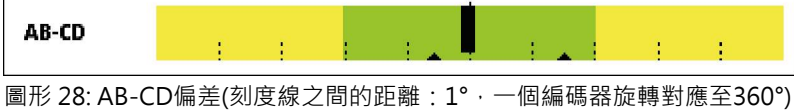

#### **8.5.3 編碼器資訊畫面**

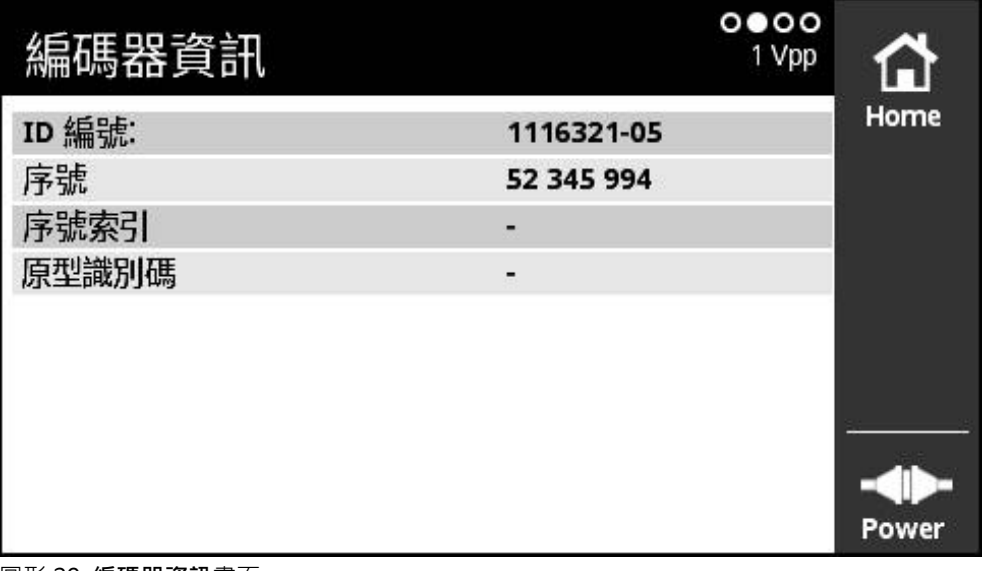

圖形 29: **編碼器資訊**畫面

**編碼器資訊**畫面顯示有關已連接編碼器所儲存的資訊。 先決條件: 編碼器支援此功能。

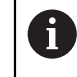

**編碼器資訊**畫面只顯示已連接編碼器上的已選擇資訊。此畫面並未顯示 編碼器的完整記憶體內容。

### **8.5.4 計數畫面**

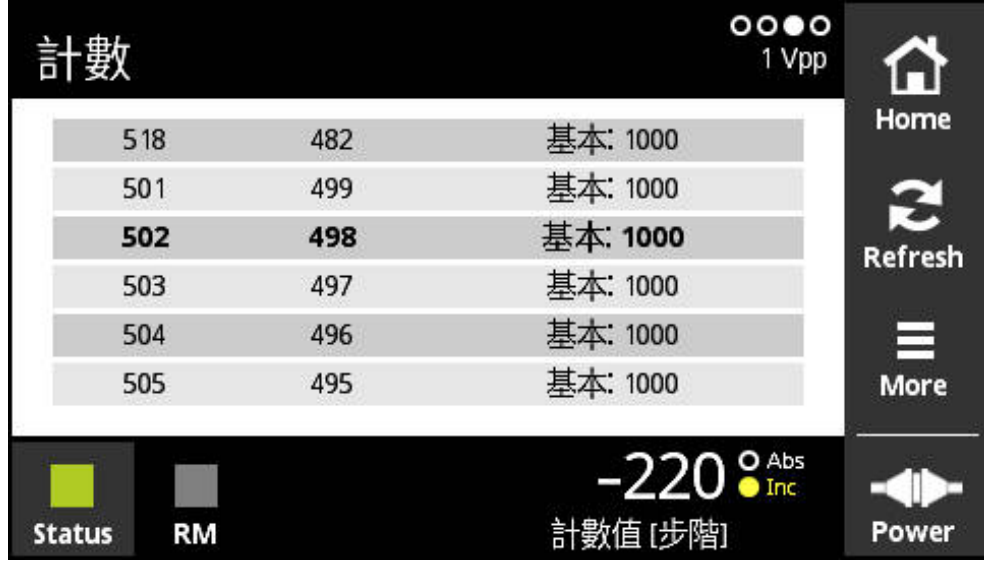

圖形 30: **計數**畫面

**計數**畫面顯示參考記號的距離。當前值以粗體顯示。根據旋轉方向修改清單。 使用距離編碼參考記號,則除了計數值以外還顯示標稱增量。為此,當第一計數值 已經遞增並且計數值和標稱增量顯示在一條線上時,顯示器會切換。 與兩參考記號之間信號週期標稱值或與標稱增量的偏差表示編碼器故障或安裝錯 誤。

### **8.5.5 切換信號畫面**

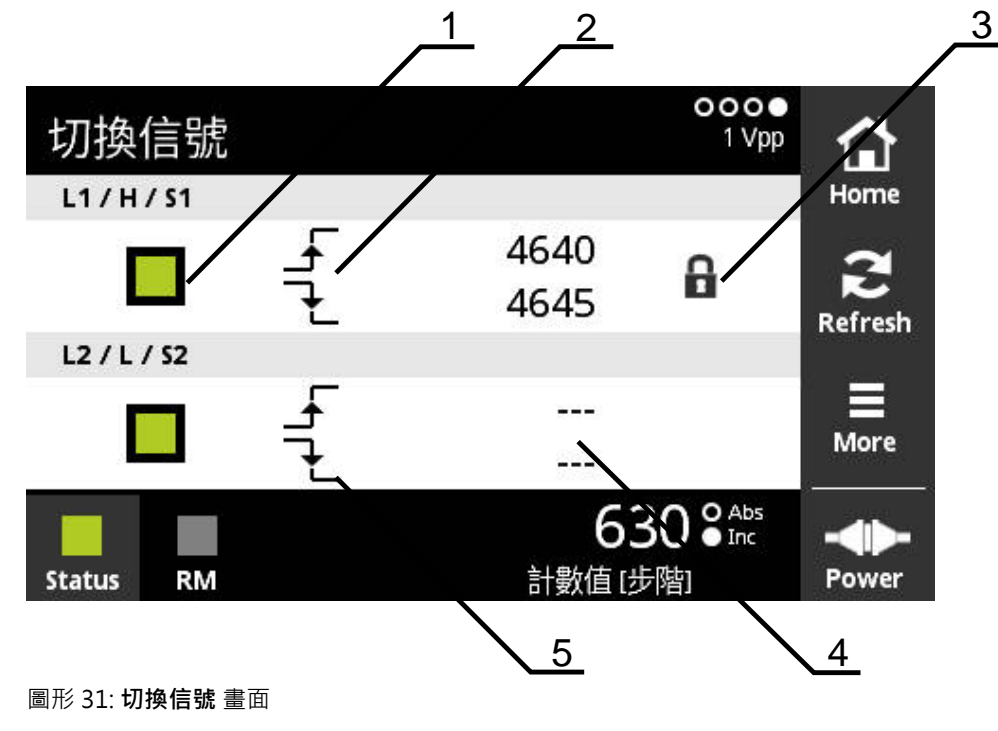

- **1** 切換信號的信號位準:灰色(低) / 綠色(高)
- **2** 上升邊緣
- **3** 鎖定功能
- **4** 尚未決定值
- **5** 下降邊緣

而

在**切換信號**畫面上,可檢查切換信號的正確功能性,例如歸零與限制信號。

有關切換信號的可用性與功能之更多資訊,請參閱編碼器文件或參 閱HEIDENHAIN編碼器的介面小手冊。

您可評估不同的切換信號。可評估的不同切換信號之可能設定說明於 **More** 功能表 內。

**進一步資訊:** ["切換信號的評估選項", 79 頁次](#page-78-0)

編碼器必須歸零,以確定螢幕的正常功能。在開始畫面或刷新之後,會 0 顯示對應的注意事項。 參照無距離編碼參考記號的編碼器之前: ▶ 在**計數值的顯示選項**畫面內,選擇預設值一次 參照有距離編碼參考記號的編碼器之前: ▶ 在計數值的顯示選項畫面內,選擇c-Coded值

### **鎖定功能**

**切換信號**畫面包括鎖定功能。 鎖定功能可鎖定或釋放計數值。 當第一次開啟「切換 信號」畫面時,兩個掛鎖圖示都打開。 已啟動計數值更新。 當偵測到兩個有效信號 邊緣時,掛鎖圖示會自動關閉並且畫面凍結。 您可利用點擊掛鎖圖示來改變狀態。 當第一次點擊掛鎖圖示時,會停止鎖定功能的自動操作。

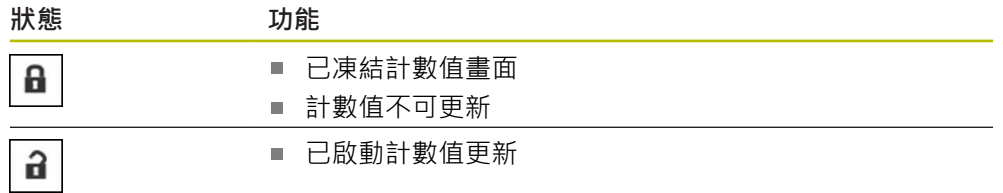

### **8.5.6 More功能表**

使用**More**按鈕就可從診斷功能表的以下畫面中開啟**More** 功能表:

- PWT顯示畫面
- 正弦交變 (1 V<sub>PP</sub> + Z1)畫面
- **計數**畫面
- 切換信號 畫面

**More**功能表提供以下畫面:

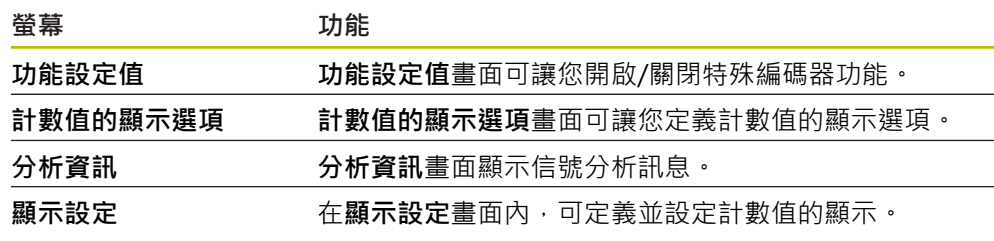

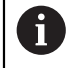

由**More**功能表提供的功能取決於個別畫面。

#### **開啟More功能表**

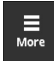

## 點擊**More**

已開啟**More**功能表

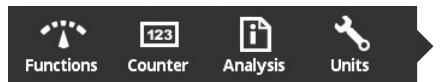

**功能設定值畫面**

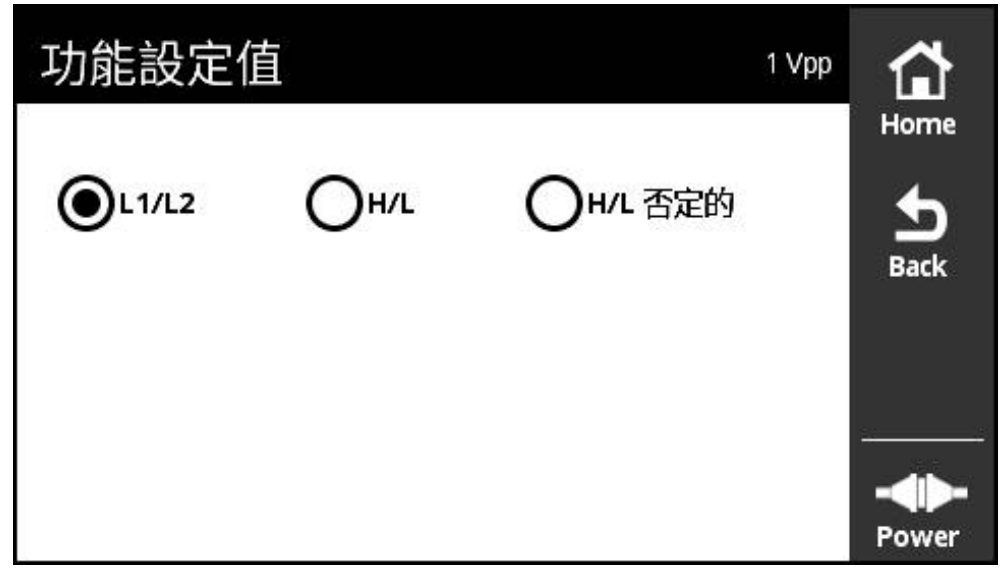

圖形 32: **功能設定值**畫面

**功能設定值**畫面可讓您開啟/關閉特殊編碼器功能。

設定選項取決於編碼器功能而改變。 本產品據此調整顯示的設定選項。

## **關閉終端電阻器**

您可啟動或關閉本產品上的終端電阻器。 終端電阻器在預設設定當中為啟動。 只有 在例外情況下,才關閉終端電阻器(例如若兩連續電子設備都連接至一個編碼器)。

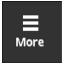

Ħ

點擊**More**

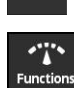

 $\frac{1}{\text{Back}}$ 

- 已開啟**More**功能表
- 點擊**Functions**
	- 已開啟**功能設定值**畫面
	- 點擊**終端電阻器啟動**選項
	- 終端電阻器已關閉

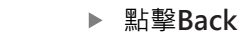

- 已改變的設定生效
- 已關閉**功能設定值**畫面

#### **啟動HSP功能**

海德漢的某些編碼器提供能夠啟動或關閉的HSP功能, 該HSP功能在預設設定當中 為啟動。

只有固定編碼器之後,才應該關閉該HSP功能。 然後對應訊息將顯示在**PWT顯示**畫 面內。

當編碼器在固定之後進行測試時,應該啟動該HSP功能。 當已關閉**PWT顯示**畫面 時,啟動此預設設定。

針對具備TTL介面的編碼器,編碼器會在PWT跳線啟動時自動設定該HSP 功能。

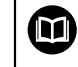

 $\mathbf i$ 

有關特定編碼器請參閱固定指示。

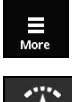

- 該 **More** 已開啟功能表
- 點擊 **Functions**

點擊 **More**

- 已開啟**顯示設定**畫面
- ▶ 點擊評估增量式信號(HSP啟動)選項
- > HSP功能已關閉

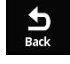

- 點擊 **Back**
- 已改變的設定生效
- 已關閉**顯示設定**畫面

<span id="page-78-0"></span>**切換信號的評估選項**

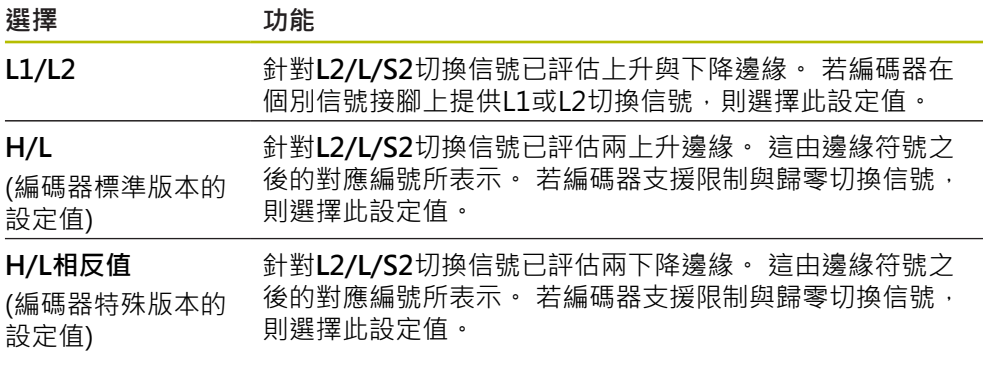

#### **切換信號的設定評估選項**

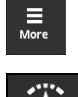

- 點擊**More**
- 已開啟**More**功能表

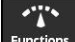

- 點擊**Functions**
- 已開啟**功能設定值**畫面
- 點擊所要的切換信號評估模式
- 已成功選取切換信號評估
- $\frac{1}{2}$
- 已改變的設定生效

點擊**Back**

已關閉**功能設定值**畫面

# **計數值的顯示選項畫面**

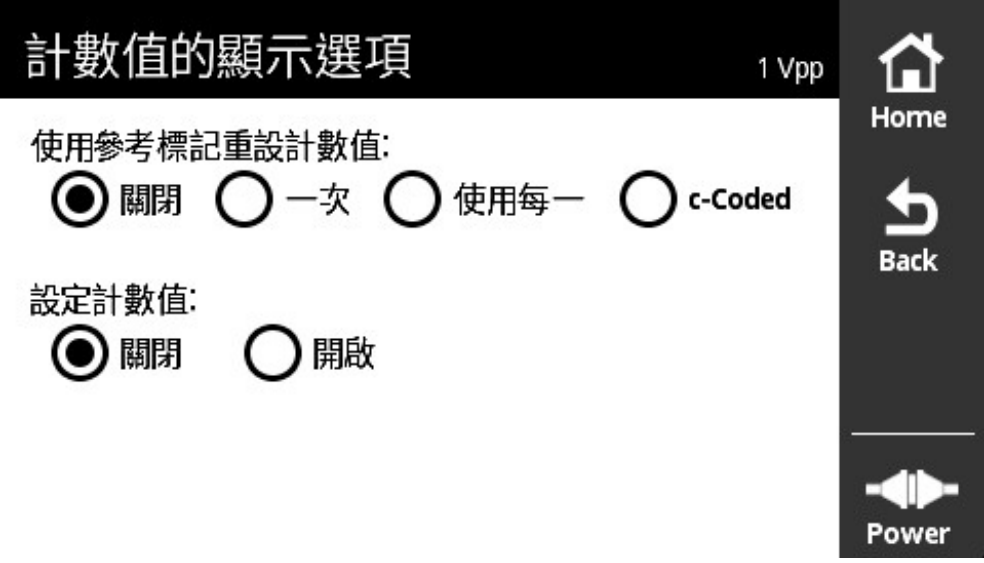

圖形 33: **計數值的顯示選項**畫面

**計數值的顯示選項**畫面可讓您定義計數值的顯示選項。

A

設定選項取決於編碼器功能而改變。 本產品據此調整顯示的設定選項。

#### **重設計數值**

計數值計算已連接編碼器的增量信號之信號週期。 計數值總是為增量值。 **使用參考標記重設計數值:**參數提供以下選項:

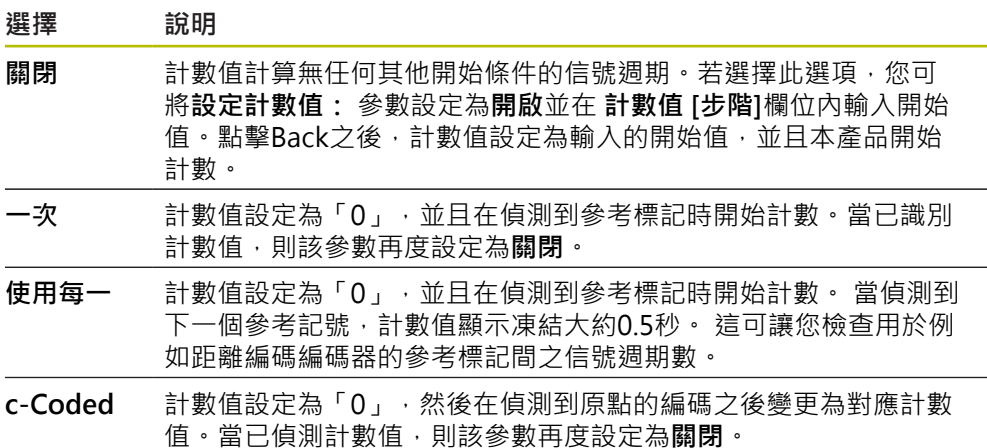

## **定義計數值**

**設定計數值:**參數內含本產品開始計數的開始值。下列指令說明計數值的輸入:

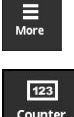

 $\sum_{\text{Back}}$ 

- 點擊**More**
- 已開啟**More**功能表
- 點擊**Counter**
- 已開啟**計數值的顯示選項**畫面
- 點擊**關閉**參數**使用參考標記重設計數值:**的選項
- 點擊**開啟**參數**設定計數值:**的選項
- 已顯示**計數值 [步階]**
- 點擊**計數值 [步階]**
- 開啟本產品的螢幕上鍵盤
- 輸入所要的開始值
- 點擊 **OK**
- 攻牙 **Back**
	- 已改變的設定生效
	- 已關閉**計數值的顯示選項**畫面

### **分析資訊畫面**

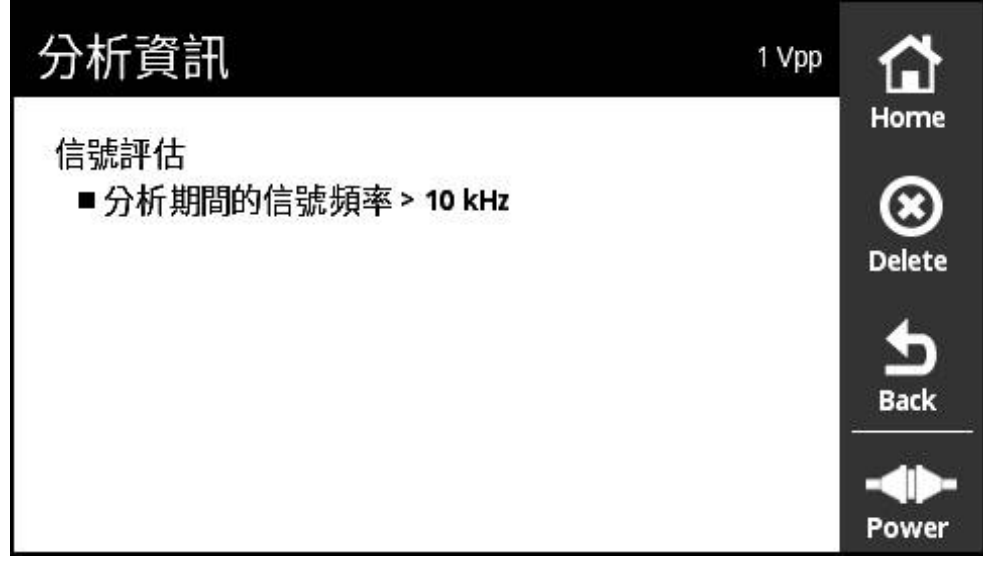

#### 圖形 34: **分析資訊**畫面

**分析資訊**畫面顯示信號分析訊息。

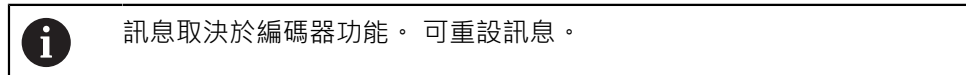

#### **信號訊息分類**

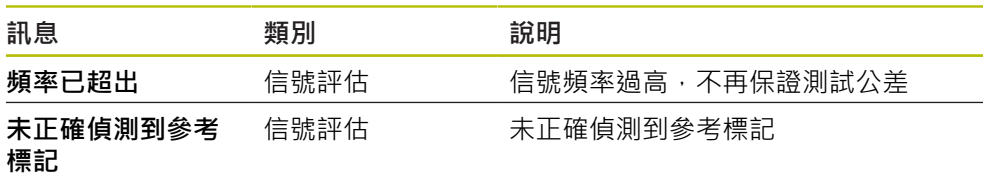

#### **開啟分析資訊**

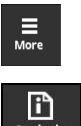

- ▶ 攻牙 **More** 已開啟**More**功能表
- Analysis
- 攻牙 **Analysis**
- 已開啟 **分析資訊**畫面

### **清除狀態訊息**

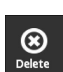

- 修正狀態訊息內顯示的錯誤
- 
- 攻牙 **Delete**
	- 有關錯誤已經修正的狀態訊息將會刪除 > 有關錯誤繼續存在的狀態訊息將繼續顯示

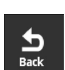

- ▶ 若需要,重複此程序,直到所有等待中的狀態訊息都已經刪除 攻牙 **Back**
- 開啟上次選取的畫面

### **顯示設定畫面**

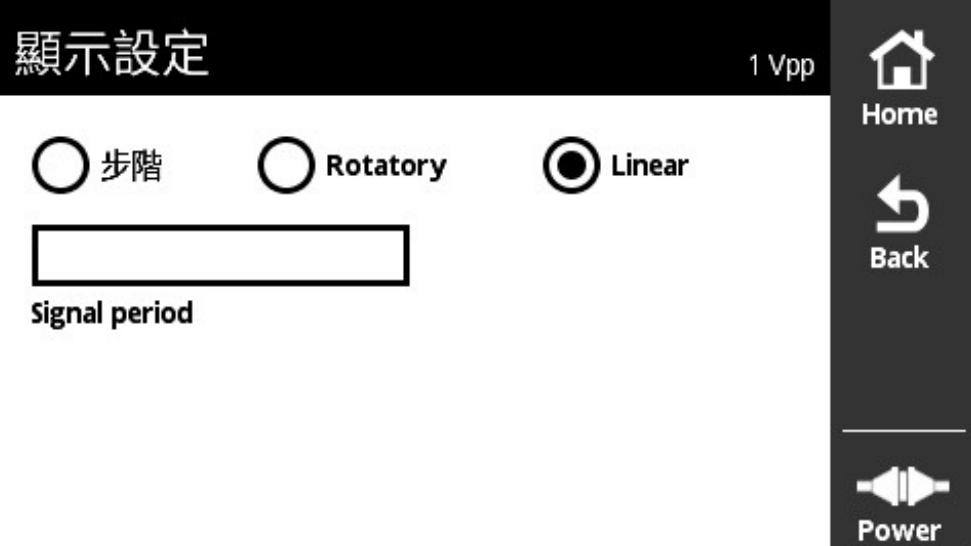

#### 圖形 35: **顯示設定** 畫面

**顯示設定**畫面可讓您改變編碼器的量測值單位。該設定值會在顯示的計數值上生 效。

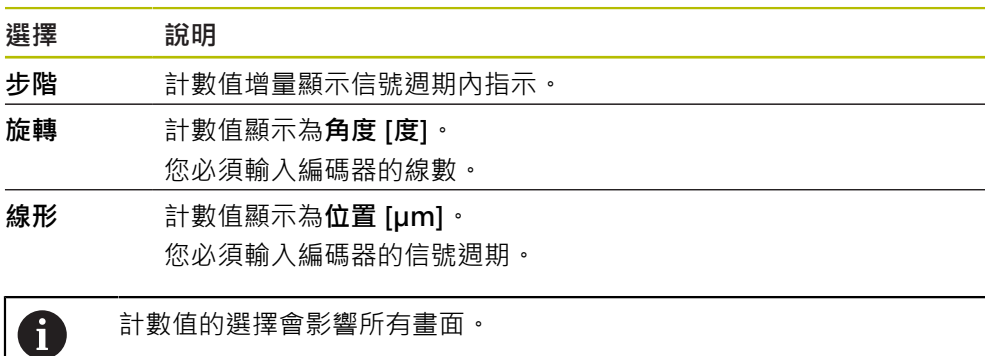

#### **開啟顯示設定**

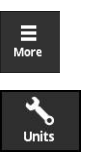

- 點擊 **More**
- 已開啟**More**功能表
- 點擊 **Units**
- 已開啟**顯示設定**畫面

### <span id="page-82-0"></span>**8.5.7 編碼器狀態畫面**

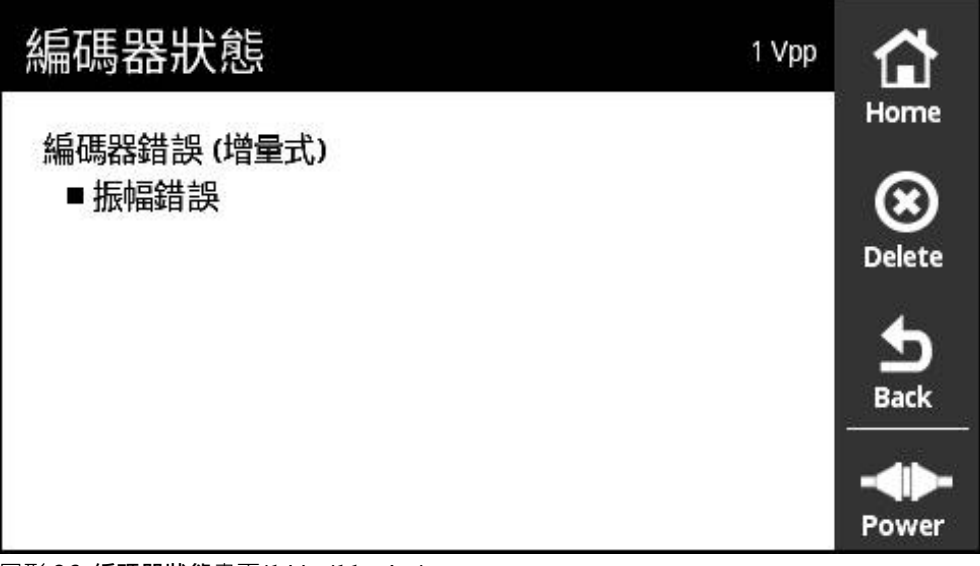

圖形 36: 編碼器狀態畫面(1 V<sub>PP</sub>/11 μA<sub>PP</sub>)

### **編碼器狀態**畫面顯示編碼器錯誤。

**編碼器狀態** 畫面可使用**狀態**按鈕從以下畫面呼叫。

- PWT顯示畫面
- **計數**畫面
- 切換信號畫面

#### **編碼器錯誤分類**

本產品針對1 V<sub>PP</sub>以及11 µApp介面所顯示的訊息分類如下:

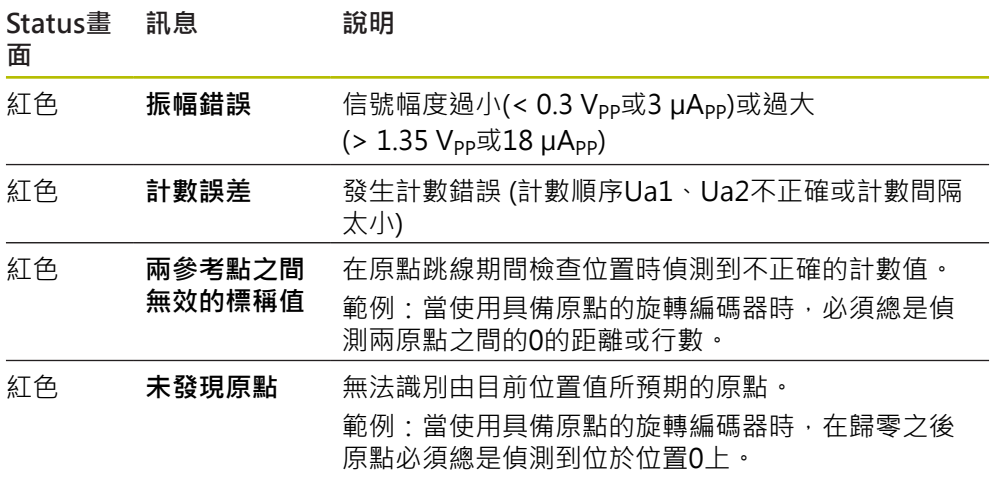

#### **清除狀態訊息**

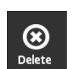

 $\frac{1}{\sqrt{2}}$ 

- 修正狀態訊息內顯示的錯誤
- 攻牙 **Delete**
- 有關錯誤已經修正的狀態訊息將會刪除
- > 有關錯誤繼續存在的狀態訊息將繼續顯示
- ▶ 若需要, 重複此程序, 直到所有等待中的狀態訊息都已經刪除
- 攻牙 **Back**
- 開啟上次選取的畫面

## **8.6 診斷具備TTL/HTL/HTLs/介面的編碼器**

使用轉接器1093210-01將具備HTL、HTLs或序列 + HTL介面的編碼器連 A 接至PWT。 診斷具備HTL、HTLs或序列 + HTL介面的編碼器只能透過**手動 診斷**開 始。 **進一步資訊:** ["執行手動 診斷", 54 頁次](#page-53-0)

### **8.6.1 階層顯示畫面,用於TTL/HTL/HTLs**

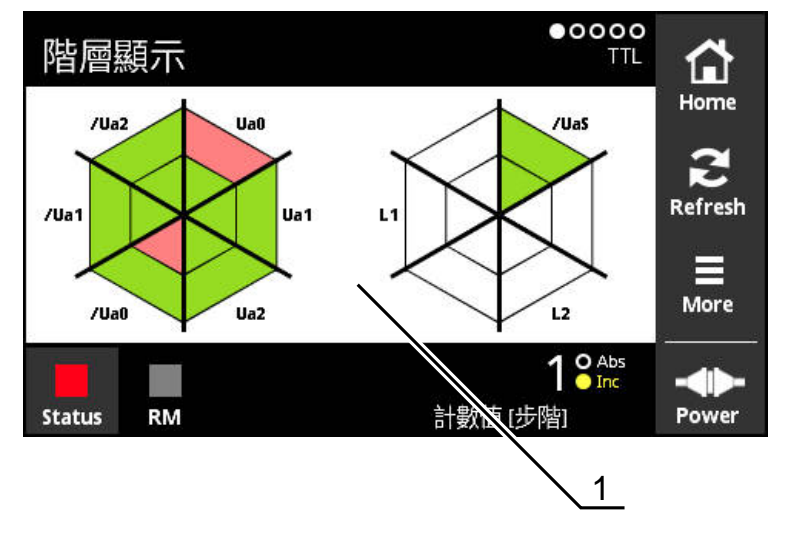

圖形 37: **階層顯示** 畫面

**1** 信號評估警告

**階層顯示**畫面針對具備TTL和HTL介面的編碼器,顯示個別信號的信號階層。 圖形顯示可測試的可能信號數。內區顯示低階層的評估,而外區為高階層的評估。 若信號遺失,則圖形的個別區域留白。 本產品使用以下顏色來顯示信號:

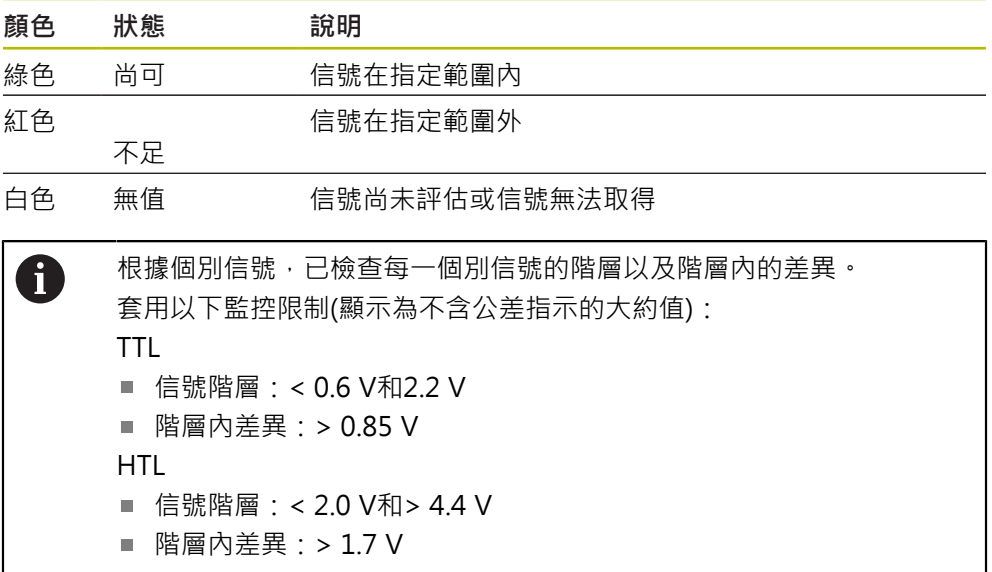

### **8.6.2 編碼器資訊畫面,用於TTL/HTL/HTLs**

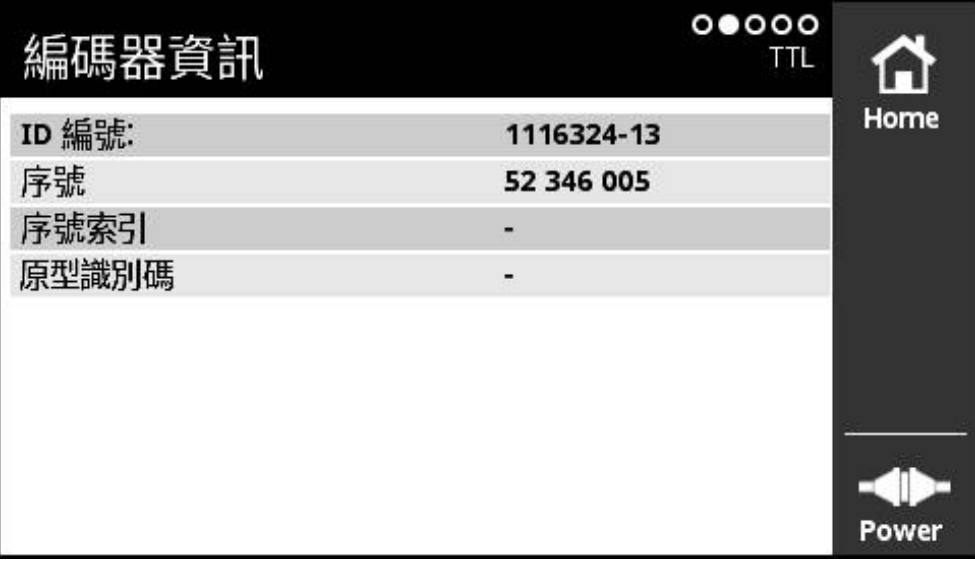

圖形 38: **編碼器資訊** 畫面

**編碼器資訊**畫面顯示有關已連接編碼器所儲存的資訊。 先決條件: 編碼器支援此功能。

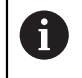

**編碼器資訊**畫面只顯示已連接編碼器上的已選擇資訊。此畫面並未顯示 編碼器的完整記憶體內容。

## **8.6.3 計數畫面,用於TTL/HTL/HTLs**

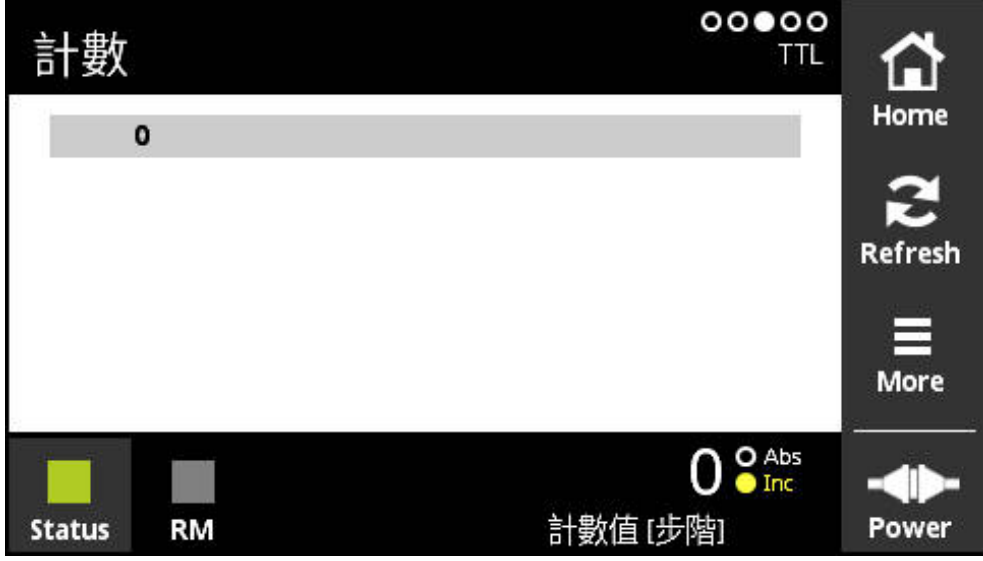

**計數** 畫面顯示參考記號的距離。當前值以粗體顯示。根據旋轉方向修改清單。 使用距離編碼參考記號,則除了計數值以外還顯示標稱增量。為此,當第一計數值 已經遞增並且計數值和標稱增量顯示在一條線上時,顯示器會切換。 與兩參考記號之間信號週期標稱值或與標稱增量的偏差表示編碼器故障或安裝錯 誤。

圖形 39: **計數** 畫面

### **8.6.4 切換信號畫面,用於TTL**

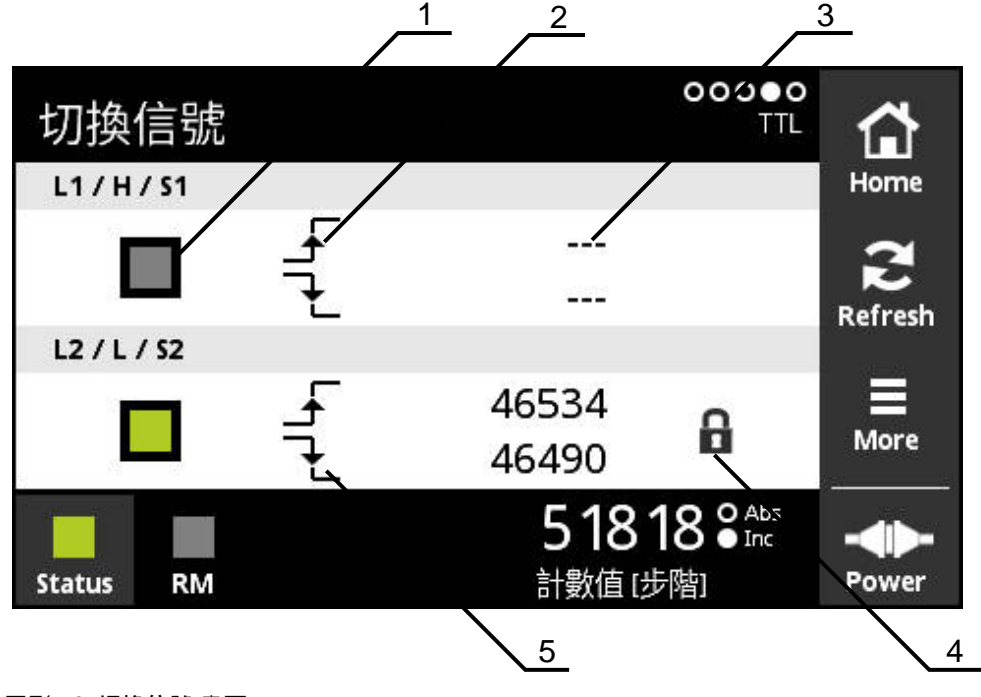

圖形 40: **切換信號** 畫面

- **1** 切換信號的信號位準:灰色(低) / 綠色(高)
- **2** 上升邊緣
- **3** 尚未決定值
- **4** 鎖定功能
- **5** 下降邊緣

在**切換信號**畫面上,可檢查切換信號的正確功能性,例如歸零與限制信號。有關切 換信號的可用性與功能之更多資訊,請參閱編碼器文件或參閱HEIDENHAIN編碼器 的介面小手冊。

您可評估不同的**切換信號**.可用的選項都顯示在**More**功能表。 **進一步資訊:** ["功能設定值畫面", 93 頁次](#page-92-0)

 $\mathbf i$ 

編碼器必須歸零,以確定顯示器正常運作。 在開始畫面或刷新之後,會 顯示對應的注意事項。

### **鎖定功能**

**切換信號**畫面包括鎖定功能。 鎖定功能可鎖定或釋放計數值。 當第一次開啟「切換 信號」畫面時,兩個掛鎖圖示都打開。 已啟動計數值更新。 當偵測到兩個有效信號 邊緣時,掛鎖圖示會自動關閉並且畫面凍結。 您可利用點擊掛鎖圖示來改變狀態。 當第一次點擊掛鎖圖示時,會停止鎖定功能的自動操作。

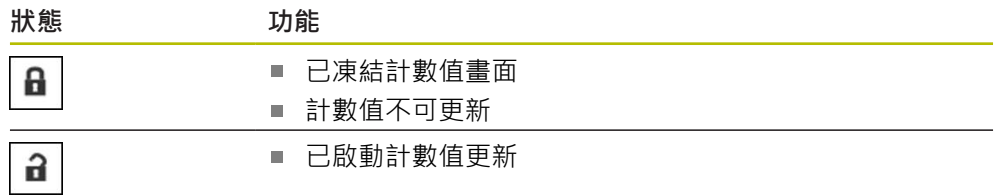

### **8.6.5 PWT顯示畫面,用於TTL**

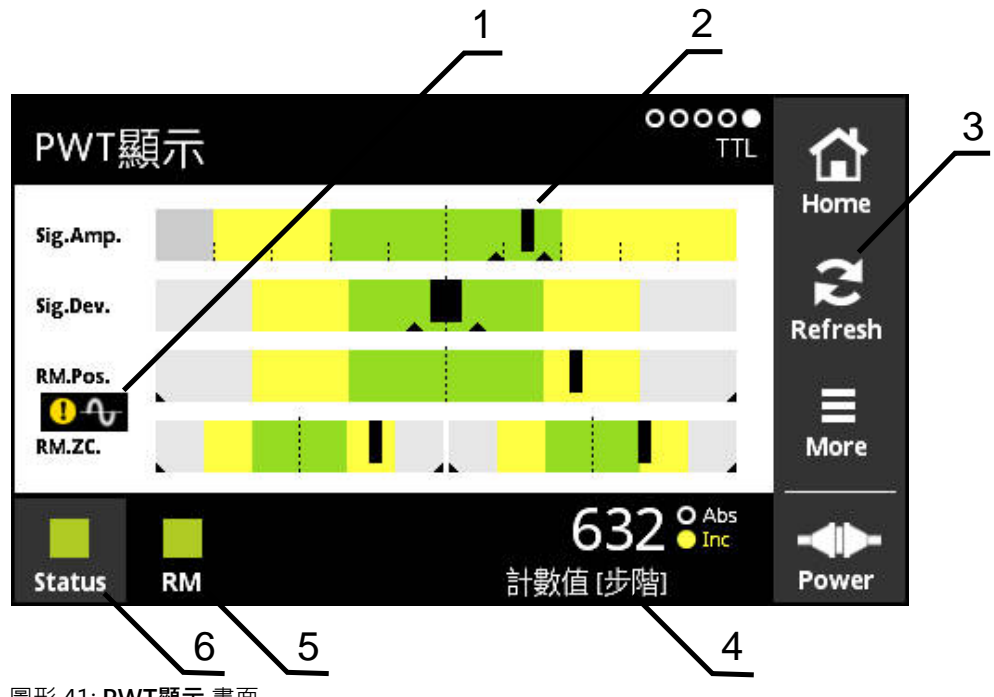

圖形 41: **PWT顯示** 畫面

- 信號評估警告
- 長條圖
- 重設拖曳指示器或信號評估警告
- 計數值
- 參考標記狀態
- Status

**PWT顯示**畫面使用長條圖來評估具有TTL 介面(具備PWT切換功能)的編碼器的增量 與參考記號信號。

為了獲得無雜訊的量測結果,若需要請關閉額外信號,例如歸零或限制信號。

### **公差範圍的長條圖**

**PWT顯示**畫面使用長條圖來說明。 顯示以下有關編碼器的資訊:

- Sig.Amp.信號振幅
- Sig.Dev.信號偏差
- RM.Pos.參考標記位置
- **RM.ZC.**參考標記信號的原點跳線

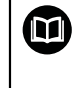

有關參考記號的號原點跳線的顯示,係根據「海德漢編碼器 介面」小手冊內的定義。因為定義會隨特定編碼器而異,因此請參閱編 碼器文件或製造商文件。

#### **顯示器**

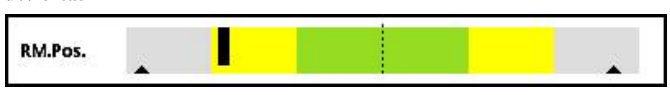

圖形 42: 公差範圍顯示

在長條圖中,拖曳指示器(黑色三角形)分別指示最小與最大值。 本產品使用以下顏 色來顯示公差範圍:

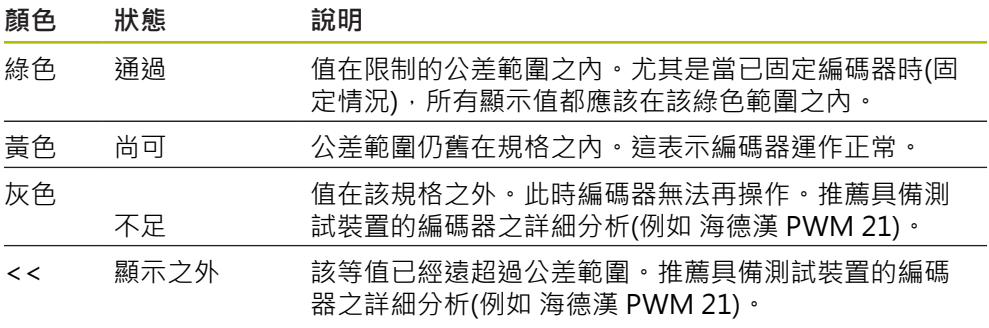

有關更多資訊,請參閱編碼器的產品資訊或安裝手冊,或參 ⑪ 閱「海德漢編碼器介面」小手冊。

#### **信號振幅**

在信號振幅的長條圖內,黑色長條的位置指示增量信號。 黑色長條越向右邊移動, 則信號振幅值就越大。

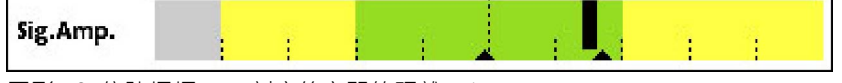

圖形 43: 信號振幅TTL (刻度線之間的距離:1 μApp)

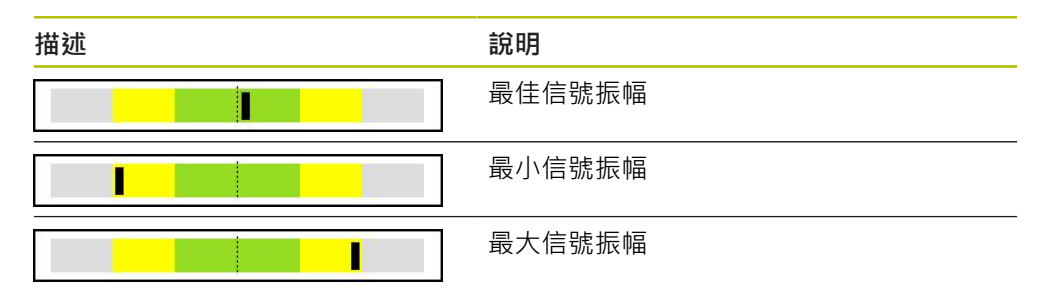

### **示波器顯示內的信號振幅**

下圖顯示信號振幅的示波器顯示。 示波器顯示並非本產品的功能, 在此僅供說明。

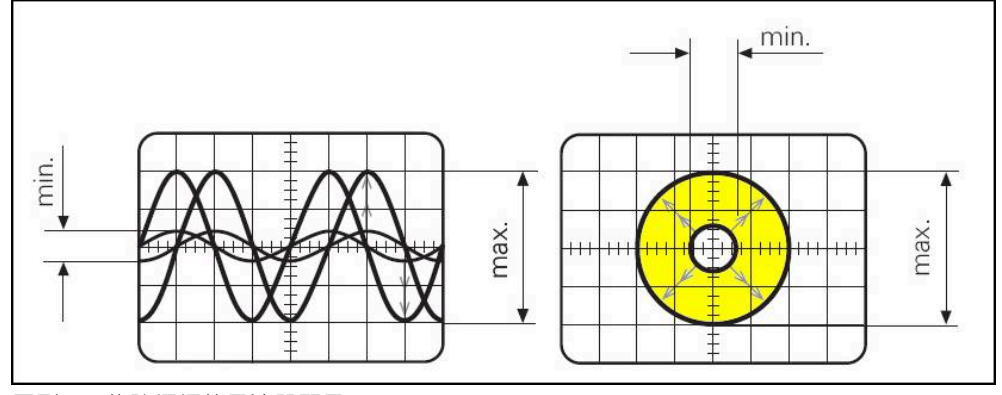

圖形 44: 信號振幅的示波器顯示

#### **信號偏差**

信號偏差是由不對稱、信號比例以及相位角度所引起, 信號偏差越大,則黑色長條 越寬。 當黑色長條在綠色區域內盡可能窄時,表示信號偏差最小。 若黑色長條超出 黃色區域,表示信號偏差太高。

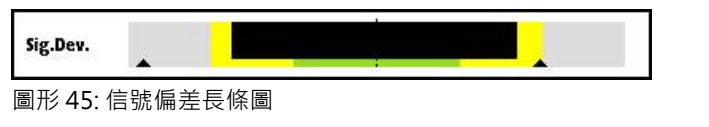

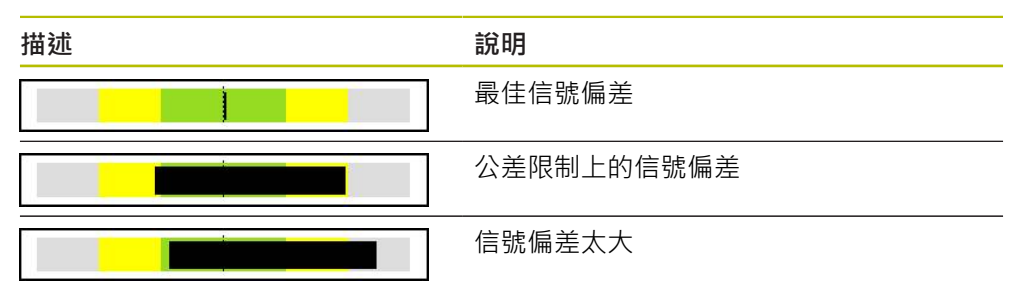

#### **示波器顯示內的信號偏差**

下表解釋示波器顯示內的信號振幅。 示波器顯示並非本產品的功能,在此僅供說 明。

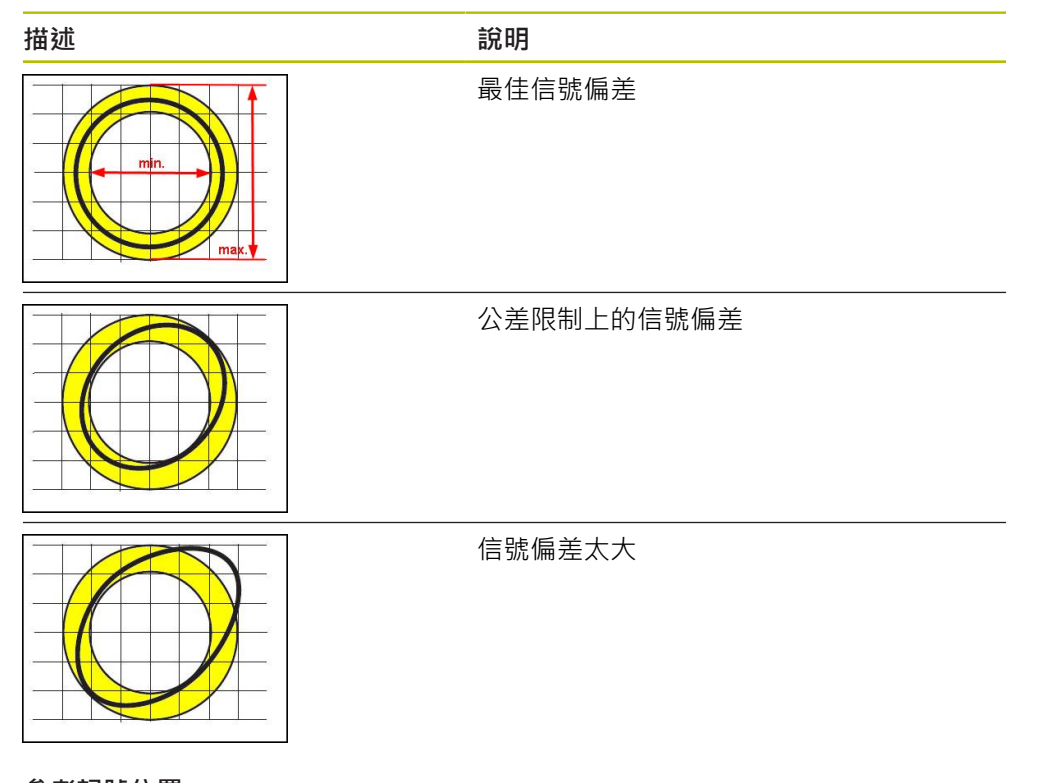

**參考記號位置**

参考記號信號在規定標稱位置上。 在參考記號位置的長條圖內,黑色長條的位置指 示與最佳位置的偏差。

IJ RM.Pos.

圖形 46: 參考記號位置長條圖

若在編碼器的信號分析期間已達到特定限制,例如信號頻率過高,則本產品無法正 確執行信號分析。 在此情況下﹐拖曳指示器改變並且顯示警告符號。 拖曳指示器設 定為最大值。 在下一個有效量測之後,顯示到目前為止拖曳指示器的量測值。

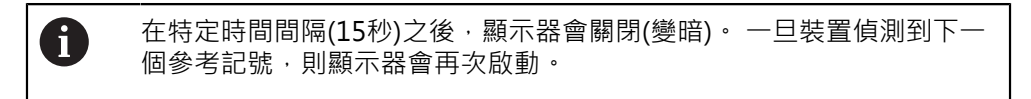

#### **參考記號信號的原點跳線**

在參考記號原點跳線的長條圖內,兩黑色長條的位置顯示參考記號信號的原點跳線 與指定值之偏差。

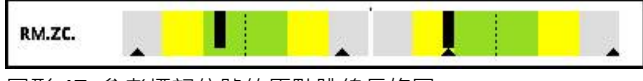

圖形 47: 參考標記信號的原點跳線長條圖

在特定時間間隔(15秒)之後,顯示器會關閉(變暗)。 一旦裝置偵測到下一 個參考記號,則顯示器會再次啟動。

A

### **重設拖曳指示器與警告**

您可重設**PWT顯示**畫面內顯示的拖曳指示器和警告。

- 點擊**Refresh**按鈕
	- > 重設顯示的拖曳指示器與警告

#### **PWT顯示的診斷值**

**計數值**

 $\sum_{\text{Refresh}}$ 

根據選擇,**計數值 [步階]**畫面(4)顯示計數值。

在**顯示設定**畫面內,若已選取選項**旋轉**或**線形**,則計數值顯示設定為**Abs**。 在**顯示設定**畫面內,若已選取選項**步階**,則計數值顯示設定為**Inc**。

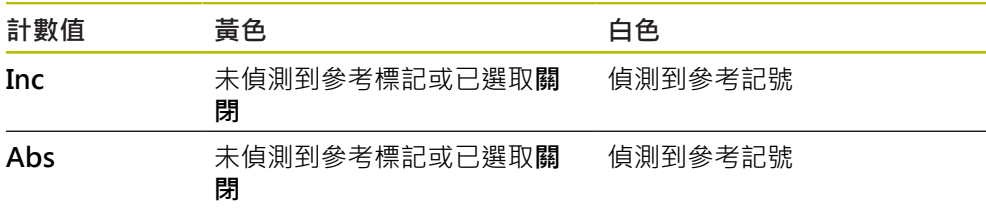

#### T點擊螢幕開啟**計數值的顯示選項** 畫面。

**進一步資訊:** ["計數值的顯示選項畫面", 96 頁次](#page-95-0)

#### **參考標記**

**RM** (5)顯示參考標記偵測的狀態。本產品使用以下顏色來顯示狀態:

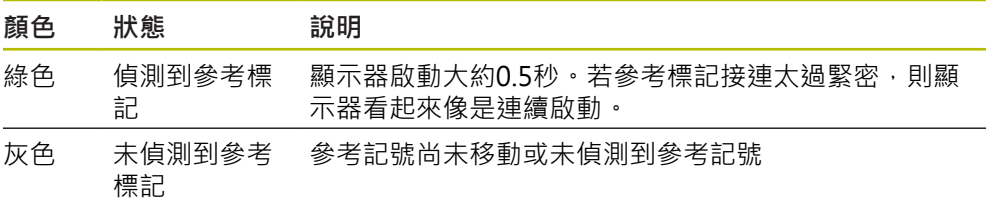

若在信號評估期間未正確偵測到參考標記,則在**RM.Pos.** (參考記號位置)和**RM.ZC.** (參考記號原點跳線)長條圖旁邊會額外顯示信號評估警告。

#### **Status**

**Status**畫面(6)顯示是否有關於已連接編碼器的任何訊息。

綠色: 無訊息

紅色: 有訊息

點擊螢幕開啟**編碼器狀態**畫面。

**進一步資訊:** ["編碼器狀態畫面", 83 頁次](#page-82-0)

## **8.6.6 More功能表,用於TTL/HTL/HTLs**

使用**More**按鈕就可從診斷功能表的以下畫面中開啟**More** 功能表:

■ 階層顯示 畫面

- **計數** 畫面
- 切換信號 畫面
- PWT顯示 畫面

**More**功能表提供以下畫面:

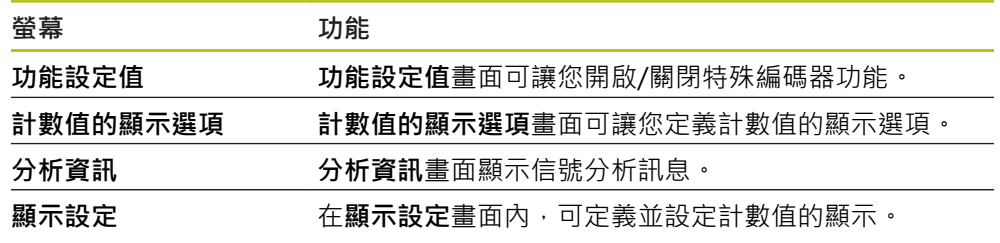

**開啟More功能表**

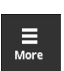

點擊**More**

 $\overline{\phantom{a}}$ 

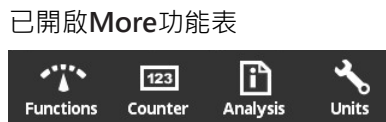

<span id="page-92-0"></span>**功能設定值畫面**

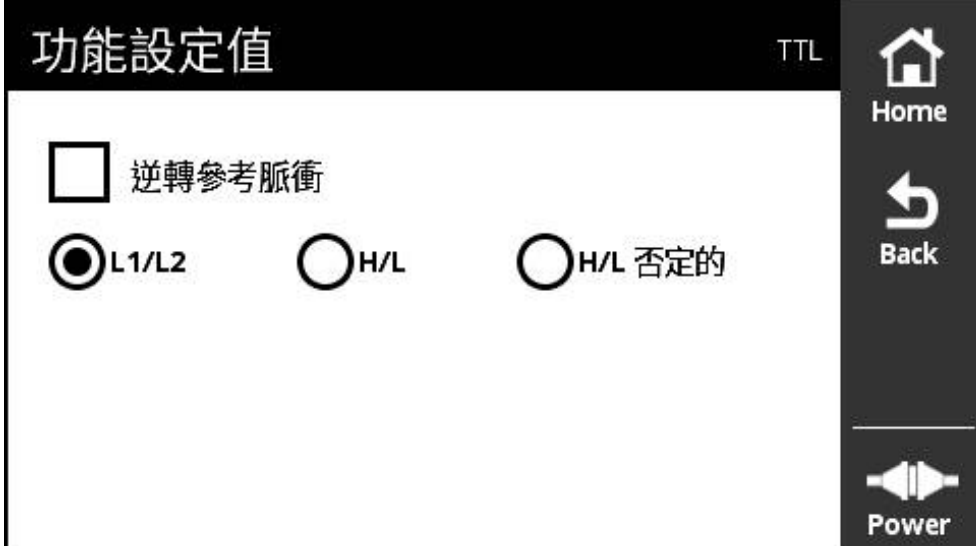

### 圖形 48: **功能設定值** 畫面(TTL)

**功能設定值**畫面可讓您開啟/關閉特殊編碼器功能。

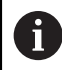

設定選項取決於編碼器功能而改變。 本產品據此調整顯示的設定選項。

#### **關閉終端電阻器**

您可啟動或關閉本產品上的終端電阻器。 終端電阻器在預設設定當中為啟動。 只有 在例外情況下,才關閉終端電阻器(例如若兩連續電子設備都連接至一個編碼器)。

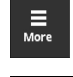

- 點擊**More**
- 已開啟**More**功能表

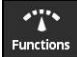

- 點擊**Functions**
- 已開啟**功能設定值**畫面
- 點擊**終端電阻器啟動**選項

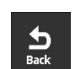

已改變的設定生效

點擊**Back**

終端電阻器已關閉

已關閉**功能設定值**畫面

**啟動HSP功能**

海德漢的某些編碼器提供能夠啟動或關閉的HSP功能, 該HSP功能在預設設定當中 為啟動。

只有固定編碼器之後,才應該關閉該HSP功能。 然後對應訊息將顯示在**PWT顯示**畫 面內。

當編碼器在固定之後進行測試時,應該啟動該HSP功能。 當已關閉**PWT顯示**畫面 時,啟動此預設設定。

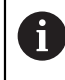

針對具備TTL介面的編碼器,編碼器會在PWT跳線啟動時自動設定該HSP 功能。

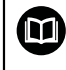

有關特定編碼器請參閱固定指示。

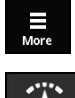

**Function** 

 $\frac{1}{2}$ 

點擊 **More**

- 該 **More** 已開啟功能表
- 點擊 **Functions**
- 已開啟**顯示設定**畫面
- ▶ 點擊評估增量式信號(HSP啟動)選項
- > HSP功能已關閉
- 點擊 **Back**
- 已改變的設定生效
- 已關閉**顯示設定**畫面

### **逆轉參考脈衝**

您可逆轉本產品上編碼器的參考脈衝評估。

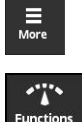

 $\frac{1}{\text{Back}}$ 

- 點擊**More**
- 已開啟**More**功能表
- 點擊**Functions**
- 已開啟**功能設定值**畫面
- 點擊**逆轉參考脈衝**選項
- 已逆轉參考脈衝評估。
- 點擊**Back**
- 已改變的設定生效
- 已關閉**功能設定值**畫面

#### **切換信號的評估選項**

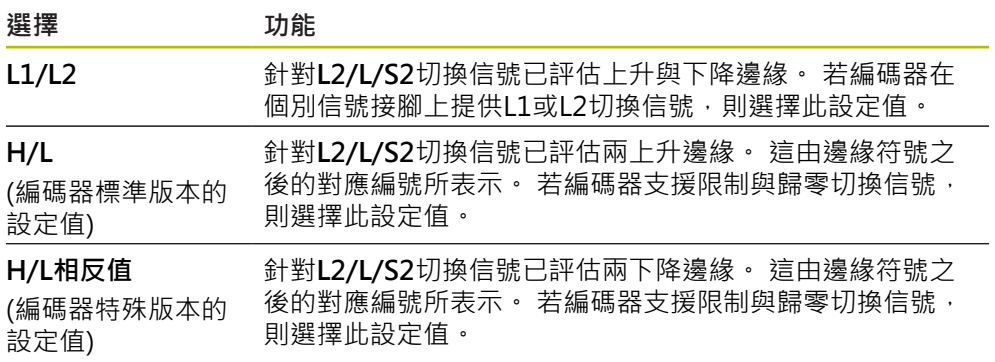

#### **切換信號的設定評估選項**

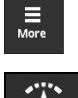

- 點擊**More**
- 已開啟**More**功能表
- **Functions**

 $\sum_{\text{Back}}$ 

- 點擊**Functions** 已開啟**功能設定值**畫面
- - 點擊所要的切換信號評估模式
	- 已成功選取切換信號評估
	- 點擊**Back**
	- 已改變的設定生效
	- 已關閉**功能設定值**畫面

### <span id="page-95-0"></span>**計數值的顯示選項畫面**

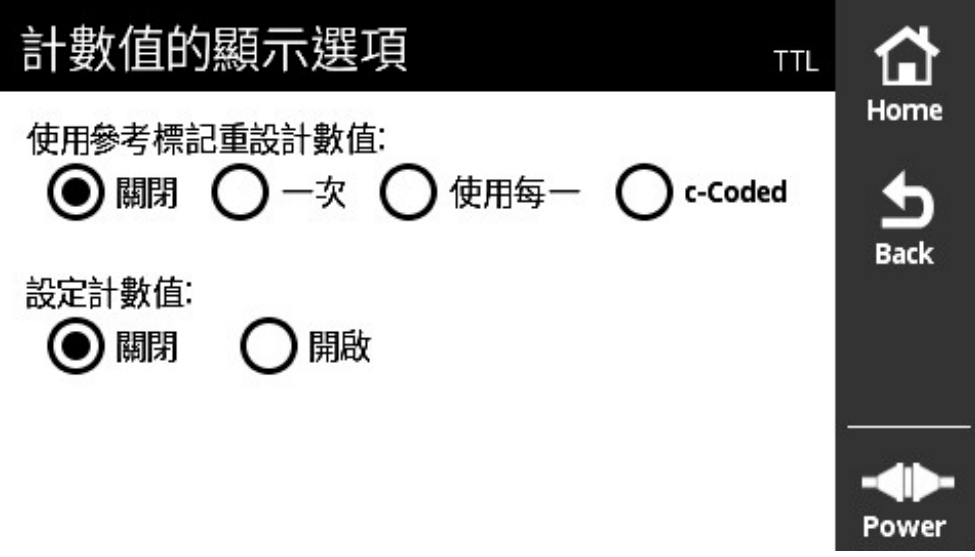

#### 圖形 49: **計數值的顯示選項**畫面

**計數值的顯示選項**畫面可讓您定義計數值的顯示選項。

A

設定選項取決於編碼器功能而改變。 本產品據此調整顯示的設定選項。

### **重設計數值**

計數值計算已連接編碼器的增量信號之信號週期。 計數值總是為增量值。 **使用參考標記重設計數值:**參數提供以下選項:

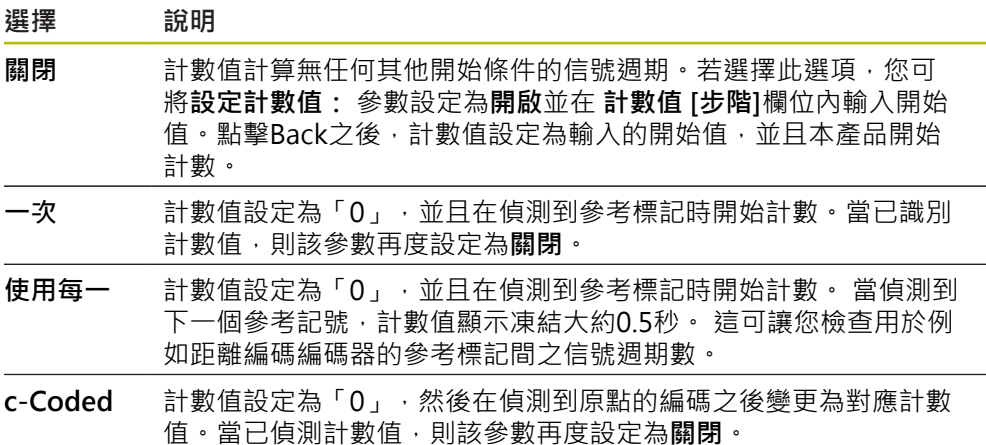

## **定義計數值**

**設定計數值:**參數內含本產品開始計數的開始值。下列指令說明計數值的輸入:

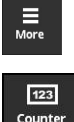

 $\sum_{\text{Back}}$ 

- 點擊**More**
- 已開啟**More**功能表
- 點擊**Counter**
- 已開啟**計數值的顯示選項**畫面
- 點擊**關閉**參數**使用參考標記重設計數值:**的選項
- 點擊**開啟**參數**設定計數值:**的選項
- 已顯示**計數值 [步階]**
- 點擊**計數值 [步階]**
- 開啟本產品的螢幕上鍵盤
- 輸入所要的開始值
- 點擊 **OK**
- 攻牙 **Back**
	- 已改變的設定生效
	- 已關閉**計數值的顯示選項**畫面

### **分析資訊畫面**

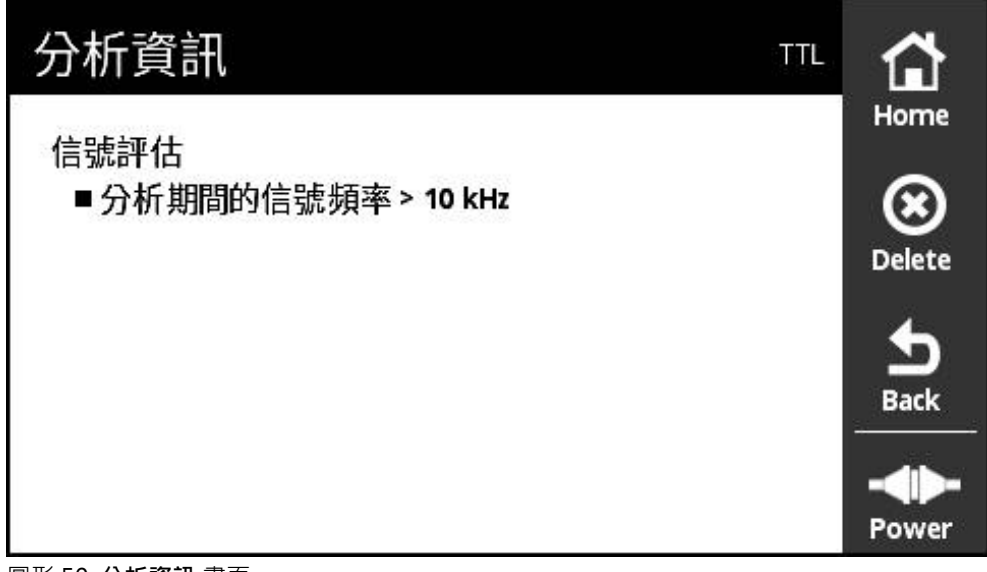

圖形 50: **分析資訊** 畫面

**分析資訊** 畫面顯示信號分析訊息。

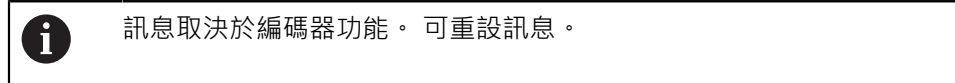

### **信號訊息分類**

來自**PWT顯示** 畫面的信號訊息分類如下:

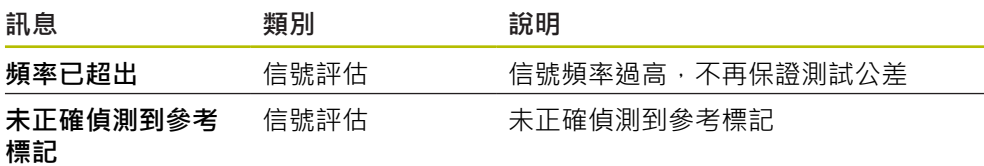

從**階層顯示**畫面呼叫的信號訊息分類如下:

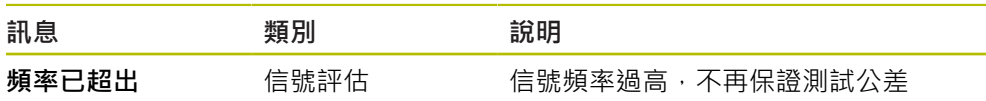

**開啟分析資訊**

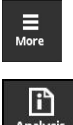

- 點擊**More**
- Analysis
- 已開啟**More**功能表
- 點擊**Analysis**
- 開啟**分析資訊**畫面

**清除狀態訊息**

- 
- 修正狀態訊息內顯示的錯誤

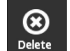

- 攻牙 **Delete**
- - 有關錯誤已經修正的狀態訊息將會刪除
	- > 有關錯誤繼續存在的狀態訊息將繼續顯示
	- ▶ 若需要, 重複此程序, 直到所有等待中的狀態訊息都已經刪除

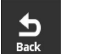

- 攻牙 **Back**
- 開啟上次選取的畫面

**顯示設定畫面**

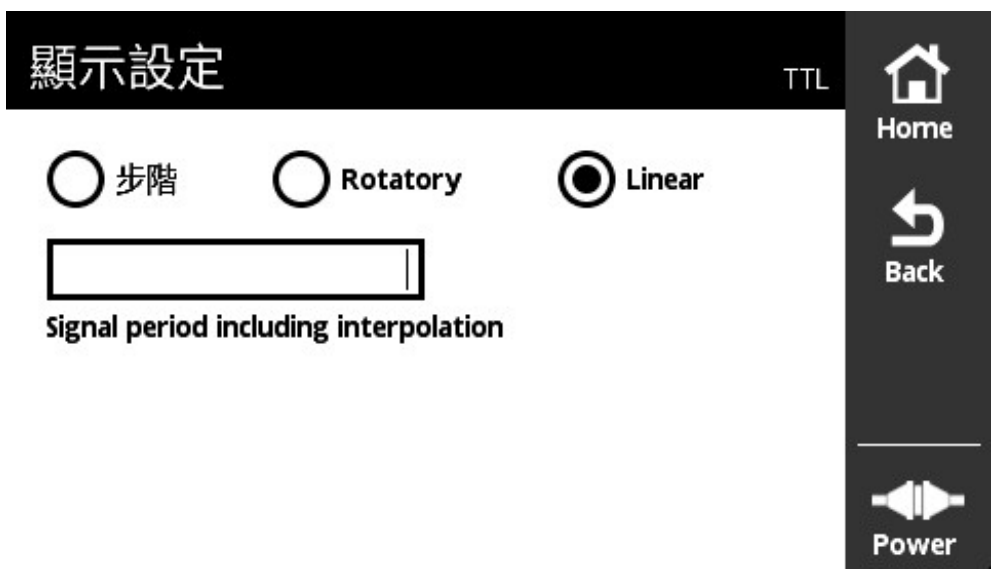

圖形 51: **顯示設定**畫面

**顯示設定**畫面可讓您改變編碼器的量測值單位。該設定值會在顯示的計數值上生 效。

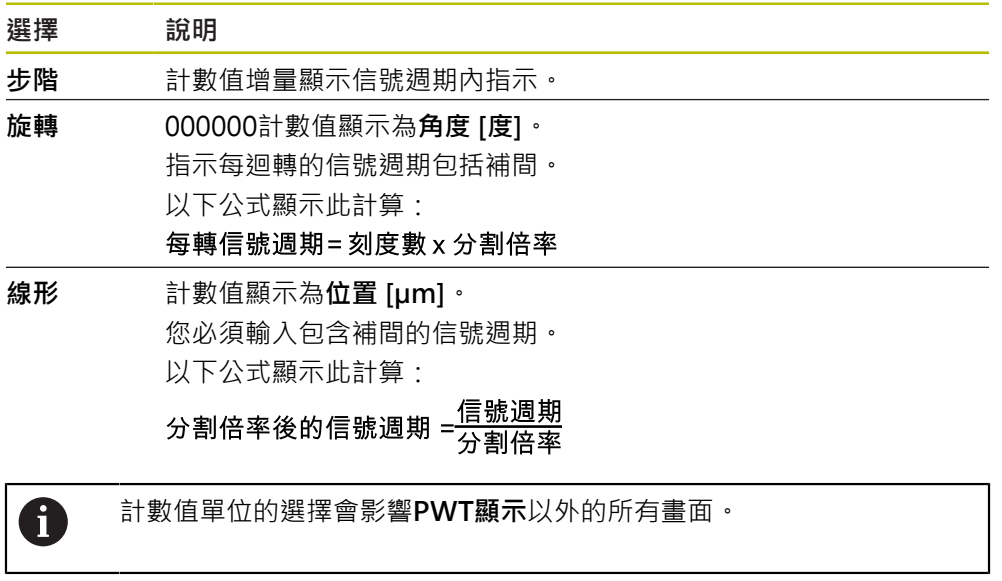

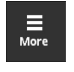

- 點擊 **More**
- 已開啟**More**功能表
- 點擊 **Units**
- 已開啟**顯示設定**畫面

## **8.6.7 編碼器狀態畫面,用於TTL/HTL/HTLs**

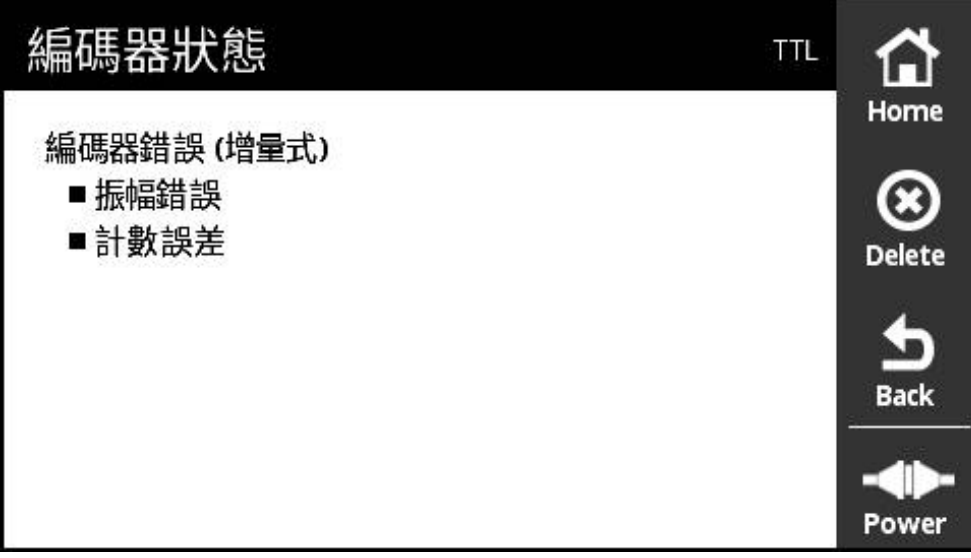

圖形 52: **編碼器狀態** 畫面 (TTL)

**編碼器狀態** 畫面顯示編碼器錯誤。可從以下畫面開啟**編碼器狀態** 畫面,使 用**Status**按鈕:

- PWT顯示 畫面
- **計數** 畫面
- 切換信號 畫面
- **階層顯示** 畫面

**狀態訊息分類**

本產品針對TTL介面所顯示的訊息分類如下:

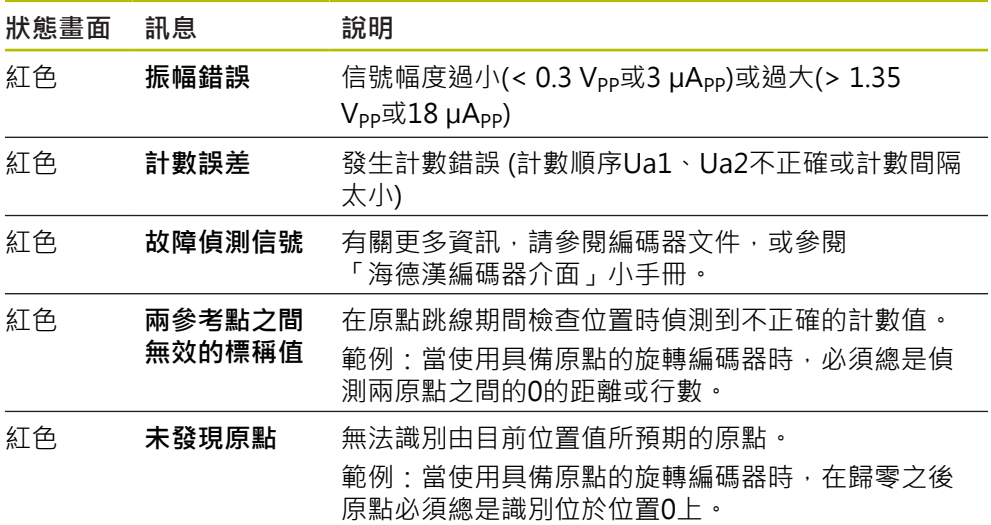

#### **清除狀態訊息**

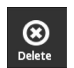

 $\frac{1}{\text{Back}}$ 

- 修正狀態訊息內顯示的錯誤
- 攻牙 **Delete**
- 有關錯誤已經修正的狀態訊息將會刪除
- > 有關錯誤繼續存在的狀態訊息將繼續顯示
- > 若需要,重複此程序,直到所有等待中的狀態訊息都已經刪除
- 攻牙 **Back**
- 開啟上次選取的畫面

## **8.7 含DRIVE-CLiQ介面的編碼器診斷**

## **8.7.1 線上診斷畫面**

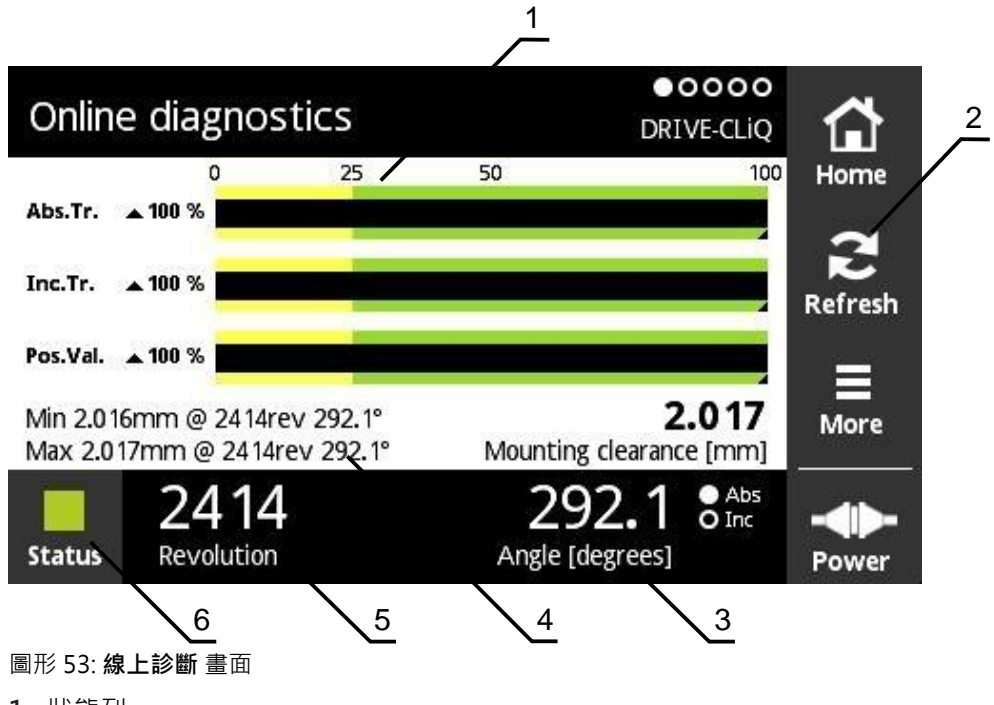

- **1** 狀態列
- **2** 重設最小值
- **3** 位置顯示
- **4** 固定間隙
- **5** 迴轉數
- **6** Status

**線上診斷**畫面使用狀態列,顯示使用DRIVE-CLiQ介面的編碼器之當前診斷值。針對 支援的介面,請參閱[請參閱 "產品上的資訊", 10 頁次](#page-9-0)。

### **功能保留的狀態列**

線上診斷畫面的狀態列(1)顯示功能保留的狀態,根據編碼器最多支援四個功能保 留。

以下功能保留顯示用於具備序列介面的絕對式編碼器:

- **Abs.Tr.**: 絕對軌
- **Inc.Tr.:** 增量式或掃描軌跡
- Pos.Val.: 位置值計算

以下功能保留顯示用於具備純序列介面的增量式編碼器:

- Inc.Tr.: 增量式或掃描軌跡
- Ri.Width: 參考脈衝寬度
- Ri.Pos.: 參考脈衝位置

#### **顯示器** 100  $\overline{0}$ 25 50  $\blacktriangle$  100 %

圖形 54: 功能保留顯示

本產品以長條圖顯示功能保留:

- 0%至25%: 黃色範圍→建議的維修/保養
- 25 %至100 %: 綠色範圍→編碼器在此規格之內

位置與估值的計算之間有10 ms的時間差。

### **重設最小值**

您可重設顯示在**線上診斷** 畫面內的最小值。

 $\sum_{\text{Refresh}}$ 

A

- 點擊**刷新**按鈕
- 重設顯示的最小值

**線上診斷的診斷值**

### **位置顯示**

**角度 [度]** (3)位置顯示根據編碼器模型,顯示絕對或增量位置值。

#### ■ Abs: 絕對式位置值

- Inc: 增量式位置值
	- **Inc**以黃色顯示: 未偵測到的參考標記
	- **Inc**以白色顯示: 偵測到的參考記號

點擊螢幕開啟**基準位移**畫面。

**進一步資訊:** ["基準位移畫面", 63 頁次](#page-62-0)

#### **迴轉數**

**旋轉** (5)顯示根據編碼器機型,顯示已執行的迴轉數。 點擊螢幕開啟**基準位移**畫面。 **進一步資訊:** ["基準位移畫面", 63 頁次](#page-62-0)

#### **Status**

**Status**畫面(6)顯示是否有關於已連接編碼器的任何訊息。

- 綠色: 無訊息
- 紅色: 有訊息

點擊螢幕開啟**編碼器狀態**畫面。

**進一步資訊:** ["編碼器狀態畫面", 67 頁次](#page-66-0)

**固定間隙**

**安裝間隙[mm]** (4)內的顯示值可讓您輕鬆確認編碼器是否固定正確。

某些編碼器產生值,例如固定間隙,可讓您輕鬆確認編碼器是否固定正確。 若編碼 器有支援,則這些值透過介面轉換,並由本產品顯示在**線上診斷**畫面上。

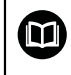

有關固定間隙的標稱值,請參閱個別編碼器的固定手冊。

#### **8.7.2 溫度畫面**

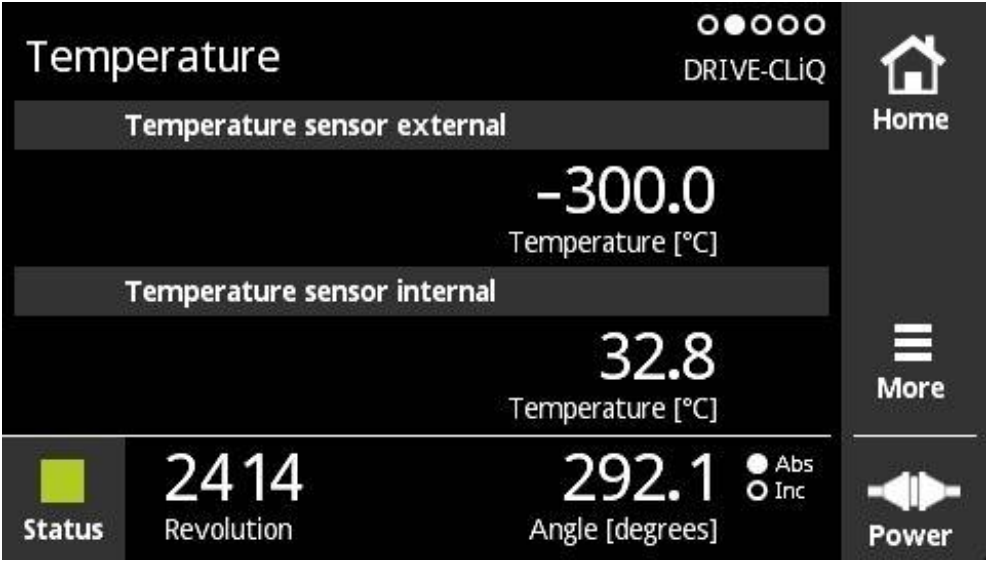

圖形 55: **溫度** 畫面

**溫度**畫面顯示已連接編碼器的內部溫度感應器以及外部溫度感應器所量測到之溫度 值。

先決條件: 編碼器具有內部溫度感應器以及外部溫度感應器並支援此功能。

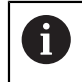

若已連接的編碼器只具有一個溫度感應器或一個都沒有,則本產品將顯 示 **傳感器是不支持的**訊息取代量測的溫度值。

可改變量測的溫度值之單位。可選擇**°C**或**°F**。 **進一步資訊:** ["一般設定畫面", 113 頁次](#page-112-0)

### **8.7.3 編碼器資訊畫面**

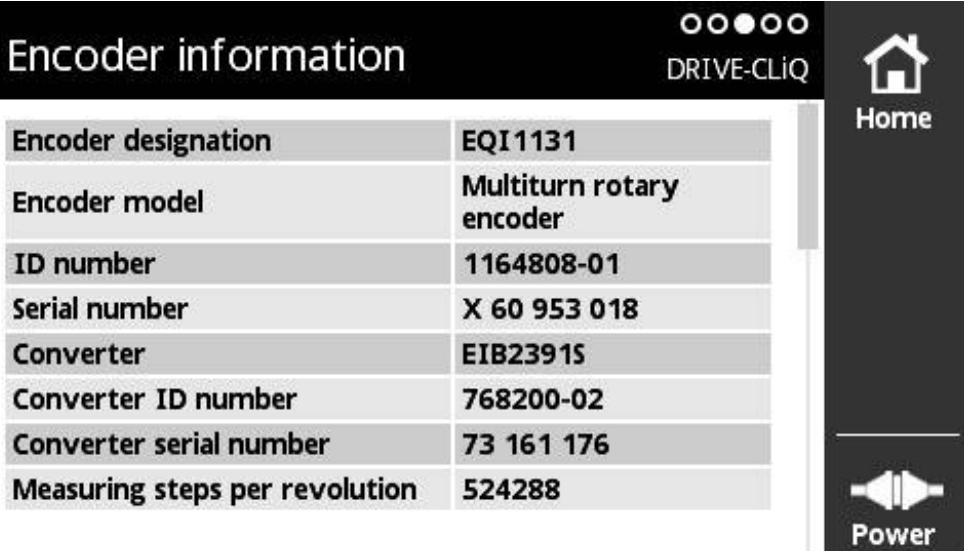

圖形 56: **編碼器資訊** 畫面

**編碼器資訊**畫面顯示有關已連接編碼器所儲存的資訊。 先決條件: 編碼器支援此功能。

0

**編碼器資訊**畫面只顯示已連接編碼器上的已選擇資訊。此畫面並未顯示 編碼器的完整記憶體內容。

## **8.7.4 位置畫面**

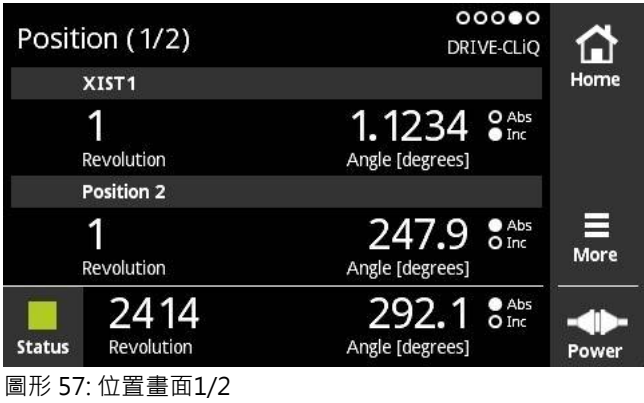

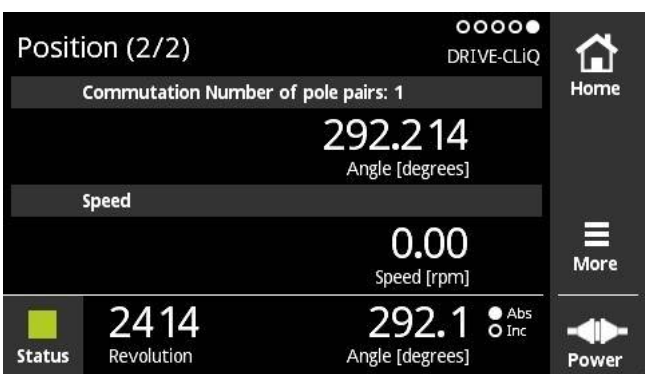

圖形 58: 位置畫面2/2

**位置**畫面顯示其他位置值上以及用於通訊和速度的資訊。

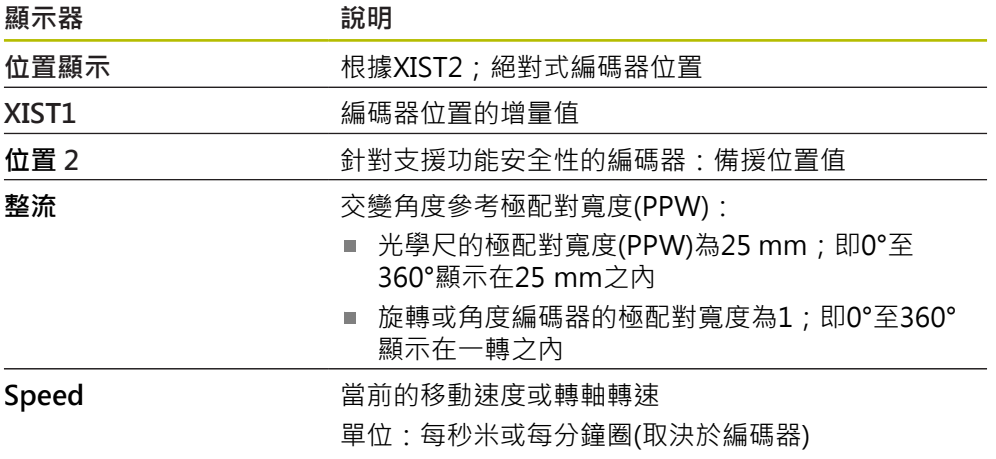

## **8.7.5 More功能表**

使用 **More** 按鈕就可從診斷功能表的以下畫面中開啟**More**功能表:

- 線上診斷 畫面
- **溫度** 畫面
- **位置** 畫面

**More**功能表提供以下畫面:

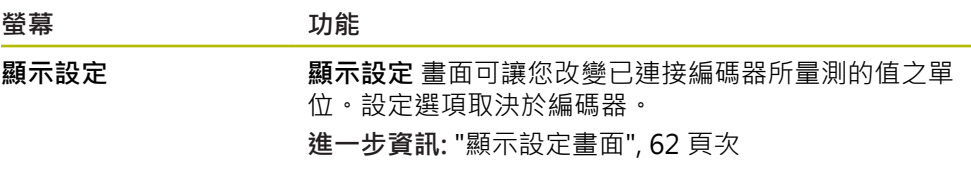

- $\equiv$ <sub>More</sub>
- 攻牙 **More**
- 已開啟 **More**功能表

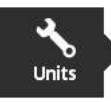

### **顯示設定畫面**

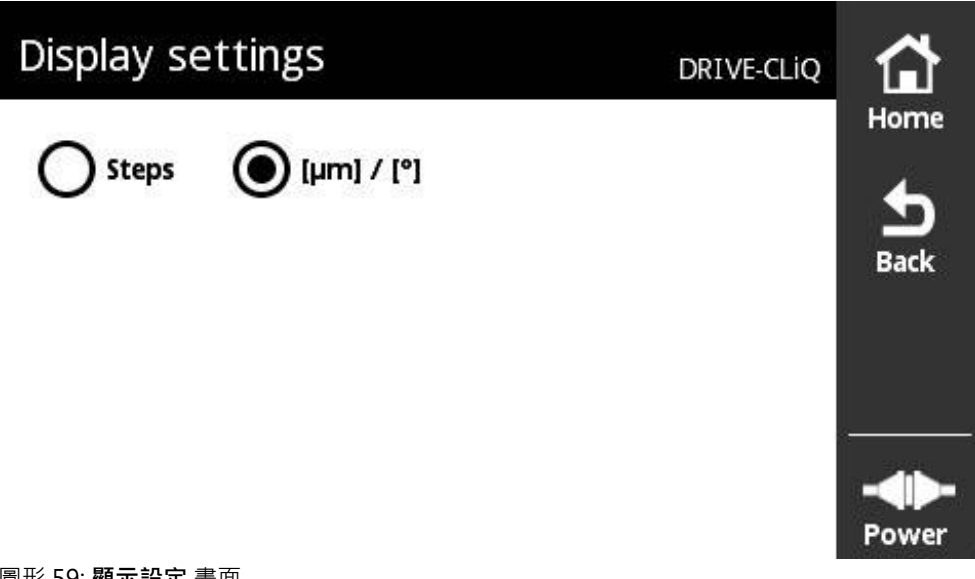

圖形 59: **顯示設定** 畫面

**顯示設定** 畫面可讓您改變已連接編碼器所量測的值之單位。設定選項取決於編碼 器。

量測位置值的單位

- 編碼器的單位: µm或 ° (度)
- 已連接編碼器的解析度步階[LSB]
### **改變量測位置值的單位**

您可在以μm、° (度)或步階顯示量測位置值之間選擇。

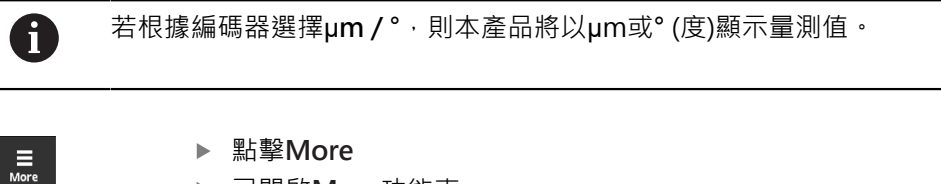

- 已開啟**More**功能表
- 
- 
- 
- 
- 點擊**Units**
	- 已開啟**顯示設定**畫面
	- 點擊所要的單位
	- 所要的單位生效

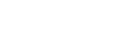

- 點擊**Back**
- 已改變的設定生效
- 已關閉**顯示設定**畫面

### **8.7.6 編碼器狀態畫面**

 $\sum_{\text{Back}}$ 

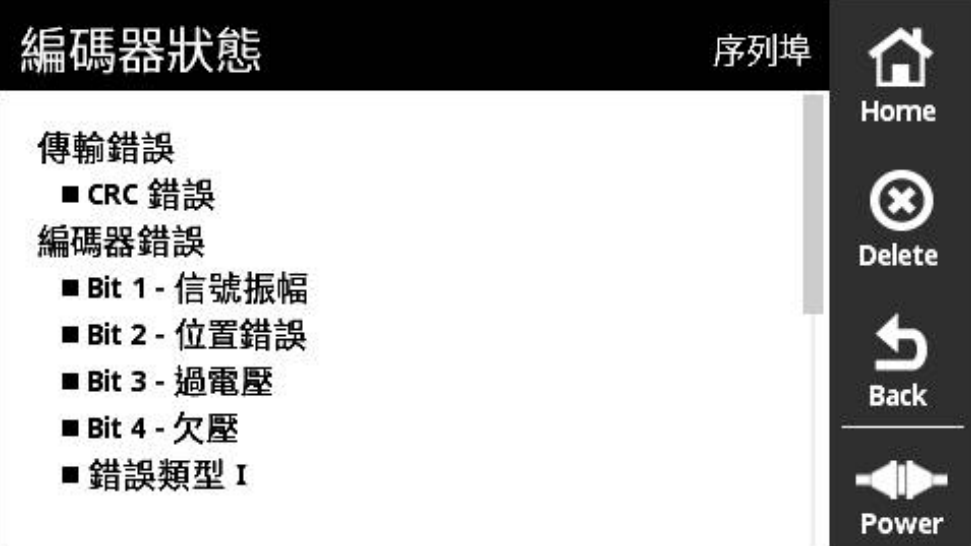

圖形 60: **編碼器狀態** (DRIVE-CLiQ)畫面

可從以下畫面呼叫**編碼器狀態** 畫面,使用**Status**按鈕:

- 線上診斷 畫面
- **溫度** 畫面
- **位置** 畫面

**編碼器狀態**畫面顯示訊息與警告,通知使用者有關編碼器上發生的錯誤,以及有關 編碼器的傳輸狀態。

若使用DRIVE-CLiQ介面將編碼器連接至本產品,每次傳輸位置資料時,本產品會評 估位置資料和狀態資訊。

### **狀態訊息分類**

本產品針對DRIVE-CLiQ介面所顯示的訊息分類如下:

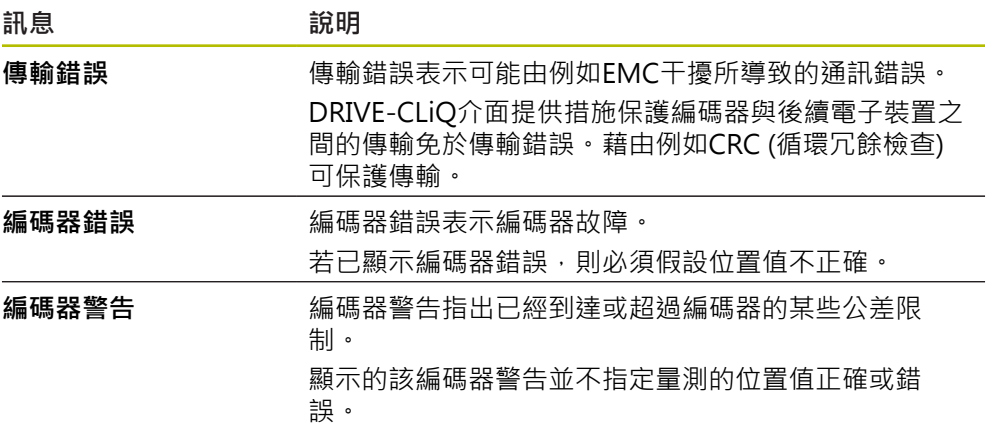

可發生以下訊息類別:

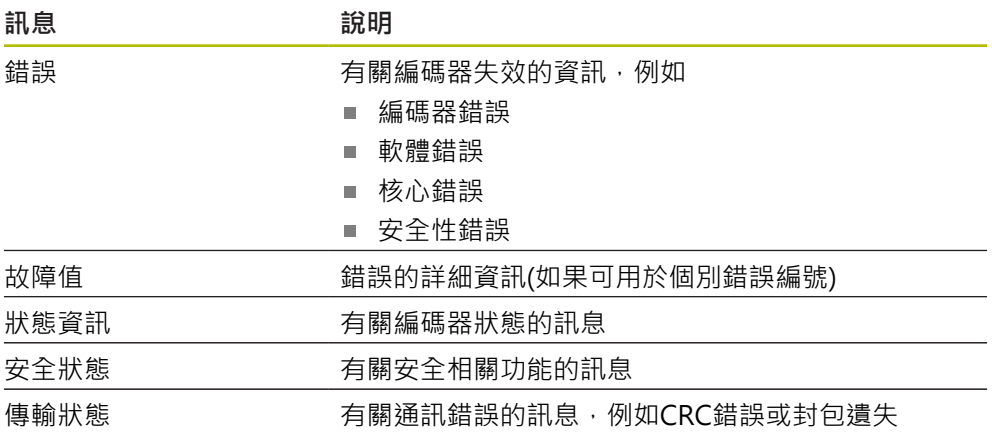

### **清除狀態訊息**

修正狀態訊息內顯示的錯誤

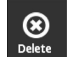

 $\sum_{\text{Back}}$ 

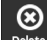

- 攻牙 **Delete**
- 有關錯誤已經修正的狀態訊息將會刪除
- > 有關錯誤繼續存在的狀態訊息將繼續顯示
- ▶ 若需要, 重複此程序, 直到所有等待中的狀態訊息都已經刪除
- 攻牙 **Back**
- 開啟上次選取的畫面

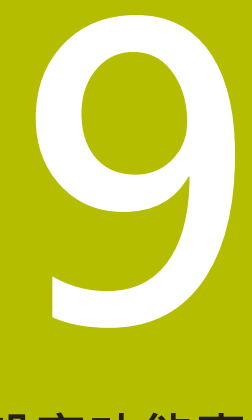

# **設定功能表**

## **9.1 概述**

**設定**功能表可讓您選擇使用者介面語言、變更量測溫度單位以及進行螢幕截圖設 定。您可調整顯示器的亮度並重新啟動本產品。

**設定**功能表提供以下畫面:

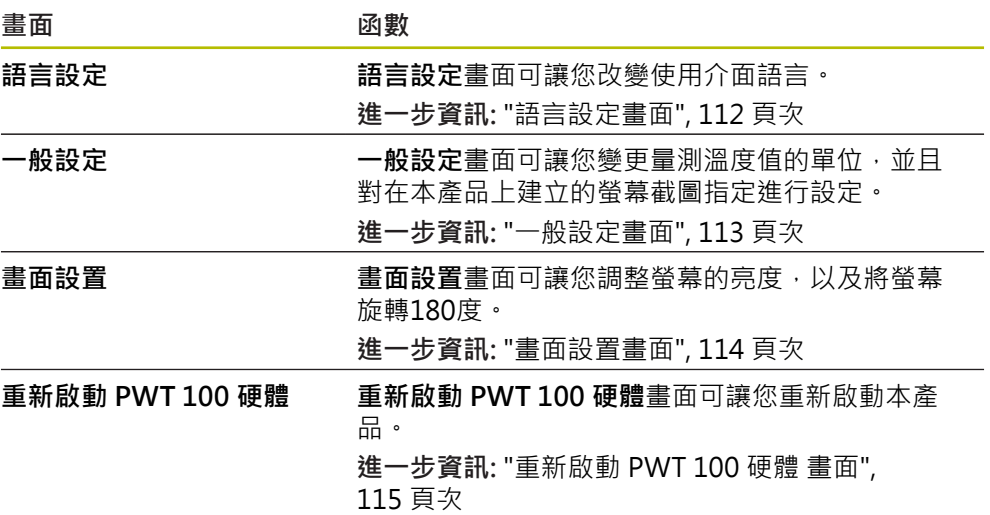

## <span id="page-111-0"></span>**9.2 語言設定畫面**

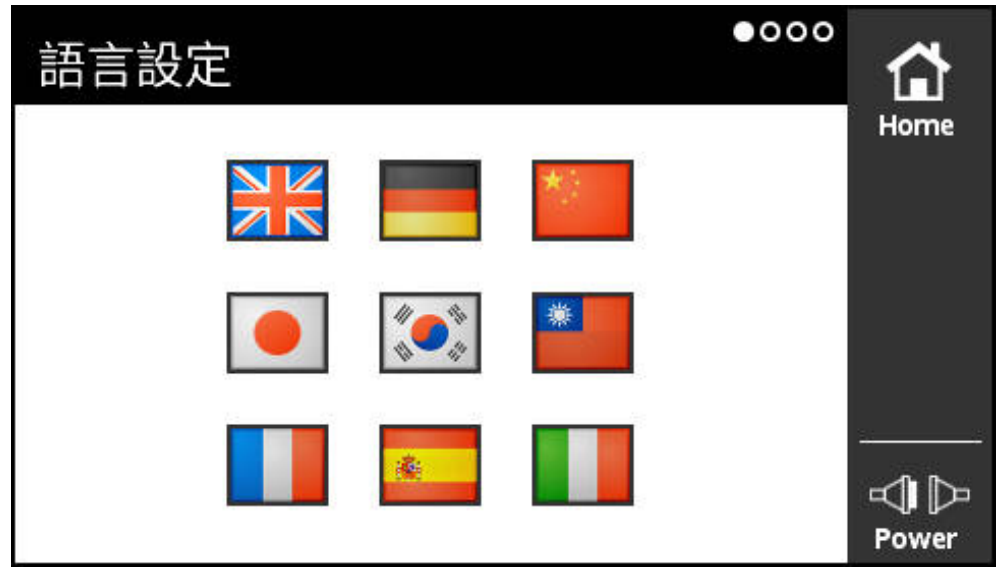

#### 圖形 61: **語言設定**畫面

使用者介面的預設語言為英文。 **語言設定**畫面可讓您改變使用介面語言。

**設定語言**

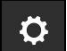

- 點擊**設定**,在**主選單**內
- 開啟**語言設定**畫面
- 點擊顯示所要語言的國旗
- 顯示**語言已變更**訊息
- 點擊**確定**
- 以選取的語言顯示該使用者介面

<span id="page-112-0"></span>**9.3 一般設定畫面**

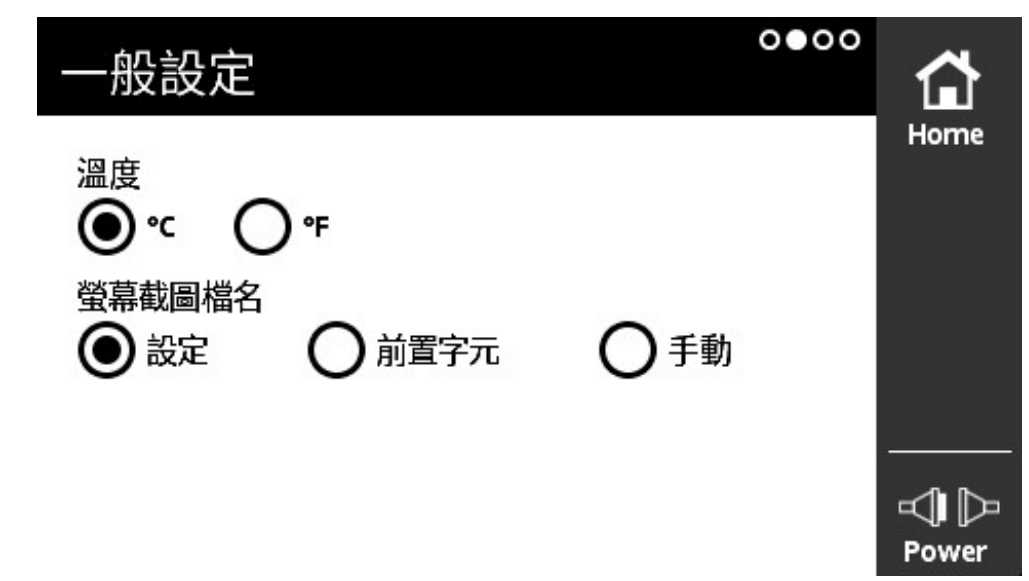

圖形 62: **一般設定**畫面

**一般設定**畫面可讓您變更量測溫度值的單位,並且對在本產品上建立的螢幕截圖指 定進行設定。

**溫度單位的可能設定**

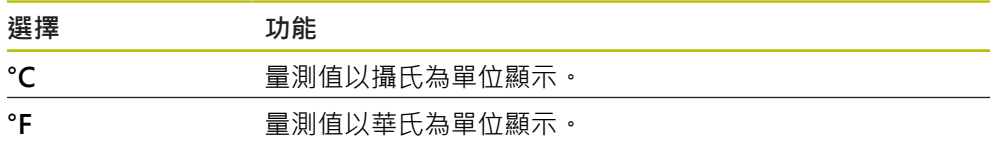

### **設定溫度單位**

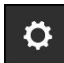

- 點擊**設定**,在**主選單**內
- 開啟**語言設定**畫面
- 從右到左滑過
- 開啟**一般設定**畫面
- 請選擇
- 溫度單位的設定已儲存

**螢幕截圖指示的可能設定**

| 選擇         | 功能                                                          |
|------------|-------------------------------------------------------------|
| 設定         | 個別書面有已定義的預設檔名。螢幕截圖以下列格式命名:<br>[語言代碼]_[檔名]_[編號]              |
| 前置字元       | 透過螢幕上鍵盤可輸入前置字元。螢幕截圖以下列格式命<br>名:[前置字元] [編號]                  |
| 手動         | 每一螢幕截圖都可輸入不同的檔名。當已經成功建立螢幕截<br>圖時,會自動開啟輸入視窗。                 |
| <b>I</b> i | 拍攝螢幕截圖時的日期與時間並未對應至目前的日期與時間。 本產品產<br>—— マエ ≐Л /士 △△ ≐六 二二 /士 |

生預設值給該兩值。

**設定螢幕截圖指示**

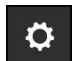

- 點擊**設定**,在**主選單**內
- 開啟**語言設定**畫面
- 從右到左滑過
- 開啟**一般設定**畫面
- 請選擇
- ▶ 若選擇**前置字元**:輸入檔名前置字元給螢幕截圖
- 已儲存螢幕截圖指示的設定值

## <span id="page-113-0"></span>**9.4 畫面設置畫面**

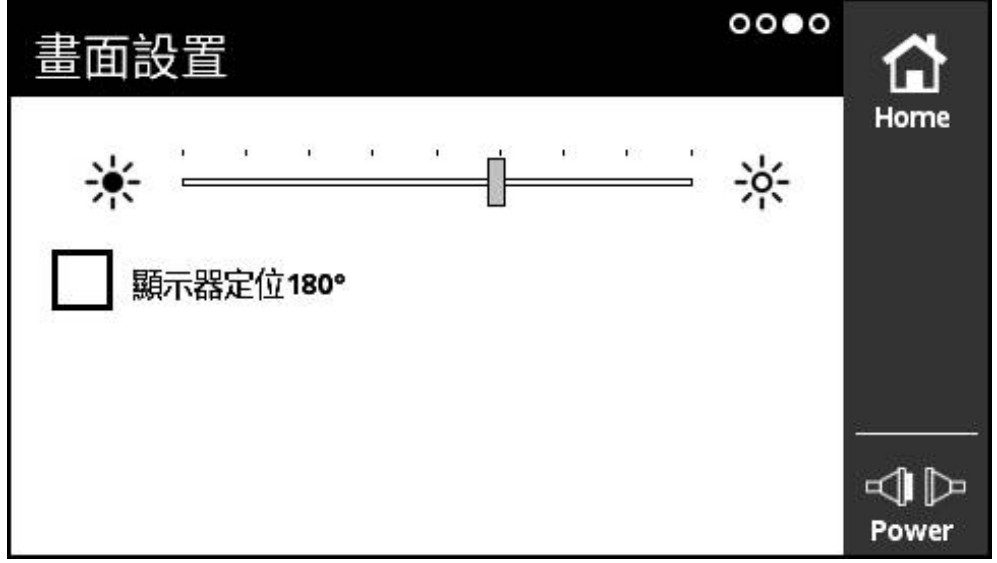

圖形 63: **畫面設置**畫面

**畫面設置**畫面可讓您調整螢幕的亮度,以及將螢幕旋轉180度。

**調整亮度**

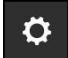

- 點擊**設定**,在**主選單**內
- 開啟**語言設定**畫面
- ▶ 從右至左滑過,直到開啟畫面設置畫面
- 將滑桿拖曳至所要的位置
- 已變更顯示器亮度

**變更顯示器方向**

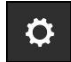

- 點擊**設定**,在**主選單**內
- 開啟**語言設定**畫面
- ▶ 從右至左滑過,直到開啟 畫面設置畫面
- ▶ 點擊顯示器定位180°
- 顯示器已旋轉180°

## <span id="page-114-0"></span>**9.5 重新啟動 PWT 100 硬體 畫面**

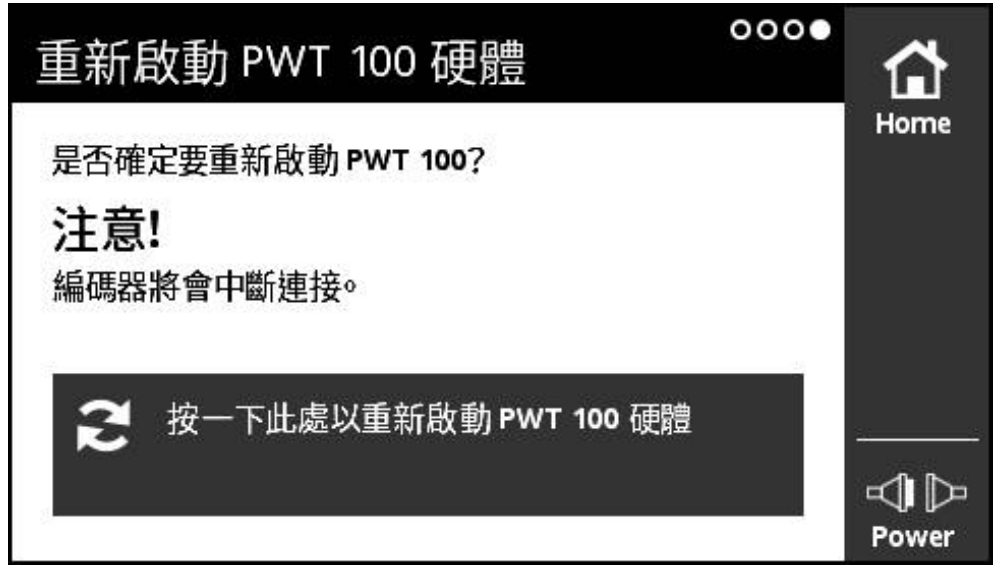

圖形 64: **重新啟動 PWT 100 硬體**畫面

**重新啟動 PWT 100 硬體**畫面可讓您重新啟動本產品。

**重新啟動本產品**

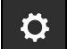

- 點擊**設定**,在**主選單**內
- 開啟**語言設定**畫面
- ▶ 從右至左滑過,直到開啟重新啟動 PWT 100 硬體 畫面
- 點擊**按一下此處以重新啟動 PWT 100 硬體**按鈕
- 本產品已重新啟動

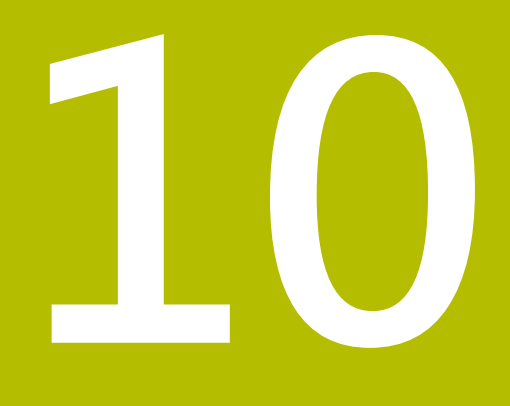

## **模組 管理功能表**

## **10.1 概述**

**模組 管理**功能表內,管理本產品的基本韌體以及補充模組。 **模組 管理**功能表包括以下畫面:

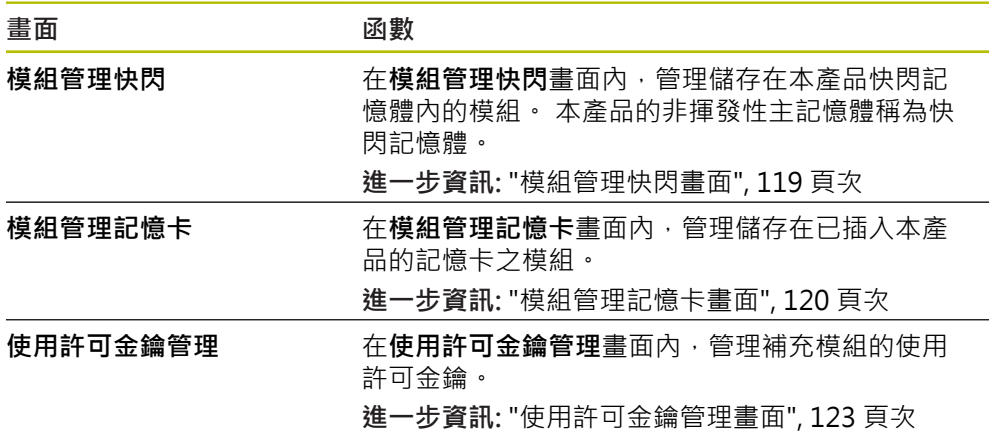

### <span id="page-118-0"></span>**10.2 模組管理快閃畫面**

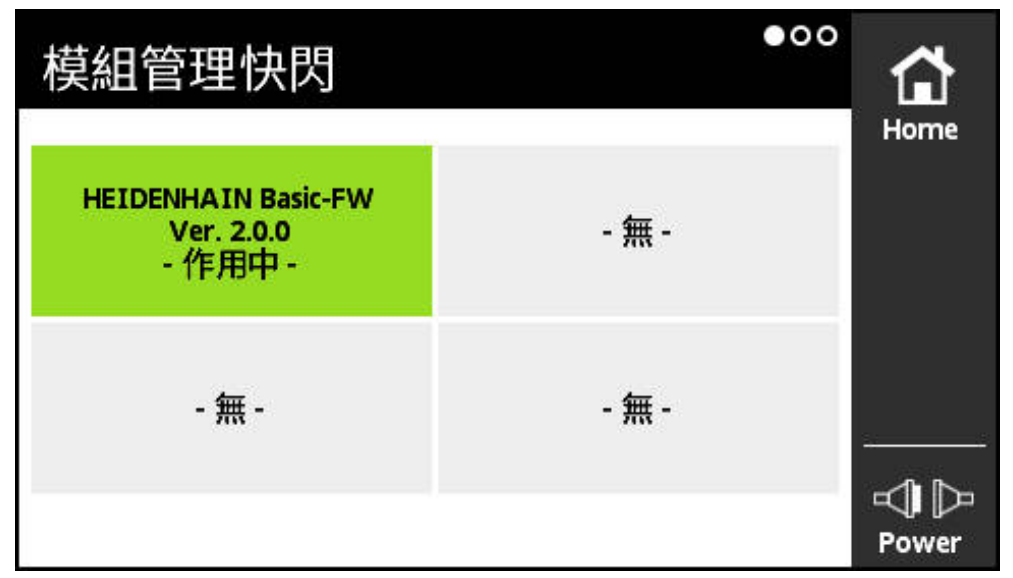

圖形 65: **模組管理快閃**畫面

在**模組管理快閃**畫面內,管理儲存在本產品快閃記憶體內的模組。 本產品的非揮發 性主記憶體稱為快閃記憶體。

在本產品內一次只能啟動一個模組。 目前啟動的模組在**模組管理快閃**畫面內會以綠 色顯示。 可用但是尚未啟動的其他模組則以黑色顯示。 無模組的插槽則以灰色顯 示。

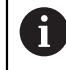

本產品目前最多可管理四個模組。

點擊模組開啟**模組動作**畫面。

**進一步資訊:** ["模組動作畫面", 121 頁次](#page-120-0)

**開啟模組管理快閃畫面**

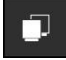

- 點擊**模組 管理**內的**主選單**
- 已開啟**模組管理快閃**功能表內的**模組 管理**畫面

## <span id="page-119-0"></span>**10.3 模組管理記憶卡畫面**

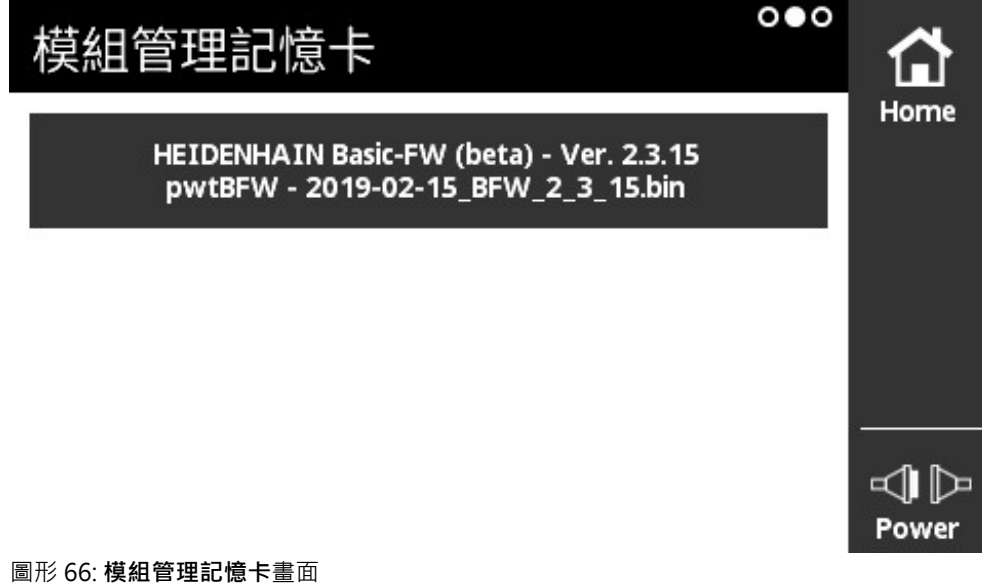

在**模組管理記憶卡**畫面內,管理儲存在已插入本產品的記憶卡之模組。 模組可用以下方式執行:

- 從記憶卡在本機上執行模組。只執行一次或不常執行的模組,建議從本機記憶卡 執行模組。
- 模組永久傳輸至本產品的快閃記憶體,並佔據一個可用的模組插槽。 對於經常使 用的模組,建議永久傳輸至快閃記憶體。

點擊模組開啟**模組動作** 畫面 **進一步資訊:** ["模組動作畫面", 121 頁次](#page-120-0)

**開啟模組管理記憶卡畫面**

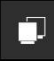

- 點擊**模組 管理**,在**主選單**內
- 已開啟**模組管理快閃**畫面,在**模組 管理**功能表內
- ▶ 從右到左滑過
- 已開啟**模組管理記憶卡**畫面

## <span id="page-120-0"></span>**10.4 模組動作畫面**

點擊**模組管理快閃**或**模組管理記憶卡**畫面內的模組,開啟**模組動作**畫面。 可用的功能取決於模組儲存位置(快閃記憶體或記憶卡)以及模組狀態(啟動或關閉)。

**快閃記憶體畫面內的模組動作**

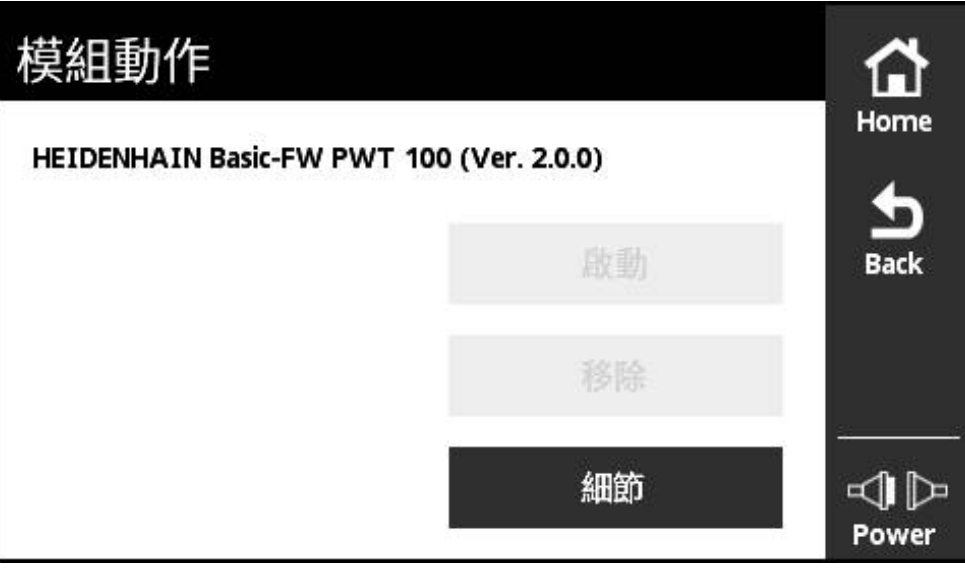

圖形 67: **快閃記憶體畫面內的模組動作**

以下按鈕可用於快閃記憶體內的模組:

- **啟動**(模組已啟動) 僅提供資訊,無動作
- **開始**(模組已關閉) 開啟模組。 這使模組成為啟動模組。
- 移除 從快閃記憶體移除模組(確認提示之後)
- 細節 模組上的資訊

### **記憶卡畫面上的模組動作**

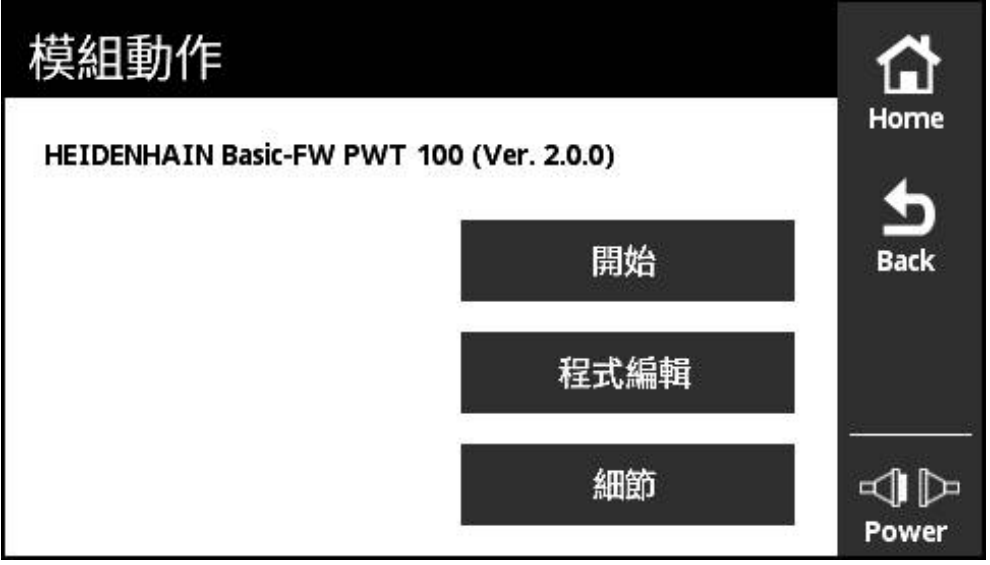

圖形 68: **記憶卡畫面上的模組動作**

以下按鈕可用於記憶卡上的模組:

- **啟動**(模組已啟動) 僅提供資訊,無動作
- **開始**(模組已關閉) 從記憶卡執行模組。 這使模組成為啟動模組。 將模組複製到揮發性主記憶體並 在此執行。 模組並未傳輸至**模組管理快閃**記憶體。 重新啟動之後,若模組仍舊保存在記憶卡內,則會再次執行。 若否,則依照預設 啟動基本韌體。
- **程式編輯** 將模組傳輸至快閃記憶體。 此程序會需要數分鐘(顯示進度)。 模組已傳輸至**模組 管理快閃**記憶體。
- 細節 模組上的資訊

## <span id="page-122-0"></span>**10.5 使用許可金鑰管理畫面**

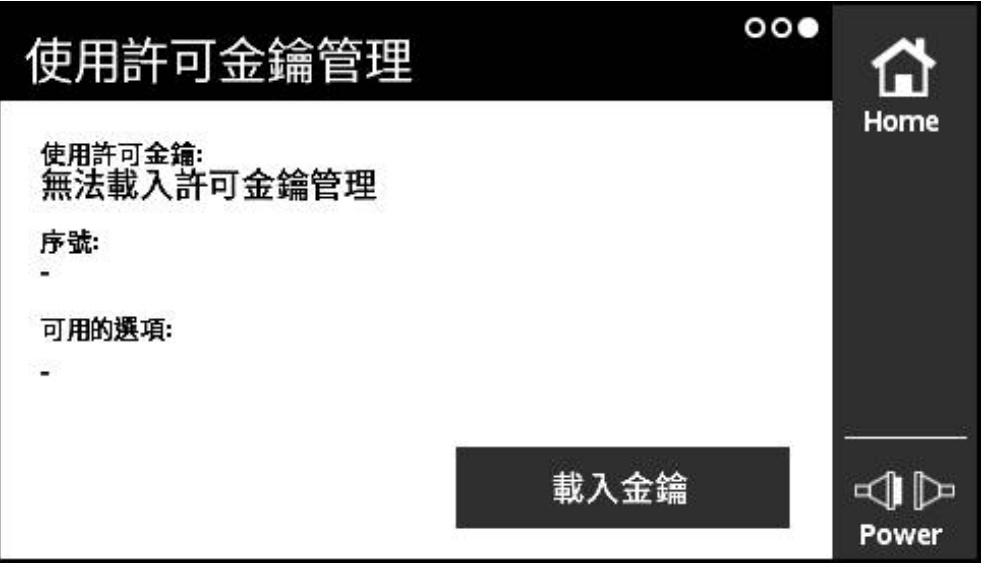

圖形 69: **使用許可金鑰管理**畫面

在**使用許可金鑰管理**畫面內,管理補充模組的使用許可金鑰。 顯示以下資訊:

- 使用許可金鑰:目前的使用許可金鑰為字元字串
- 序號:獨特的產品序號用來產生金鑰
- **可用的選項**:金鑰內包含的選項數量

**使用許可金鑰的功能**

模組可提供許多需要透過使用許可金鑰啟用的選項。在您點擊**細節**按鈕,在**模組資 訊** 畫面內之後,就會顯示這些選項。

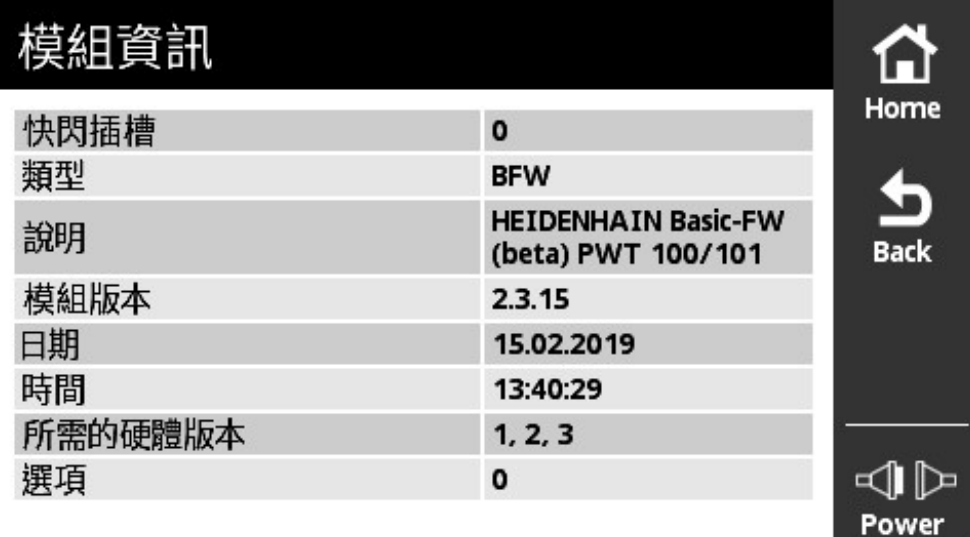

#### 圖形 70: **模組資訊**畫面

使用許可金鑰可包含許多選項,但總是適用於獨特的產品序號。使用許可金鑰不可 轉移。使用許可金鑰儲存為「prodkey.txt」ASCII檔內的字元字串, 先決條件:「prodkey.txt」檔必須位於所使用microSD記憶卡的主目錄內。

#### **載入使用許可金鑰**

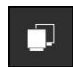

### 點擊**模組 管理**,在**主選單**內

- 已開啟**模組管理快閃**畫面,在**模組 管理**功能表內
- ▶ S從右至左滑過,直到開啟使用許可金鑰管理畫面
- ▶ 將含使用許可金鑰的microSD記憶卡插入本產品的插槽(X4)。
- 點擊**載入金鑰**按鈕
- 金鑰已載入

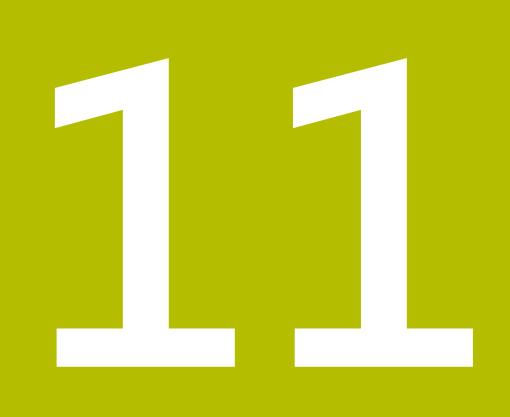

**資訊功能表**

## **11.1 概述**

**資訊**功能表提供本產品電源供應器、模組版本和硬體版本的一般資訊以及使用許可 資訊。

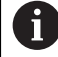

本產品使用開放來源軟體。 有關進一步資訊,請參閱附贈儲存媒體以及 本產品上的**資訊**功能表。

**設定**功能表提供以下畫面:

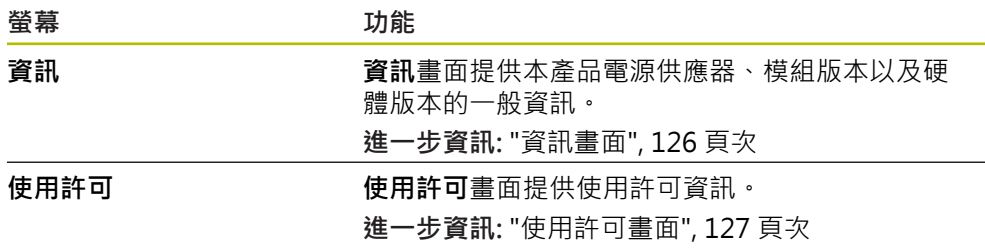

## <span id="page-125-0"></span>**11.2 資訊畫面**

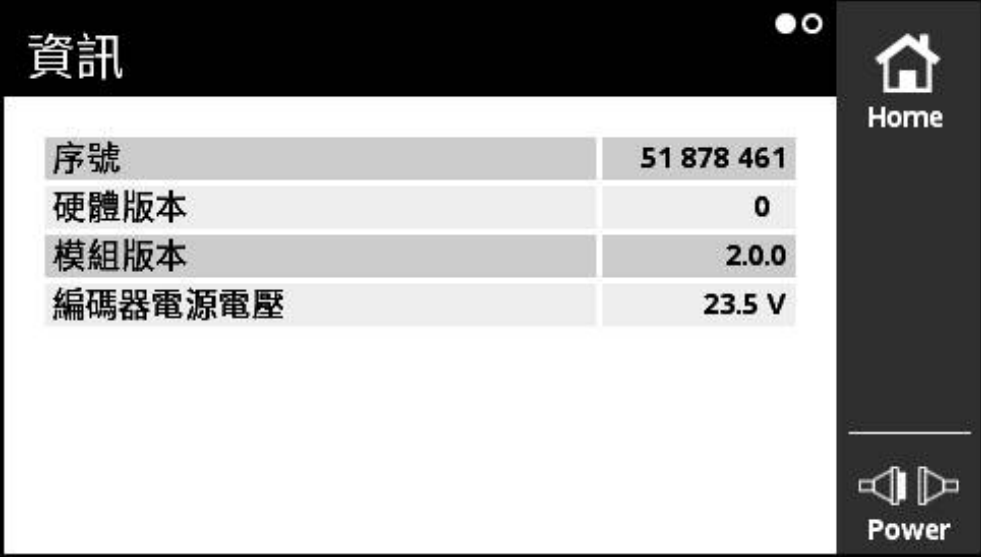

圖形 71: **資訊**畫面

**資訊**畫面提供本產品電源供應器、模組版本以及硬體版本的一般資訊。

**呼叫資訊**

 $\Omega$ 

- 點擊**資訊** ,在**主選單**內
- 開啟**資訊**畫面

## <span id="page-126-0"></span>**11.3 使用許可畫面**

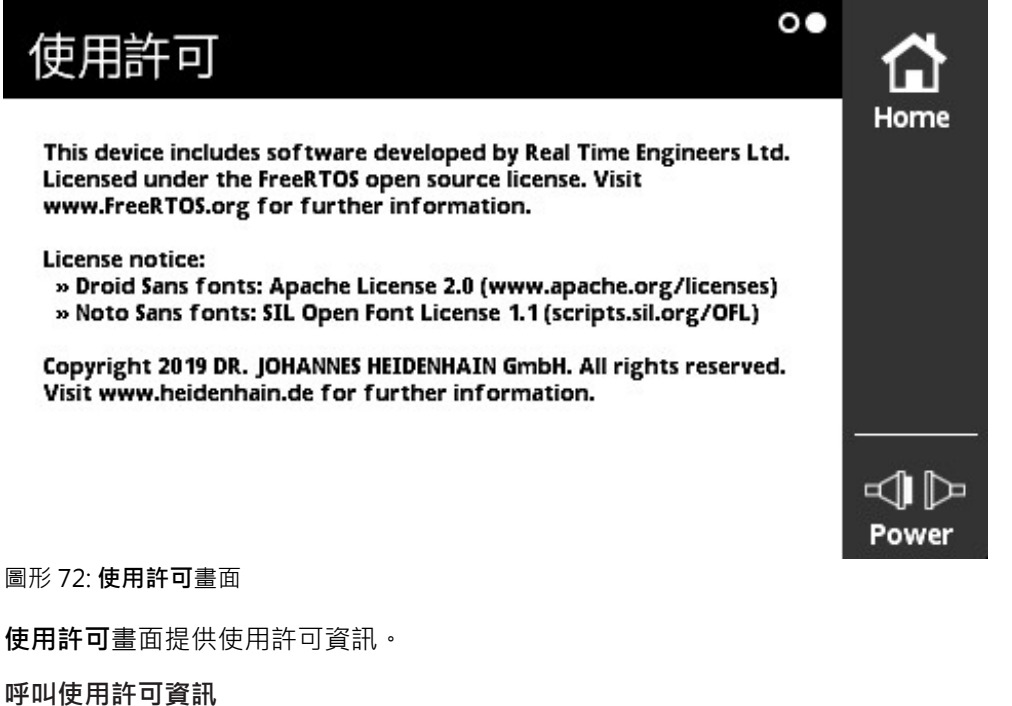

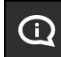

點擊**資訊**,在**主選單**內

- 開啟**資訊**畫面
- ▶ 從右到左滑過
- 已開啟**使用許可**畫面

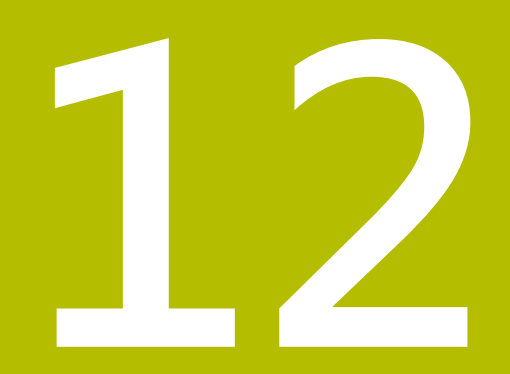

**維修與保養**

## **12.1 概述**

本章節說明本產品的一般保養作業。

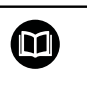

本章只含本產品保養作業之說明, **進一步資訊:** 個別周邊裝置的製造商文件

## **12.2 清潔**

## **注意事項**

**用銳利邊緣物體或腐蝕性清潔劑清潔**

錯誤清潔會導致產品受損。

- ▶ 清潔切勿使用研磨或腐蝕性清潔劑,也不可使用強效清潔劑或溶劑
- ▶ 不可使用銳利邊緣物體清除頑固汙垢

▶ 只能使用沾上水及中性清潔劑的濕布擦拭外觀表面

▶ 使用無絨毛布以及市售玻璃清洗劑來清潔顯示器

## **12.3 保養時間表**

本產品幾乎免保養。

### **注意事項**

**操作失效的產品**

操作失效的產品會導致後續嚴重損害,

- ▶ 若產品受損,請勿操作或維修
- ▶ 立即更換故障的產品,或聯繫海德漢維修中心

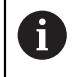

以下步驟只能由電氣專家執行。 **進一步資訊:** ["人員資格", 19 頁次](#page-18-0)

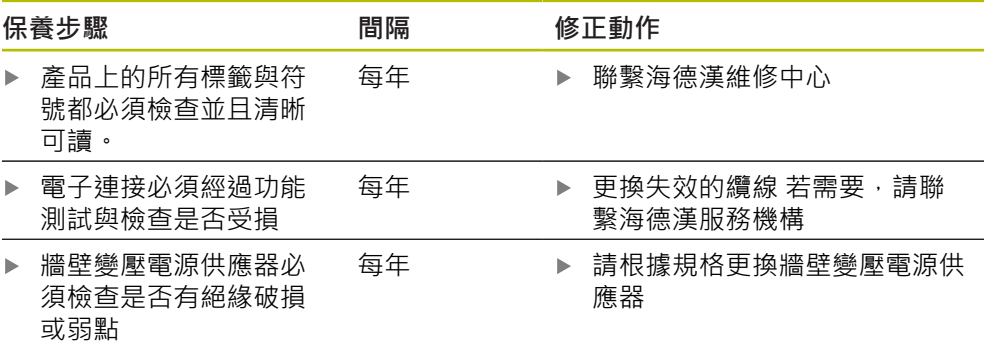

## **12.4 更新韌體**

A

基本韌體以及可重新載入模組的檔案都包含在軟體下載區內,位 於**[www.heidenhain.de](http://www.heidenhain.de)**。 另請注意附錄以及版本注意事項內的當前資訊。

#### **準備更新**

- ▶ 將下載的ZIP檔解壓縮至電腦
- ▶ 將合適的microSD記憶卡插入電腦
- ▶ 刪除可能儲存在microSD記憶卡上, 副檔名\*.bin的任何舊版韌體檔案
- ▶ 將副檔名為\*.bin的未打包新版韌體檔案儲存至microSD記憶卡

### **更新基本韌體**

- 將本產品關機
- ▶ 將microSD記憶卡插入本產品的插槽(X4)
- 開啟本產品電源
- 點擊**模組 管理**功能表
- 從右至左滑過**模組管理記憶卡**畫面
- 點擊韌體檔案
- 點擊**程式編輯**
- 遵照精靈的指示
- 韌體已啟動並寫入至快閃記憶體。
- **進一步資訊:** ["模組管理記憶卡畫面", 120 頁次](#page-119-0)

### **管理基本韌體**

因為基本韌體也被視為模組,因此在**模組 管理** 功能表內管理基本韌體。相對於其他 模組,下列限制適用於基本韌體:

- 基本韌體必須儲存在本產品的快閃記憶體內
- 基本韌體可更新,但是無法刪除
- 在基本韌體更新之後,本產品會自動重新啟動

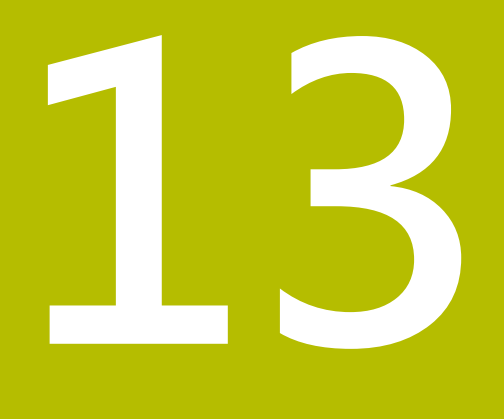

# **若 ... 則執行**

### **13.1 概述**

本章節說明本產品的故障或失效原因及適當的修正措施。

### **13.2 故障**

若在操作期間發生未列在底下「故障排除」表的失效或故障情況,請參閱工具機製 造商的文件或聯繫海德漢維修中心。

## **13.3 故障排除**

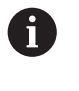

在本產品開機之後以及在已經使用之後發生的故障或失效,都顯示在本 產品的**編碼器狀態**畫面內。 **進一步資訊:** ["編碼器狀態畫面", 83 頁次](#page-82-0)

在本產品開機之前或期間可能發生的故障或失效都列在下表內。

## **危險**

**觸電會造成人員重傷或死亡!**

由無資格人員執行帶電零件上的任何作業時可能導致人員重傷或死亡。

下表內列出的工作步驟只能由該表內指定的合格人員執行。

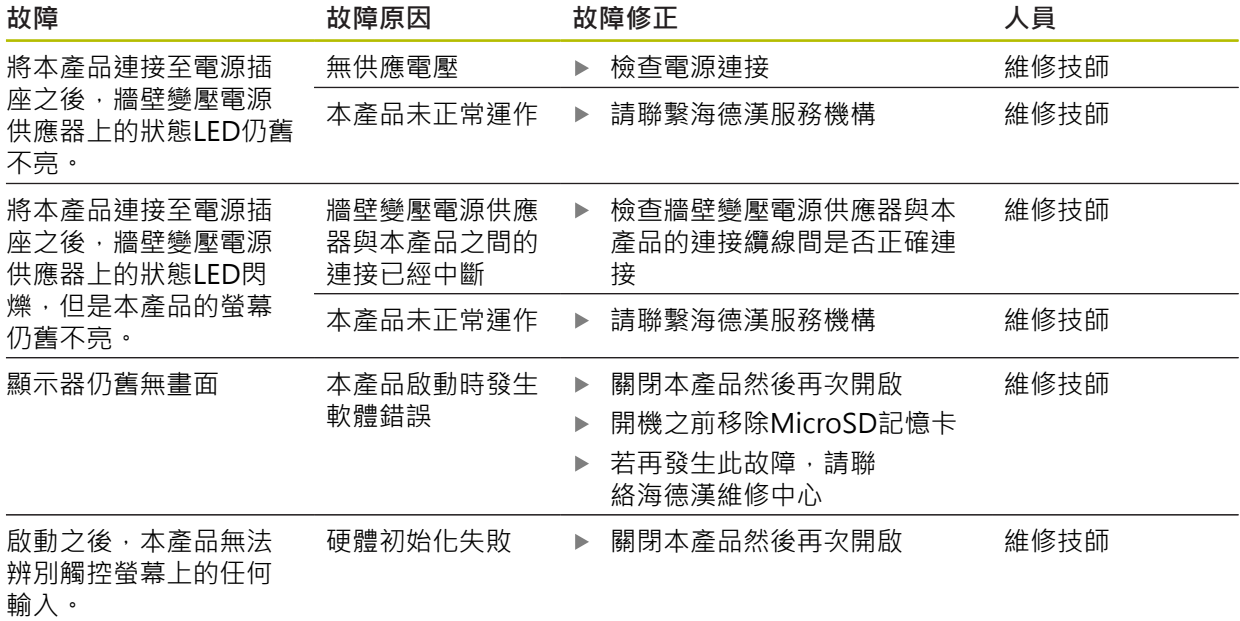

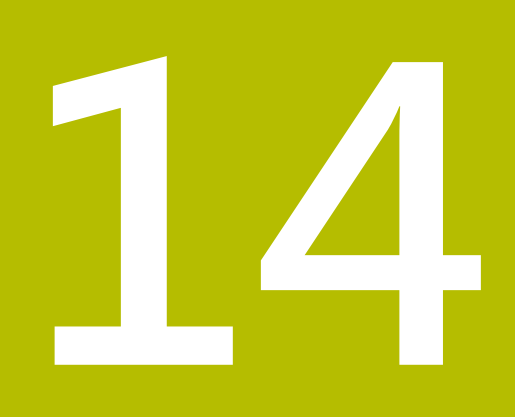

**拆除及拋棄**

## **14.1 概述**

本章節提供有關本產品拆除與拋棄的資訊。 此資訊包含符合環保法規的需求。

## **14.2 從數值控制機拆除**

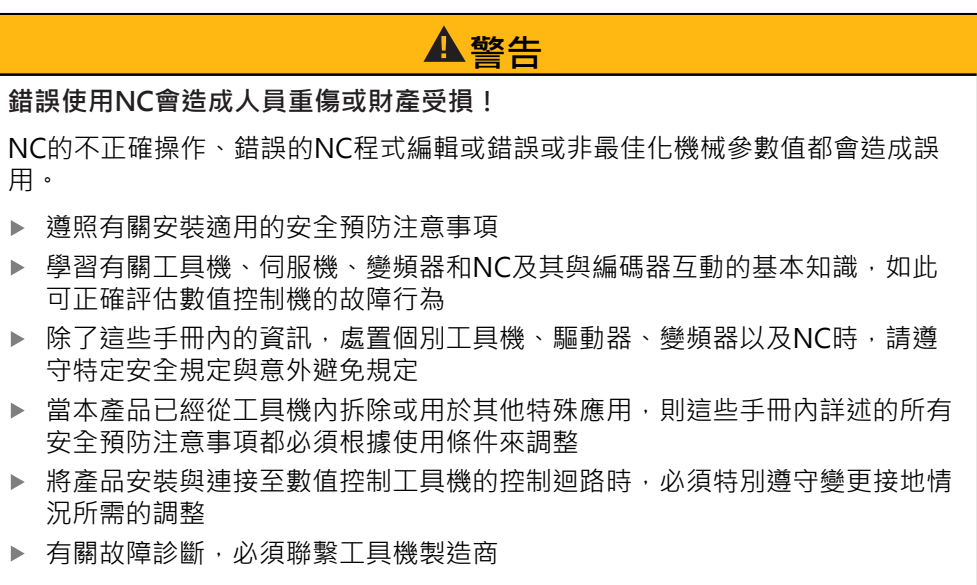

**準備工作**

- 從本產品中斷牆壁變壓電源供應器的連接
- 中斷本產品的所有連接

### **重新包裝**

重新包裝應該盡可能對應原始包裝:

- ▶ 將所有螺絲固定元件連接至產品,或以出廠時相同的方式重新包裝
- 將產品重新包裝在運送紙箱或盒子內如出廠模樣
- ▶ 請將所有其他組件重新包裝在收到物品時的原廠包裝內,請參閱 **進一步資訊:** ["附件與配件", 22 頁次](#page-21-0)
- 包含原始包裝內含的完整文件。 **進一步資訊:** ["文件的儲存以及散佈", 12 頁次](#page-11-0)

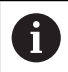

送回產品進行維修時,**並不**需要送回產品的配件與量測裝置。

### **拆除後儲存**

若產品在拆除後要暫時存放,則必須遵守指定的環境條件,請參閱 **進一步資訊:** ["規格", 141 頁次。](#page-140-0)

**14.3 拋棄**

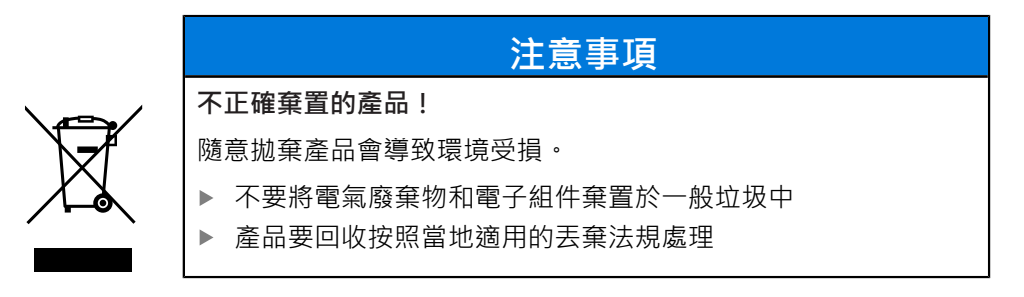

▶ 若對拋棄本產品有任何問題,請聯繫海德漢維修中心

<span id="page-140-0"></span>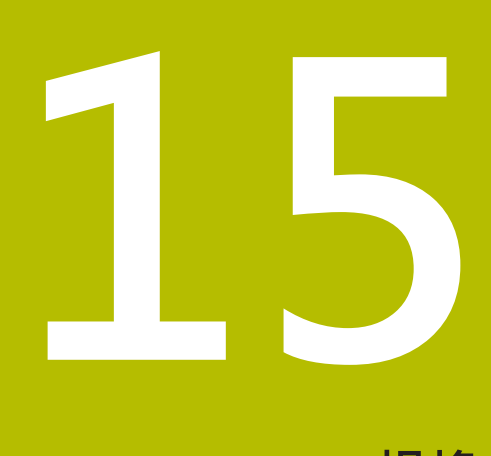

**規格**

## **15.1 編碼器資料**

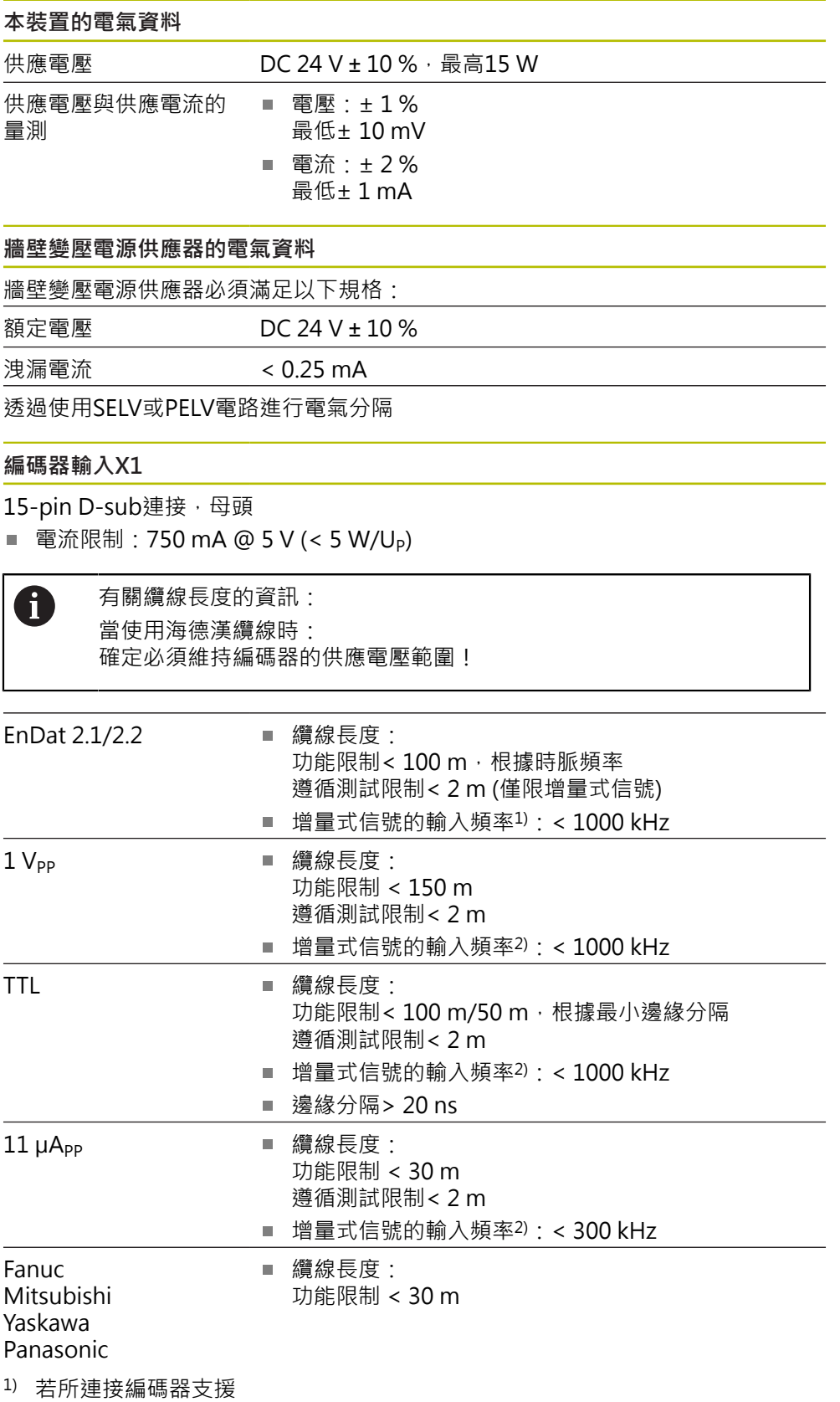

2) 切斷頻率可降低,用於特定量測功能

### **外部功能X2**

6-pin Mini-DIN連接,母頭

#### **記憶卡插槽 X4**

記憶卡類型 microSD記憶卡, FAT32格式, 容量≥4 GB (推薦)

### **資料介面X5**

USB 高速USB 2.0

### **編碼器輸入X6**

8+2-pin RJ45連接, 母頭

DRIVE-CLiQ<sup>1)</sup> ■ 纜線長度:

功能限制< 30 m

1) DRIVE-CLiQ為Siemens AG的註冊商標

### **測試限制**

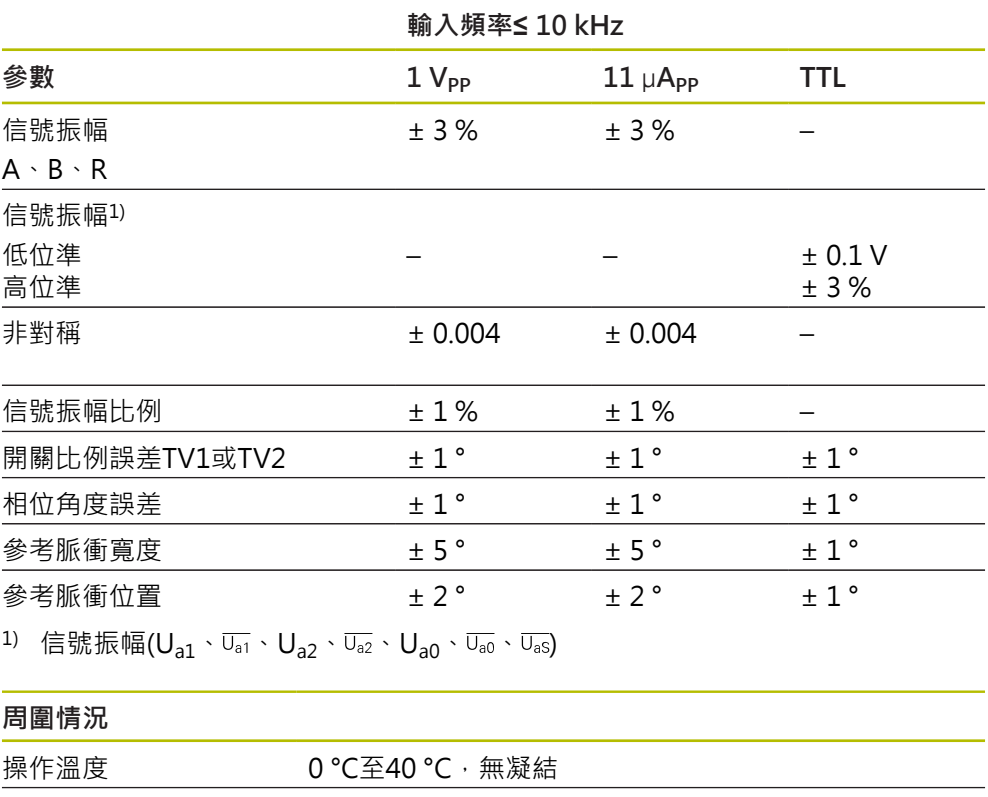

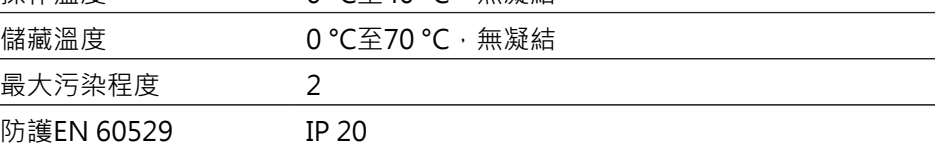
## **15.2 裝置尺寸與匹配尺寸**

圖中所有尺寸單位皆為公釐。

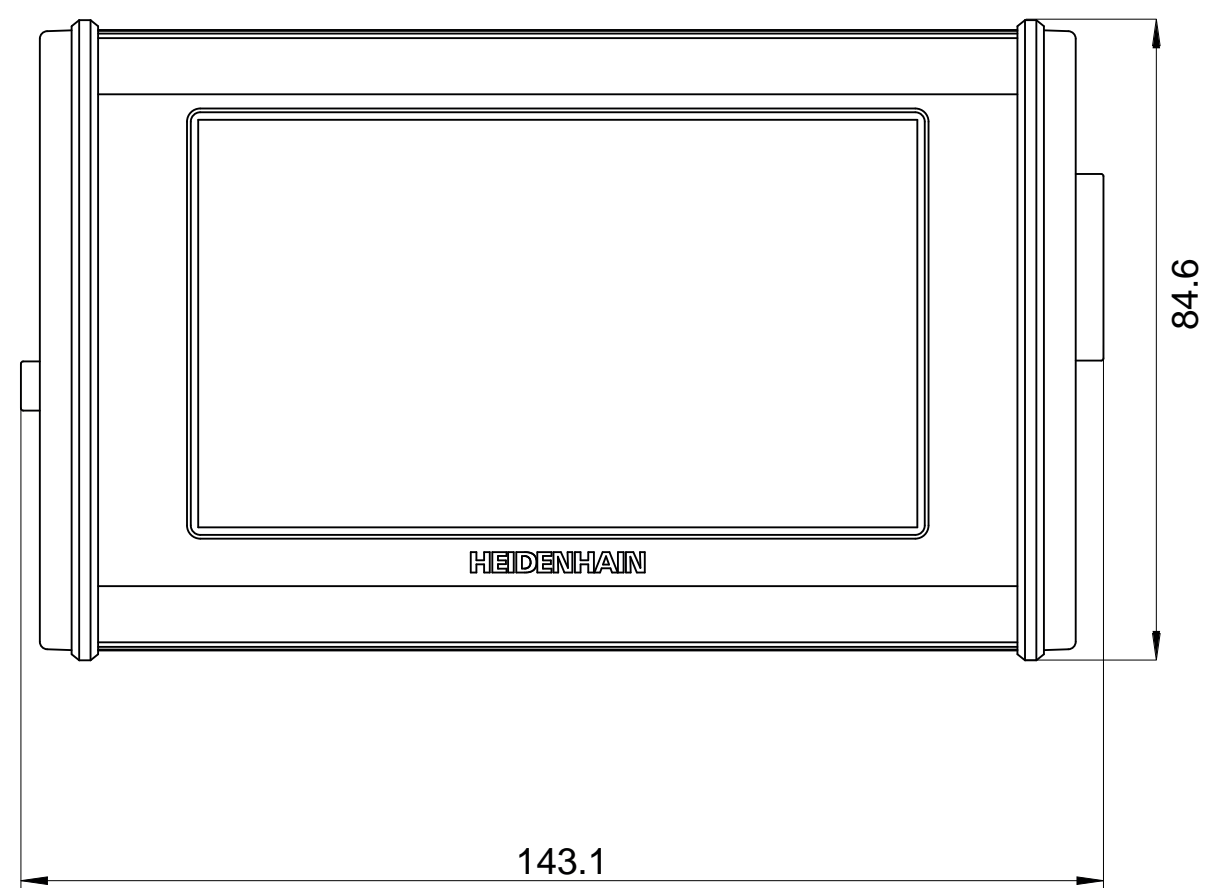

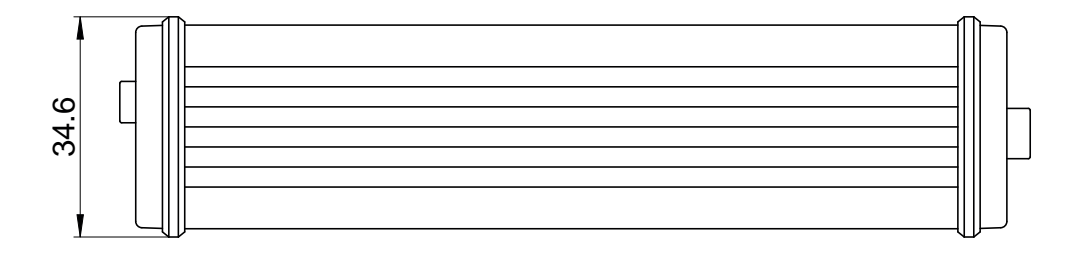

#### 16 索引

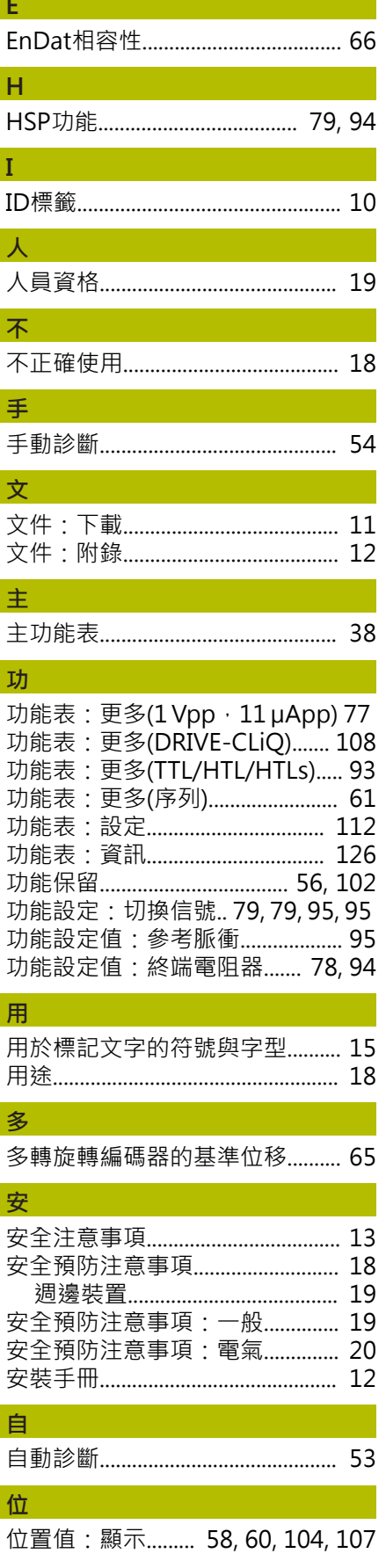

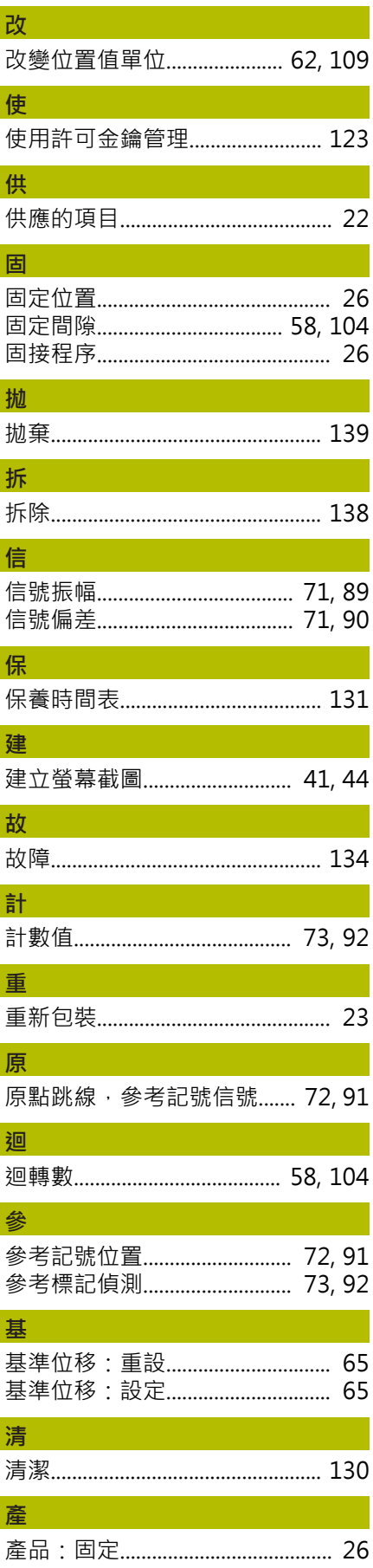

位置顯示.................. 58, 60, 104, 107

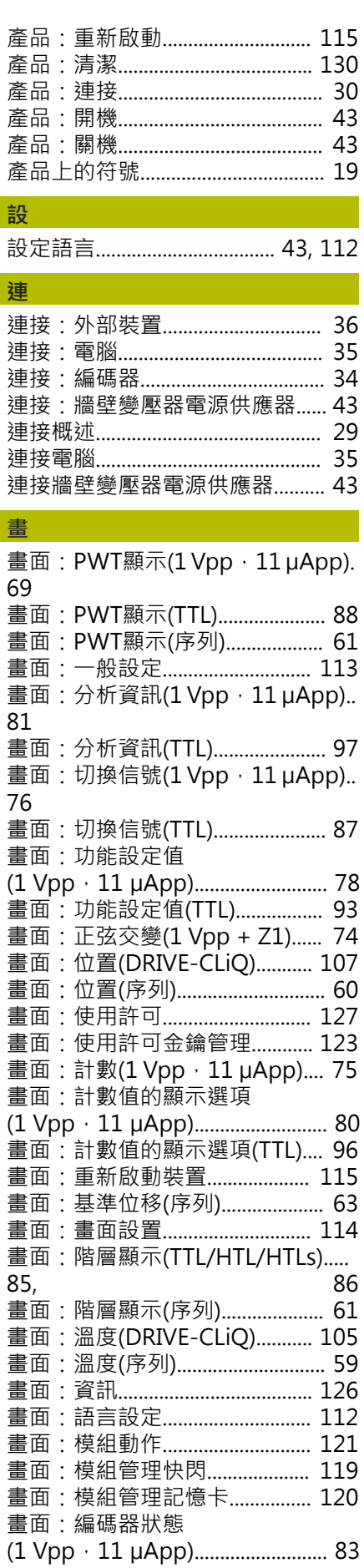

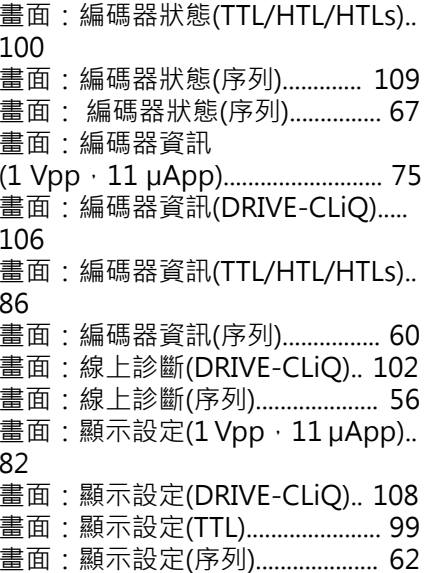

## 診

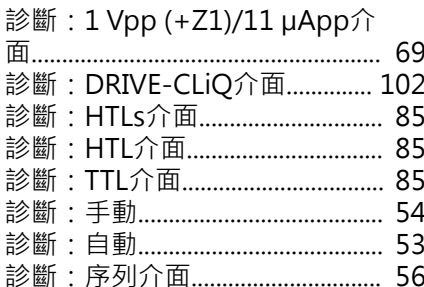

### 鄣

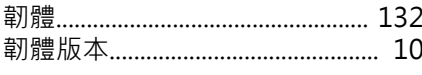

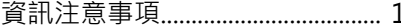

 $\overline{4}$ 

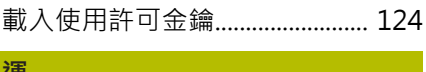

# 

## 绌

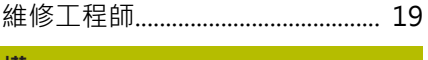

#### 一種

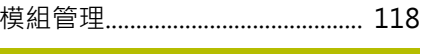

# 編

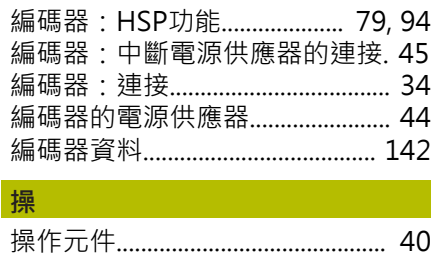

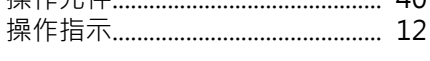

## **螢** (1) 1000 (1) 1000 (1) 儲 營 營運公司之責任.................................. 19 牆 牆壁變壓電源供應器:電氣資料..... 142 牆壁變壓器電源供應器:更換變壓 縋 綿 變更螢幕截圖指示........................... 113 顯 第一<br>第一の・・・・・・・・・ 第一の  $11A$

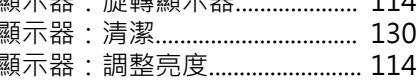

16

# **HEIDENHAIN**

**DR. JOHANNES HEIDENHAIN GmbH** Dr.-Johannes-Heidenhain-Straße 5 **83301 Traunreut, Germany** <sup>**<sup>2</sup>** +49 8669 31-0</sup>

 $FAX$  +49 8669 32-5061 E-mail: info@heidenhain.de

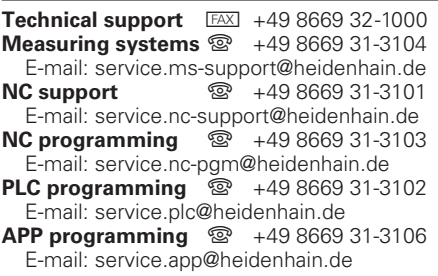

**www.heidenhain.de**